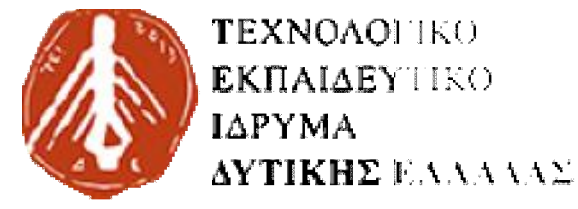

**ΣΧΟΛΗ ΔΙΟΙΚΗΣΗΣ ΚΑΙ ΣΧΟΛΗΔΙΟΙΚΗΣΗΣ ΟΙΚΟΝΟΜΙΑΣ** 

**ΠΑΡΑΡΤΗΜΑ ΠΥΡΓΟΥ ΤΜΗΜΑ ΠΛΗΡΟΦΟΡΚΗΣ ΚΑΙ ΜΕΣΩ ΠΑΡΑΡΤΗΜΑΠΛΗΡΟΦΟΡΚΗΣΚΑΙ ΜΕΣΩΝ ΜΑΖΙΚΗΣ ΕΝΗΜΕΡΩΣΗΣ**

# **ΑΠΟ ΤΟΝ ΠΡΑΓΜΑΤΙΚΟ ΣΤΟΝ ΕΙΚΟΝΙΚΟ ΚΟΣΜΟ ΤΩΝ ΜΟΥΣΕΙΩΝ. Η ΧΡΗΣΗ 3D ΓΡΑΦΙΚΩΝ ΩΣ ΕΡΓΑΛΕΙΟ ΤΕΚΜΗΡΙΩΣΗΣ ΚΑΙ ΠΑΡΟΥΣΙΑΣΗΣ ΜΟΥΣΕΙΑΚΩΝ ΕΚΘΕΜΑΤΩΝ ΤΟΝ ΠΡΑΓΜΑΤΙΚΟ ΣΤΟΝ<br>ΚΟΣΜΟ ΤΩΝ ΜΟΥΣΕΙΩΝ. ]**<br>ΓΡΑΦΙΚΩΝ ΩΣ ΕΡΓΑΛΕΙΟ<br>ΩΣΗΣ ΚΑΙ ΠΑΡΟΥΣΙΑΣΗΣ

**FROM THE PHYSICAL TO THE VIRTUAL WORLD OF WORLDAS MUSEUMS. THE USE OF 3D GRAPHICS AS A DOCUMENTATION AND PRESENTATION TOOL OF PRESENTATIONMUSEUM EXHIBITS.**

> **Πτυχιακή εργασία ΠΑΝΑΓΙΩ ΠΑΝΑΓΙΩΤΑ ΧΑΡΑΛΑΜΠΑΚΗ ΜΑΝΔΕΛΑΣ ΓΕΩΡΓΙΟΣ ΜΑΝΔΕΛΑΣ**

**ΕΠΟΠΤΕΥΩΝ ΚΑΘΗΓΗΤΗΣ: ΕΠΟΠΤΕΥΩΝ ΚΑΡΑΚΙΤΣΟΣ ΓΕΩΡΓΙΟΣ**

**ΠΥΡΓΟΣ\_2017** 

#### ΥΠΕΥΘΥΝΗ ΔΗΛΩΣΗ ΠΕΡΙ ΜΗ ΛΟΓΟΚΛΟΠΗΣ

Βεβαιώνω/ουμε ότι είμαι/είμαστε ο/οι συγγραφέας/εις αυτής της εργασίας και ότι κάθε βοήθεια την οποία είχα/είχαμε για την προετοιμασία της, είναι πλήρως αναγνωρισμένη και αναφέρεται στην εργασία.

Επίσης, έχω/έχουμε αναφέρει τις οποίες πηγές από τις οποίες έκανα /κάναμε χρήση δεδομένων, ιδεών η λέξεων, είτε αυτές αναφέρονται ακριβώς είτε παραφρασμένες. Ακόμη δηλώνω/ουμε ότι αυτή η γραπτή εργασία προετοιμάστηκε από εμένα/εμάς προσωπικά και αποκλειστικά και ειδικά για την συγκεκριμένη πτυχιακή εργασία ότι θα αναλάβω/ουμε πλήρως τις συνέπειες εάν η εργασία αυτή αποδειχτεί ότι δεν μου/μας ανήκει.

ΟΝΟΜΑΤΕΠΟΝΥΜΟ ΣΠΟΥΔΑΣΤΗ 1

APIO, MHTPOOY

**YNOFPAOH** 

MaudeLas Fewarios

ΟΝΟΜΑΤΕΠΩΝΥΜΟ ΣΠΟΥΔΑΣΤΗ 2

APIG.MHTPDOY

1439

APIO MHTPOOY

1308

**УПОГРАФН** 

**ҮПОГРАФН** 

XAPANANTAKH TANATIOTA

ΟΝΟΜΑΤΕΠΩΝΥΜΟ ΣΠΟΥΔΑΣΤΗ 3

## **ΠΡΟΛΟΓΟΣ**

Η όραση θεωρείται, καθόλου αδίκως, η πιο σημαντική αίσθηση του ανθρώπινου σώματος. Καθετί λοιπόν που διεγείρει το ανθρώπινο μάτι είναι άξιο παρακολούθησης, έρευνας και βελτίωσης από την επιστήμη. Έτσι η 3D τεχνολογία εξελίσσεται συνεχώς και την συναντούμε όλο και συχνότερα γύρω μας. Η αίσθηση του βάθους που προσθέτει, την καθιστά αυτομάτως εξαιρετικά ενδιαφέρουσα για το ανθρώπινο μάτι. Αυτό που προσπαθεί να επιτύχει η 3D τεχνολογία είναι να απεικονίσει, όσο πιο ρεαλιστικά γίνεται, γραφικά τριών διαστάσεων σε οθόνες απεικόνισης δύο διαστάσεων μιας ψηφιακής συσκευής, όπως η τηλεόραση ή η οθόνη ενός ηλεκτρονικού υπολογιστή. Τα τρισδιάστατα γραφικά εφαρμόζονται και στον κινηματογράφο. Είναι χαρακτηριστικό ότι μόνο το 2016 κυκλοφόρησαν 67 ταινίες που χρησιμοποίησαν την τρισδιάστατη τεχνολογία με σκοπό να ελκύσουν περισσότερο κοινό στις αίθουσες.

Τα γραφικά αυτά λοιπόν δίνουν στους σχεδιαστές την δυνατότητα να δημιουργήσουν οποιαδήποτε εικόνα ή σκηνή επιθυμούν, με μόνο όριο την φαντασία τους και μόνο περιορισμό την τεχνολογία που καθορίζει την ποιότητα αλλά και το βαθμό λεπτομέρειας του σχεδιαστικού έργου.

Στη συγκεκριμένη εργασία σχεδιάζεται ένα μουσείο έκθεσης πινάκων ζωγραφικής, το οποίο παρουσιάζεται σε τρισδιάστατη μορφή. Το μουσείο δεν αποτελεί απεικόνιση κάποιας πραγματικής πινακοθήκης. Θα μπορούσε όμως να αποτελέσει υπόδειγμα για την σχεδίαση μιας εφαρμογής η οποία θα ήταν κατάλληλη για την ξενάγηση του χρήστη σε μουσειακούς χώρους. Το πρόγραμμα που χρησιμοποιήθηκε είναι το 3ds Max 2014, ένα πρόγραμμα κατάλληλο για τρισδιάστατες σχεδιάσεις κτιρίων και αντικειμένων. Στη συνέχεια θα περιγράψουμε αναλυτικότερα τις δυνατότητες που προσφέρει το 3ds Max και θα καταγραφούν βήμα-βήμα οι εργασίες που εκτελέστηκαν για να επιτευχθεί το συγκεκριμένο αποτέλεσμα.

### **ΠΕΡΙΛΗΨΗ**

Στην πτυχιακή μας εργασία δημιουργήσαμε μια 3D εικονική πινακοθήκη με γνωστούς πίνακες μεγάλων καλλιτεχνών. Δουλέψαμε με το πρόγραμμα 3DS MAX 2014. Στις σελίδες που ακολουθούν περιγράφουμε αναλυτικά το πρόγραμμα και τις λειτουργίες του. Επίσης καταγράφουμε με λεπτομέρεια κάθε βήμα που ακολουθήσαμε για την ολοκλήρωση της εργασίας μας. Σκοπός μας είναι αυτό το βιβλίο να λειτουργήσει ως εκπαιδευτικός οδηγός ακόμα και για κάποιον που δεν γνωρίζει το πρόγραμμα πάνω στο οποίο δουλέψαμε. Γι' αυτό και το βιβλίο μας περιλαμβάνει, πέρα από την αναλυτική καταγραφή των κινήσεων μας, και εικόνες που επιτρέπουν στον αναγνώστη να κατανοήσει καλύτερα το εξαιρετικό και ισχυρότατο εργαλείο 3D STUDIO MAX.

### **ABSTRACT**

In our study we created a 3D virtual gallery with famous paintings from great artists. We worked on the program 3DS MAX 2014. In the following pages we describe extensively the program and its functions. Also we document in detail every step we followed for the completion of our study. Our goal is that this book will serve as a manual even for someone who has no knowledge on 3DS MAX. For that purpose, our book includes images that help the reader to understand even better the exceptional and powerful tool 3D STUDIO MAX, other than the detailed documentation of our actions.

# **ΠΕΡΙΕΧΟΜΕΝΑ**

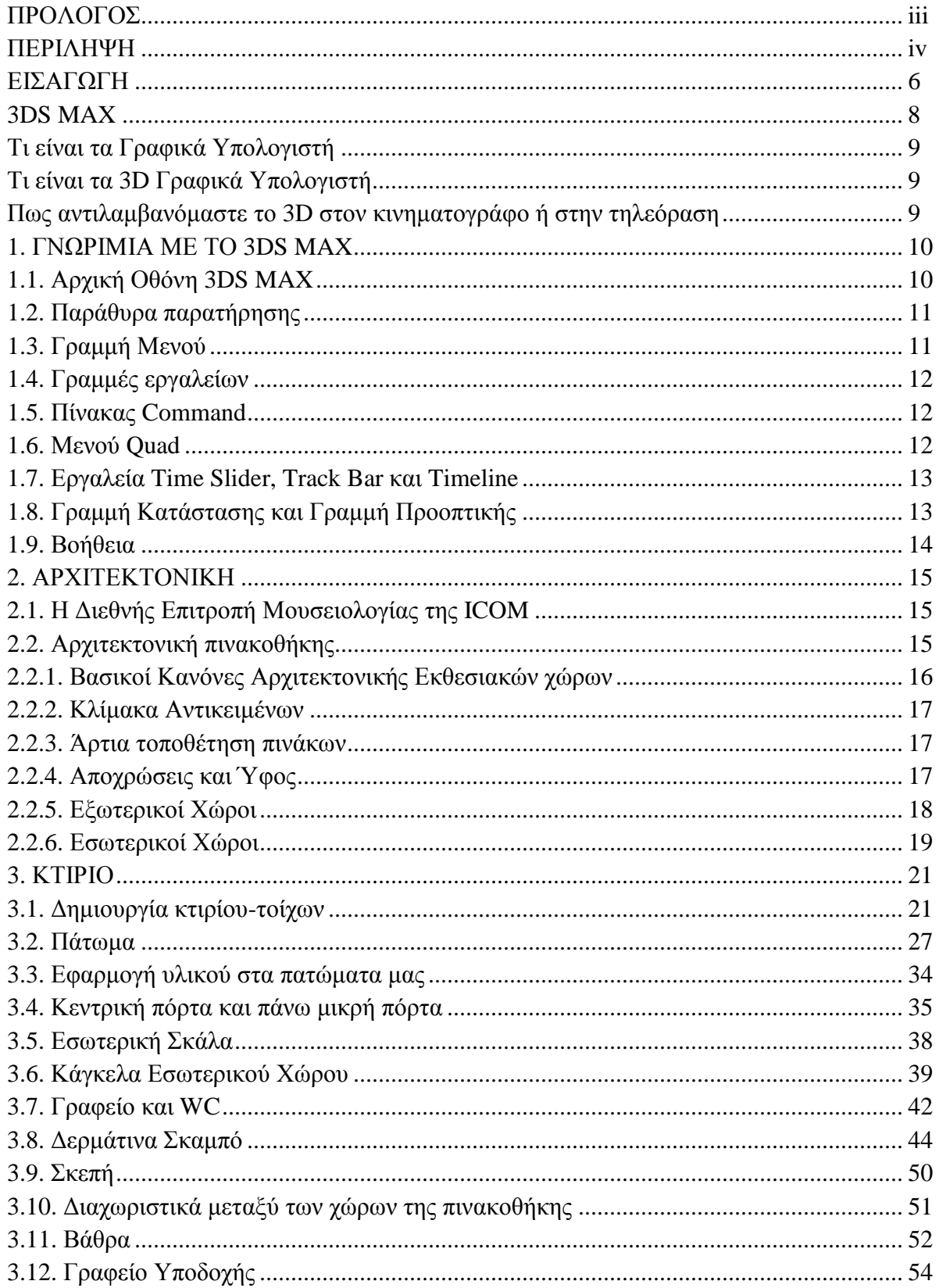

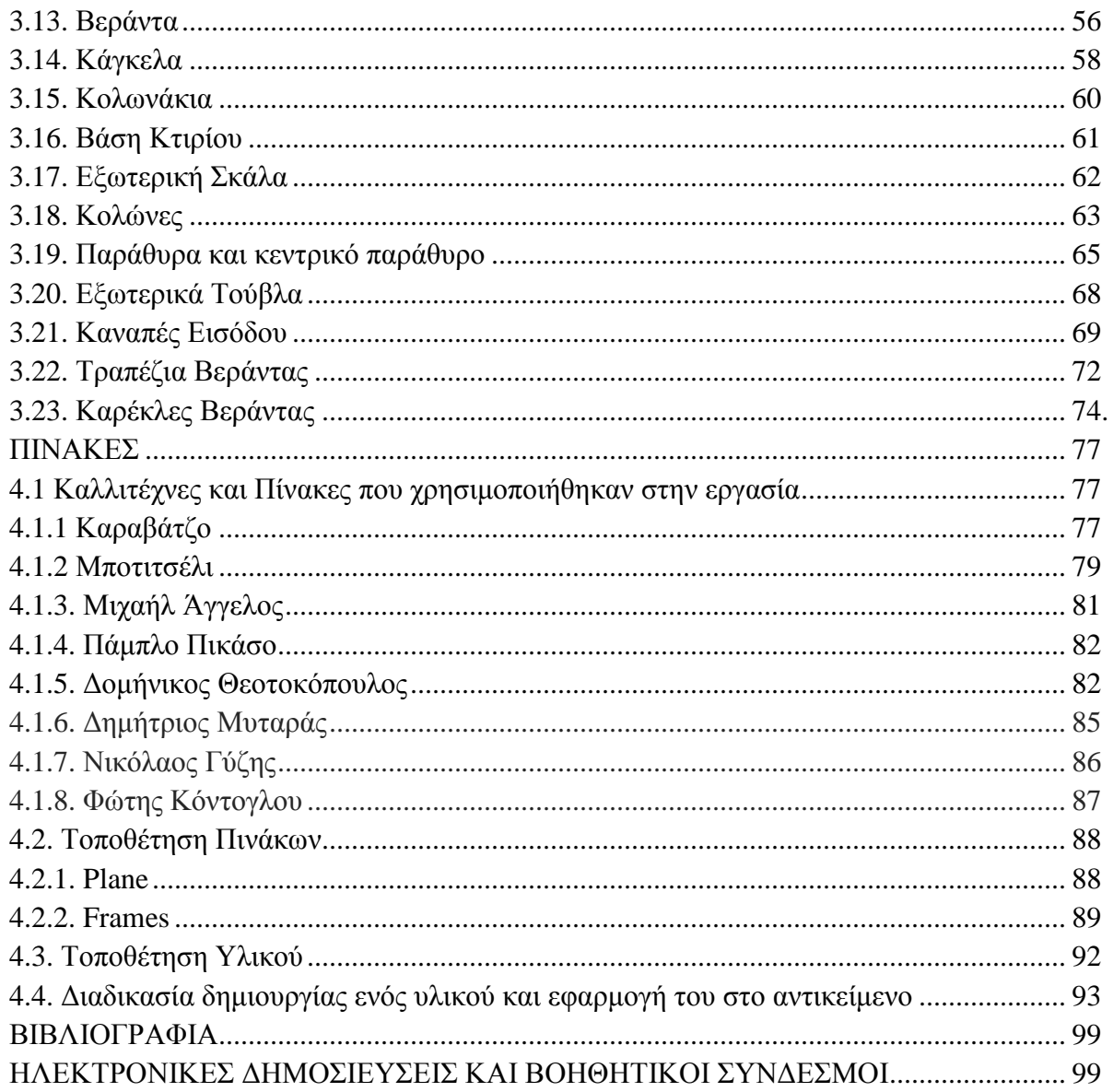

### **ΕΙΣΑΓΩΓΗ**

Τα μουσεία αποτελούν χώρους γνώσης και πολιτισμού. Από κάποιους έχουν ονομαστεί ως τα θησαυροφυλάκια της ανθρώπινης ιστορίας. Όλα τα εκθέματα είναι ουσιαστικά η κληρονομιά σπουδαίων ανθρώπων, οι οποίοι με το πέρας των χρόνων άφησαν το στίγμα τους. Αποτελούν λοιπόν φόρο τιμής για όσους ξεχώρισαν στο παρελθόν και μια συνεχή υπενθύμιση προς όλους μας για το μέλλον. Προσπαθώντας λοιπόν να στηρίξουμε αυτήν την προσπάθεια αποφασίσαμε να συνδυάσουμε το παρελθόν με το μέλλον δημιουργώντας μια εικονική πινακοθήκη. Καλώς ή κακώς η ραγδαία εξέλιξη της τεχνολογίας έχει επιτεθεί κατά πολύ στην επισκεψιμότητα των εκθεσιακών χωρών οπότε θα πρέπει να βρεθούν νέοι τρόποι που θα προκαλέσουν το ενδιαφέρον του επισκέπτη.

Ένας νέος τρόπος λοιπόν, με σύμμαχο την τεχνολογία, θα ήταν αν δινόταν η ευκαιρία στον χρήστη να επισκεφτεί το μουσείο πρώτα από το δικό του χώρο και στην συνέχεια, έχοντας ήδη δει τα εκθέματα τα οποία του προκαλούν ενδιαφέρον, να αποφασίσει να επισκεφτεί το εκάστοτε μουσείο. Η τρισδιάστατη πραγματικότητα ήρθε για να μείνει, δίνοντας τρομερές δυνατότητες σε πολλούς τομείς. Η 3D απεικόνιση των αντικειμένων μπορεί να γίνει άκρως ρεαλιστική με την χρήση τρισδιάστατων σχεδιαστικών προγραμμάτων.

Στην συγκεκριμένη πτυχιακή εργασία χρησιμοποιήθηκε το 3D Studio MAX του 2014. Το 3Ds Max είναι ένα από τα ισχυρότερα εργαλεία όσων αφορά το τρισδιάστατο σχέδιο, και μας δίνει τη δυνατότητα να γίνει όσο το δυνατόν πιο ρεαλιστικό το σχέδιο της εικονικής πινακοθήκης. Όπως θα παρατηρήσετε και στην συνέχεια, γίνεται μια αναλυτική παρουσίαση του προγράμματος και των λειτουργιών του. Το αμέσως επόμενο κεφάλαιο είναι η λεπτομερείς καταγραφή όλων των ενεργειών που πραγματοποιήθηκαν στο 3Ds Max για την εκπόνηση της εργασίας.

Εν κατακλείδι, σκοπός μας είναι να μπορεί όποιος διαβάσει την γραπτή αυτή αναφορά να αποκτά τη δυνατότητα να μπορεί να εργαστεί πάνω στο πρόγραμμα και, έχοντας τα κατάλληλα εφόδια, να δημιουργήσει εξαιρετικά μοντέλα. Όπως θα παρατηρήσετε, εκτός από την καταγραφή των ενεργειών στο πρόγραμμα υπάρχει και συμπληρωματική εικονογράφηση του πάνελ του προγράμματος ώστε να παρέχεται εν τελεί ένας ολοκληρωμένος εκπαιδευτικός οδηγός για όλους.

#### **3DS MAX**

Το 3D Studio MAX είναι ένα από τα δημοφιλέστερα και πληρέστερα προγράμματα δημιουργίας αλλά και επεξεργασίας τρισδιάστατων γραφικών. Αναπτύχθηκε από την εταιρία Autodesk Media & Entertainment. Λειτουργεί σε πλατφόρμες Win32 και Win64 (ανάλογα με την έκδοση). Το 3DS MAX είναι το πιο ευρέως χρησιμοποιούμενο πρόγραμμα δημιουργίας 3D animation από επαγγελματίες. Χρησιμοποιείται για την οπτική απεικόνιση ιατρικών και επιστημονικών μοντέλων, για την δημιουργία εικονικής πραγματικότητας και για τον σχεδιασμό εφαρμογών. Επίσης χρησιμοποιείται για τη δημιουργία οπτικών εφέ σε παιχνίδια και κινηματογραφικές ταινίες.

Με κάθε νέα έκδοση, το πρόγραμμα βελτιώνει τις ήδη εντυπωσιακές του ικανότητες. Έχει ευέλικτη αρχιτεκτονική και ισχυρές ικανότητες μοντελοποίησης και animation. Tα προηγμένα χαρακτηριστικά σκίασης και φωτισμού προσφέρουν στον χρήστη την ικανότητα να δώσει ζωή στο έργο του με περισσότερο ρεαλισμό.

Ο χρήστης μπορεί να δημιουργήσει μια βασική μορφή ενός σχήματος και να το επεξεργαστεί όπως αυτός επιθυμεί. Υπάρχουν εργαλεία που επιτρέπουν την προσθήκη χρώματος και υφής στο αντικείμενο. Επίσης ο χρήστης μπορεί να προσθέσει κίνηση και ειδικά εφέ στο έργο του. Το πρόγραμμα επιτρέπει την φωτογράφηση ενός στιγμιότυπου μιας σκηνής και την κινηματογράφηση διαφόρων συμβάντων που εξελίσσονται κατά την διάρκεια μιας εργασίας.

Το πρόγραμμα είναι ιδανικό για την τρισδιάστατη αναπαράσταση κτιρίων και αντικειμένων. Η πληθώρα εργαλείων που διαθέτει μας επιτρέπει την πιστή αναπαράσταση των υλικών, των χρωμάτων και του φωτισμού ενός οικοδομήματος. Στην εποχή μας είναι απαραίτητη η φωτορεαλιστική απεικόνιση ενός αντικειμένου και το 3DS MAX δεν απογοητεύει.

Οι επαγγελματίες που χρησιμοποιούν το 3DS MAX συχνά, είναι πάρα πολλοί και προέρχονται από διάφορους κλάδους. Αρχιτέκτονες το χρησιμοποιούν για την φωτορεαλιστική απεικόνιση κτιρίων που προσφέρει. Σε ιατρικούς κλάδους χρησιμοποιείται για την λεπτομερή παρουσίαση μοντέλων. Επίσης χρησιμοποιείται από διακοσμητές εσωτερικών και εξωτερικών χώρων, από γραφίστες, από πολιτικούς μηχανικούς, από τοπογράφους, από animators, από σχεδιαστές και πολλούς άλλους.

Για την εργασία επιλέξαμε το 3DS MAX για όλους τους παραπάνω λόγους αλλά και για το πόσο φιλικό είναι το πρόγραμμα προς τον χρήστη. Η Διασύνδεση Χρήστη (User Interface) είναι η μέθοδος με την οποία ο χρήστης επικοινωνεί με το λογισμικό και αποτελείται από δύο κύρια συστατικά: στη Διασύνδεση Χρήστη με γραφικά, δηλαδή ότι βλέπουμε στην οθόνη και στις διατάξεις (συσκευές) εισόδου, δηλαδή το πληκτρολόγιο και το ποντίκι. Στο συγκεκριμένο πρόγραμμα λοιπόν, η Διασύνδεση Χρήστη είναι διατεταγμένη λογικά και εύχρηστη. Στη συνέχεια θα μιλήσουμε αναλυτικότερα για τα Παράθυρα Παρατήρησης και Διαλόγου καθώς και για τη Γραμμή Μενού και τις Γραμμές Εργαλείων του προγράμματος.

### **Τι είναι τα Γραφικά Υπολογιστή**

Τα Γραφικά Υπολογιστή είναι το πεδίο της επιστήμης με αντικείμενο τη δημιουργία οπτικών απεικονίσεων με τη χρήση ηλεκτρονικών υπολογιστών. Στηρίζονται σε συγκεκριμένο μαθηματικό υπόβαθρο, ενώ έχουν πολλές κατηγορίες όπως τα διαγραμματικά γραφικά, τα τρισδιάστατα γραφικά, ο φωτορεαλισμός, η κίνηση (animation), κ.ά. Βρίσκουν εφαρμογή σε πολλούς τομείς, όπως η σχεδίαση με τη βοήθεια υπολογιστή (computer-aided design, CAD), η ψυχαγωγία, η επιστημονική απεικόνιση (scientific visualisation), η πληροφορική στην υγεία, η εικονική πραγματικότητα (virtual reality), κ.ά. Η σημασία τους είναι ιδιαίτερα μεγάλη στην αλληλεπίδραση ανθρώπου-υπολογιστή.

### **Τι είναι 3D Γραφικά Υπολογιστή**

Τα 3D γραφικά υπολογιστή είναι γραφικά που χρησιμοποιούν μια αναπαράσταση γεωμετρικών δεδομένων σε 3 διαστάσεις. Για να δουλέψουμε με 3D αντικείμενα πρέπει να τα μετατρέψουμε σε 2D εικόνες. Αυτό απαιτεί ειδική επεξεργασία και μεγάλη υπολογιστική δύναμη. Τα 3D γραφικά βασίζονται σε μεγάλο βαθμό στους αλγορίθμους που χρησιμοποιούν και τα 2D γραφικά. Σε λογισμικό γραφικών υπολογιστή η διαφορά μεταξύ 2D και 3D δεν είναι πάντα ξεκάθαρη καθώς πολλές φορές δισδιάστατες εφαρμογές χρησιμοποιούν 3D τεχνικές για να πετύχουν συγκεκριμένα εφέ όπως ο φωτισμός.

Στον κινηματογράφο τα τρισδιάστατα γραφικά έκαναν την πρώτη τους εμφάνιση το 1976 στην ταινία «Future World» ενώ η πρώτη εξ ολοκλήρου τρισδιάστατη ταινία είναι το «Toy Story» της Pixar που κυκλοφόρησε το 1995. Αποκορύφωμα για την τεχνολογία 3D αποτέλεσε η ταινία του 2009 με τίτλο «Avatar» του σκηνοθέτη James Cameron. Η συγκεκριμένη ταινία έσπασε ρεκόρ εισπράξεων και παραμένει μέχρι και σήμερα η μεγαλύτερη κινηματογραφική επιτυχία όλων των εποχών.

### **Πως αντιλαμβανόμαστε το 3D στον κινηματογράφο ή στην τηλεόραση**

Το 3D πραγματοποιείται με την ένωση δυο εικόνων σε μία. Η κάθε εικόνα τοποθετείται με τέτοιο τρόπο ώστε το αριστερό μας μάτι να βλέπει την μια εικόνα και το δεξί μάτι την άλλη. Η αντίληψη της κάθε εικόνας που λαμβάνει το μάτι υπόκειται σε επεξεργασία από τον εγκέφαλό μας, ο οποίος συνθέτει τις δύο διαφορετικές δισδιάστατες εικόνες και έτσι γεννάται η αίσθηση του βάθους και των τριών διαστάσεων στο μυαλό μας. Το αποτέλεσμα τελειοποιείται με την χρήση των ειδικών γυαλιών, για να αποδίδεται η αίσθηση του εικονικού βάθους.

# **1. ΓΝΩΡΙΜΙΑ ΜΕ ΤΟ 3 ΓΝΩΡΙΜΙΑ ΜΕΤΟ3DS MAX**

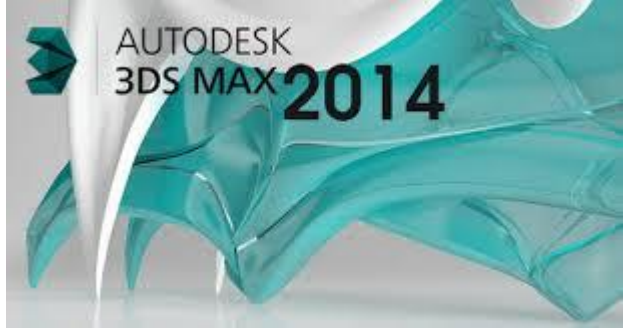

### **1.1. Αρχική Οθόνη 3DS MAX**

Mε την εκκίνηση του προγράμματος μας εμφανίζεται ένα παράθυρο καλωσορίσματος στο Με την εκκίνηση του προγράμματος μας εμφανίζεται ένα παράθυρο καλωσορίσματος στο<br>3DS MAX. Το παράθυρο αυτό μας επιτρέπει μεταξύ άλλων να ανοίξουμε μια πρόσφατη εργασία μας.

| Web concert to Adv Man                                      | u                                         |  |
|-------------------------------------------------------------|-------------------------------------------|--|
| What do you want to do?                                     |                                           |  |
| Learn 3ds Max<br>Excential Skills Mayles                    | Start Using 3ds Max<br>Craste a New Scone |  |
| 4 1. Zoom, Fan, and Roll: Navigation Essentials             | <b>Nov trade score</b>                    |  |
|                                                             | Open a File                               |  |
| E Crode Dates                                               | Open.                                     |  |
|                                                             | <b>Rocent Files</b>                       |  |
| I for my Objects                                            | <b>Stake Himer</b>                        |  |
| l.<br>4. Accept Materials                                   | inside to the ac-                         |  |
| (2) S Section by to and Common                              |                                           |  |
| B Compter                                                   |                                           |  |
| Leorn More                                                  | в                                         |  |
| Wild S New Hilds Mail 2714                                  |                                           |  |
| tion of this was not be his like YouTube because of the set |                                           |  |
| fing a ser to logist's bronk seles one on the field.        |                                           |  |
| 47 Show this Webarea Screen at startup                      | <b>Clock</b>                              |  |

*Παράθυρο καλωσορίσματος στο 3 3DS MAX* 

Κάθε φορά που ξεκινάμε το πρόγραμμα 3DS MAX εμφανίζεται στην οθόνη μας η παρακάτω Διασύνδεση Χρήστη με Γραφικά:

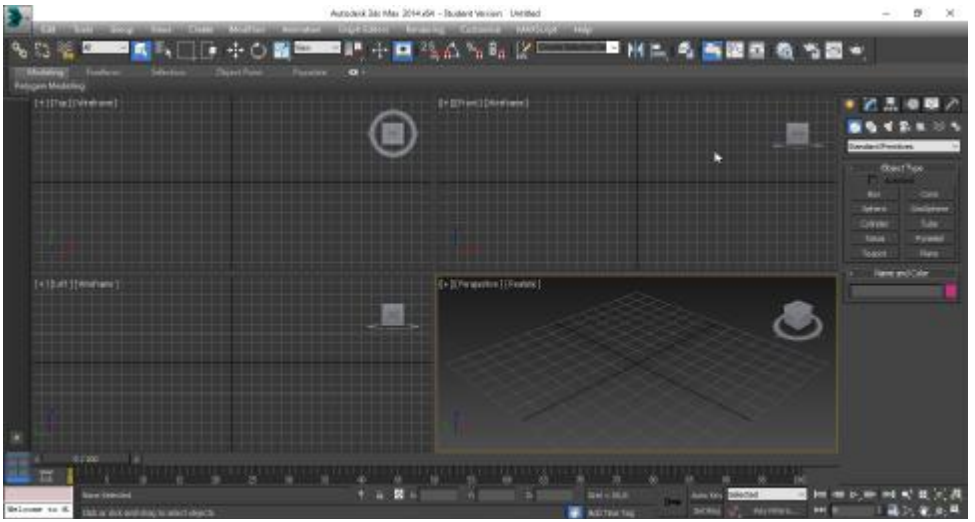

*Οθόνη εκκίνησης 3 3DS MAX 2014* 

### **1.2. Παράθυρα παρατήρησης**<sup>1</sup>

Οι εργασίες μας λαμβάνουν χώρα στα τέσσερα Παράθυρα Παρατήρησης. Εξ ορισμού τα παράθυρα είναι οι προβολές Top, Front, Left και Perspective. Κάθε παράθυρο έχει το δικό του αρχικό πλέγμα το οποίο αποτελεί το επίπεδο εργασίας ή κατασκευής της προβολής. Κάθε νέο αντικείμενο που προσθέτουμε σε κάποιο παράθυρο παρατήρησης, θα εμφανίζεται και στα νέο αντικείμενο που προσθέτουμε σε κάποιο παράθυρο παρατήρησης, θα εμφανίζεται και στα<br>άλλα τρία από διαφορετική οπτική γωνία. Όταν κάνουμε κλικ πάνω σε ένα παράθυρο επιλέγοντας το, εμφανίζεται γύρω του ένα κίτρινο ένα περίγραμμα. Οι διαστάσεις των Οι διαστάσεις τωνπαραθύρων μπορούν εύκολα να προσαρμοστούν πατώντας στην γραμμή μεταξύ των<br>παραθύρων παρατήρησης και στη συνέχεια σύροντας τη προς κάποιο άλλο σημείο της παραθύρων παρατήρησης και στη συνέχεια σύροντας τη προς κάποιο άλλο σημείο της περιοχής του παραθύρου.

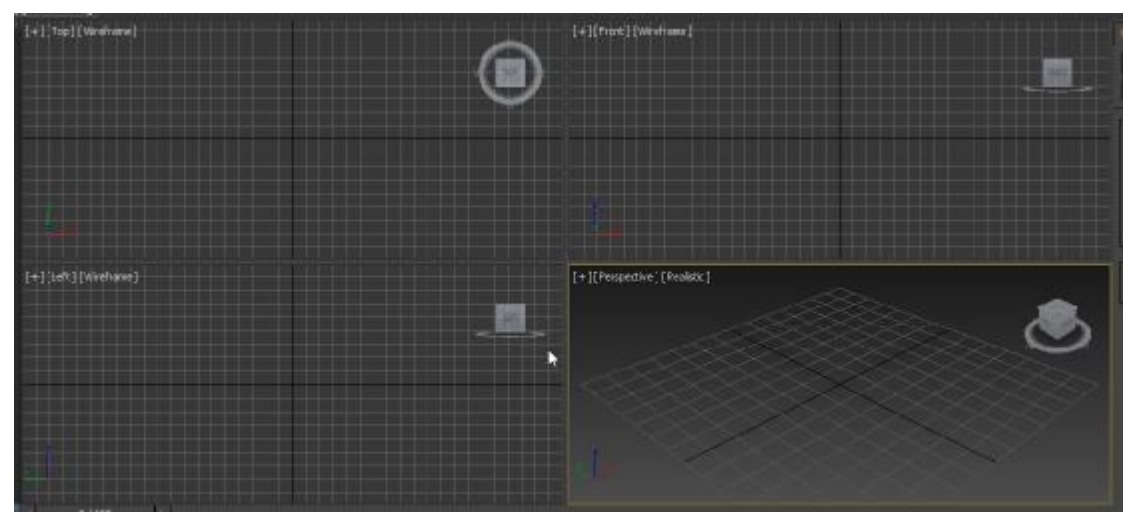

*Τα τέσσερα Παράθυρα Παρατήρησης όπως φαίνονται στην αρχική οθόνη με επιλεγμένο το*<br>παράθυρο παρατήρησης Perspective. *παράθυρο παρατήρησης*

### **1.3. Γραμμή Μενού**<sup>2</sup>

Η γραμμή μενού, στο πάνω μέρος της οθόνης, αποτελείται από μια σειρά πτυσσόμενων μενού, στο πτυσσόμενων μενού, όπως αυτά που συναντώνται στις περισσότερες εφαρμογές των Windows. Το μενού File, που επιτρέπει την αποθήκευση της εργασίας μας μεταξύ άλλων, είναι προσβάσιμο μέσω της επιλογής του εικονιδίου του 3DS MAX. Οι εντολές που εμφανίζονται στα υπομενού της γραμμής μπορούν να βρεθούν και σε άλλα σημεία του προγράμματος.

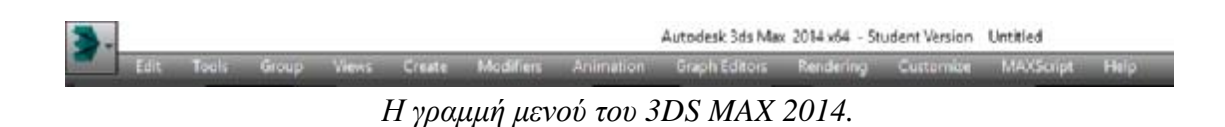

<sup>1.</sup> Cusson R. (2010), *Αutodesk 3ds Max Ο ΕΠΙΣΗΜΟΣ ΕΚΠΑΙΔΕΥΤΙΚΟΣ ΟΔΗΓΟΣ* σ.11-12 12

<sup>2.</sup> Cusson R. (2010), *Αutodesk 3ds Max Ο ΕΠΙΣΗΜΟΣ ΕΚΠΑΙΔΕΥΤΙΚΟΣ ΟΔΗΓΟΣ* σ.13

### **1.4. Γραμμές εργαλείων**<sup>3</sup>

Οι γραμμές εργαλείων δεν εμφανίζονται εξ ορισμού κάθε φορά που ανοίγουμε το πρόγραμμα. πρόγραμμα. Κάποιες από αυτές, όπως η βασική γραμμή εργαλείων, σχεδόν πάντα εμφανίζονται με την εκκίνηση του προγράμματος. Η βασική γραμμή εργαλείων βρίσκεται ακριβώς κάτω από τη γραμμή μενού. Κάνοντας δεξί κλικ πάνω της, σε σημείο που δεν υπάρχει κάποιο εργαλείο, μπορούμε να επιλέξουμε ποιες γραμμές εργαλείων θέλουμε να εμφανίζονται και ποιες όχι. Μπορούμε να μετακινήσουμε τις γραμμές αυτές σε όποιο σημείο του παραθύρου επιθυμούμε.

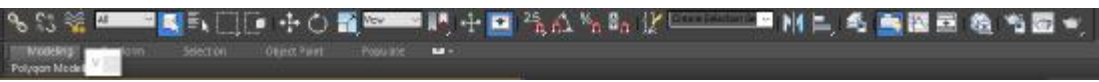

*H Βασική Γραμμή Εργαλείων και η Γραμμή Εργαλείων Εργαλείων Ribbon.* 

### **1.5. Πίνακας Command**<sup>4</sup>

Ο Πίνακας Command είναι το πιο συχνά χρησιμοποιούμενο συστατικό της Διασύνδεσης Χρήστη. Ο πίνακας είναι ιεραρχικά οργανωμένος, με έξι κυλιόμενους πίνακες, οι οποίοι<br>ενεργοποιούνται μέσω καρτελών που βρίσκονται στο πάνω μέρος. Μερικοί από τους ενεργοποιούνται μέσω καρτελών που βρίσκονται στο πάνω μέρος. Μερικοί από τους κυλιόμενους πίνακες περιέχουν πτυσσόμενες λίστες και κουμπιά που βοηθούν στην περαιτέρω οργάνωση του πίνακα. Ανάλογα με το ποιο κουμπί στο πάνω μέρος του Πίνακα Command είναι ενεργό, εμφανίζεται και η αντίστοιχη πτυσσόμενη λίστα. Οι καρτέλες είναι οι εξής: Create, Modify, Hierarchy, Motion, Display και Utilities. Όπως και στις γραμμές εργαλείων, ο χρήστης μπορεί να μετακινήσει τον πίνακα όπου επιθυμεί.

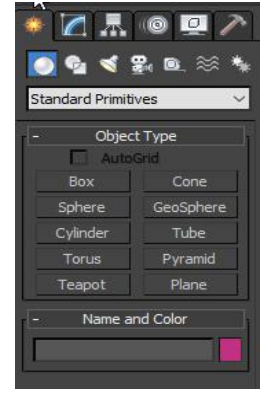

 $O$  *πίνακας Command με επιλεγμένη την καρτέλα Create.* 

### **1.6. Μενού Quad<sup>5</sup>**

Το μενού Quad είναι το κινητό μενού που εμφανίζεται κάθε φορά που κάνουμε δεξί κλικ πάνω σε ένα παράθυρο παρατήρησης. Κάθε φορά που ενεργοποιείται προσαρμόζεται στο τρέχον περιεχόμενο. Αν ενεργοποιηθεί σε παράθυρο παρατήρησης που περιέχει αντικείμενο, το μενού Quad εμφανίζεται με περισσότερες επιλογές. ανίζεταιπερισσότερες <sup>σ</sup>.14

<sup>3.</sup> Cusson R. (2010), *Αutodesk 3ds Max Ο ΕΠΙΣΗΜΟΣ ΕΚΠΑΙΔΕΥΤΙΚΟΣ ΟΔΗΓΟΣ* σ.14

<sup>4.</sup> Cusson R. (2010), *Αutodesk 3ds Max Ο ΕΠΙΣΗΜΟΣ ΕΚΠΑΙΔΕΥΤΙΚΟΣ ΟΔΗΓΟΣ* σ.15

<sup>5.</sup> Cusson R. (2010), *Αutodesk 3ds Max Ο ΕΠΙΣΗΜΟΣ ΕΚΠΑΙΔΕΥΤΙΚΟΣ ΟΔΗΓΟΣ* σ.17

| Viewport Lighting and Shadows |   |
|-------------------------------|---|
| <b>Isolate Selection</b>      |   |
| <b>End Isolate</b>            |   |
| <b>Unfreeze All</b>           |   |
| <b>Freeze Selection</b>       |   |
| <b>Unhide by Name</b>         |   |
| Unhide All                    |   |
| <b>Hide Unselected</b>        |   |
| <b>Hide Selection</b>         |   |
| <b>State Sets</b>             |   |
| Manage State Sets             |   |
| display                       |   |
| transform                     |   |
| Move                          | п |
| Rotate                        | п |
| Scale                         | ┍ |
|                               |   |
| Select                        |   |
| Select Similar                |   |
| Clone                         |   |
| Object Properties             |   |
| Curve Editor                  |   |
| Dope Sheet                    |   |
| Wire Parameters               |   |
| Convert To:                   |   |

*Το μενού Quad με αντικείμενο στο Παράθυρο Παρατήρησης.*

### **1.7. Εργαλεία Time Slider, Track Bar Slider, Trackκαι Timeline**<sup>6</sup>

Τα εργαλεία Time Slider, Track Bar και Timeline βρίσκονται στην περιοχή ακριβώς κάτω από τα Παράθυρα Παρατήρησης. Μπορούμε να παίξουμε τα καρέ των εφέ των εικόνων προς τα μπρος και προς τα πίσω σέρνοντας το τετραγωνίδιο κύλισης χρόνου. Επίσης μπορούμε να<br>μετακινήσουμε ένα καρέ κάθε φορά με τα βέλη του τετραγωνιδίου κύλισης χρόνου. μετακινήσουμε ένα καρέ κάθε φορά με τα βέλη του τετραγωνιδίου κύλισης χρόνου.

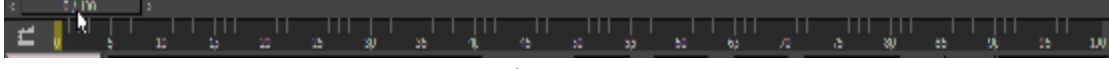

*Το εργαλείο Timeline.* 

### **1.8. Γραμμή Κατάστασης και Γραμμή Προοπτικής και**<sup>7</sup>

Η Γραμμή Κατάστασης και η Γραμμή Προοπτικής βρίσκονται κάτω από το εργαλείο ηβρίσκονται κάτω Timeline. Η Γραμμή Προοπτικής προτρέπει να εκτελέσουμε κάποια ενέργεια. Η Γραμμή Κατάστασης μας δίνει πληροφορίες σχετικά με το επιλεγμένο αντικείμενο και την ίδια τη σκηνή. Στην εικόνα η Γραμμή Κατάστασης μας καταδεικνύει ότι μόνο ένα αντικείμενο έχει επιλεγεί. Οι συντεταγμένες XYZ δηλώνουν την θέση του σημείου περιστροφής του επιλεγμένου αντικειμένου.

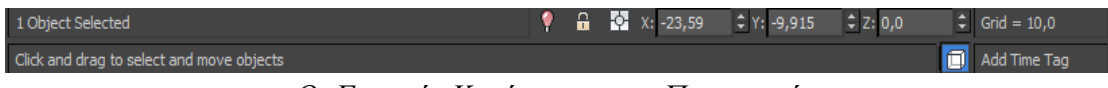

*Οι Γραμμές Κατάστασης και Προοπτικής. Κατάστασης και*

<sup>6.</sup> Cusson R. (2010), *Αutodesk 3ds Max Ο ΕΠΙΣΗΜΟΣ ΕΚΠΑΙΔΕΥΤΙΚΟΣ ΟΔΗΓΟΣ* σ.20 σ.20

<sup>7.</sup> Cusson R. (2010), *Αutodesk 3ds Max Ο ΕΠΙΣΗΜΟΣ ΕΚΠΑΙΔΕΥΤΙΚΟΣ ΟΔΗΓΟΣ* σ. 20

#### **1.9. Βοήθεια**

Το πρόγραμμα περιλαμβάνει ένα πλήρες σύστημα Help (βοήθειας). Το μενού Help βρίσκεται στην Γραμμή Μενού δεξιά και περιέχει πρόσβαση, μεταξύ άλλων, στις επιλογές Learning Path και Tutorials.

| Hel                          |              |
|------------------------------|--------------|
| Autodesk 3ds Max Help        |              |
| What's New                   |              |
| 3ds Max Learning Channel     |              |
| Welcome Screen               |              |
| Tutorials                    |              |
| Learning Path                |              |
| Additional Help              |              |
| Search 3ds Max Commands      | X            |
| MAXScript Help               |              |
| 3ds Max Services and Support | X            |
| 3ds Max Communities          | ⋟            |
| Speak Back                   | $\mathbf{v}$ |
| 3ds Max Resources and Tools  | $\mathbf{v}$ |
| License Borrowing            | $\mathbf{v}$ |
| Autodesk Product Information |              |

*To μενού Help*

Αυτή ήταν μια γρήγορη ματιά στο 3DS MAX. Στη συνέχεια θα σταθούμε περισσότερο στα μενού, εργαλεία και κουμπιά που χρησιμοποιήσαμε για την ολοκλήρωση της πτυχιακής μας εργασίας.

# 2.ΑΡΧΙΤΕΚΤΟΝΙΚΗ

### **2.1. Η Διεθνής Επιτροπή Μουσειολογίας του ICOM**

«Η θέσπιση επαγγελματικών προτύπων αποτελεί έναν από τους κυριότερους στόχους του ICOM, ειδικότερα όσον αφορά την πρόοδο των γνώσεων, τη μετάδοση και τη διάδοσή τους στο σύνολο της μουσειακής κοινότητας αλλά και σε όλους εκείνους που επιθυμούν να αναπτύξουν πολιτικές σε σχέση με το έργο της, στους νομικούς ή κοινωνικούς ιθύνοντες όσο, φυσικά, και σε όλους εκείνους που συμμετέχουν από κοντά ή από απόσταση και έχουν να ωφεληθούν από αυτό. Το Λεξικό μουσειολογίας (*Dictionnaire demuséologie*), του οποίου η σύνταξη άρχισε το 1993 υπό την εποπτεία του André Desvallées και συνεχίστηκε με τη συνεργασία του François Mairesse από το 2005, είναι ένα μνημειώδες έργο, καρπός πολλών χρόνων έρευνας, αναζήτησης, αναλύσεων, αναθεωρήσεων και συζητήσεων στο εσωτερικό της Διεθνούς Επιτροπής Μουσειολογίας του ICOM (ICOFOM). Ιδιαίτερο αντικείμενο της Επιτροπής αυτής είναι η ανάπτυξη της κατανόησης της μουσειακής πρακτικής και θεωρίας, καθώς και του έργου που επιτελείται καθημερινά στα μουσεία.

Ο ρόλος, η ανάπτυξη και η διαχείριση των μουσείων εξελίχθηκαν πάρα πολύ κατά τις δύο τελευταίες δεκαετίες. Ο θεσμός του μουσείου αναθεωρήθηκε ριζικά, εστιάζοντας στους επισκέπτες, ενώ πολυάριθμα μεγάλα μουσεία στρέφονται όλο και πιο συχνά προς τα επιχειρηματικά πρότυπα για τη διαχείριση των καθημερινών τους δράσεων. Το μουσειακό επάγγελμα και το περιβάλλον του αναγκαστικά λοιπόν εξελίχθηκαν. Σε χώρες όπως η Κίνα, ο αριθμός των μουσείων γνώρισε αύξηση χωρίς προηγούμενο, αλλά αυτή η ανάπτυξη είναι εξίσου σημαντική και σε πολύ πιο περιφερειακό επίπεδο, παραδείγματος χάριν στα Μικρά Νησιωτικά Αναπτυσσόμενα Κράτη. Αυτές οι συναρπαστικές εξελίξεις συνεπάγονται όλο και μεγαλύτερες πολιτισμικές διαφοροποιήσεις, όσον αφορά στις ιδιαιτερότητες της εργασίας και τη μουσειακή εκπαίδευση. Υπό αυτές τις συνθήκες, τα εργαλεία αναφοράς για τους επαγγελματίες των μουσείων και για τους σπουδαστές μουσειολογίας αποδεικνύονται, αν μη τι άλλο, αναγκαία. Η έκδοση Πώς να διαχειριστεί κανείς ένα μουσείο; Πρακτικό εγχειρίδιο (*Comment gérer un musée, manuel pratique)*, που κυκλοφόρησε από το ICOM και την UNESCO, αποτελούσε ένα βασικό εγχειρίδιο της μουσειακής πρακτικής. Το παρόν Λεξικό μουσειολογίας θα μπορούσε να θεωρηθεί συμπληρωματικό, καθώς προσφέρει μια επιπλέον προοπτική όσον αφορά στη θεωρία των μουσείων.

Παρόλο που ο ρυθμός της καθημερινής εργασίας σε ένα μουσείο δεν αφήνει στον εργαζόμενο τον χρόνο να αναλογισθεί τις θεμελιώδεις αρχές του επαγγέλματος, γίνεται ολοένα και πιο επιτακτική η ανάγκη των εργαζομένων, ανεξάρτητα από τη βαθμίδα τους στην ιεραρχία, να παρέχουν καθαρές και κατανοητές απαντήσεις σε όσους αμφισβητούν τη σημασία του μουσείου για τους πολίτες και τον ρόλο του στην κοινωνία. Το ουσιώδες έργο της επιτροπής ICOFOM, που έχει συμπεριληφθεί στο Λεξικό, προσφέρει λοιπόν ένα συγκροτημένο και δομημένο στοχασμό για το σύνολο των βασικών εννοιών στις οποίες στηρίζεται το έργο μας. Μολονότι για λόγους συνοχής το Λεξικό προβάλλει μια γαλλόφωνη οπτική της μουσειολογίας, η ορολογία που περιλαμβάνει είναι κατανοητή και χρησιμοποιείται από μουσειολόγους διαφόρων εθνικοτήτων.

Αυτή η έκδοση, παρότι μη εξαντλητική, συμπυκνώνει δεκαετίες εξέλιξης της γνώσης, αποτέλεσμα συστηματικής έρευνας τόσο επιστημολογικών όσο και ετυμολογικών ζητημάτων. Παράλληλα, αποτελεί μια εμπεριστατωμένη παρουσίαση των βασικών εννοιών της σύγχρονης μουσειολογίας, θίγοντας με εύσχημο ρεαλισμό διάφορα προβλήματα που επανέρχονταν στο παρελθόν, αλλά και τις σημερινές πολεμικές που σχετίζονται με την ανάπτυξη του επαγγελματικού αυτού χώρου. Η επιτροπή ICOFOM, οι επιμελητές του Λεξικού και οι συγγραφείς χειρίστηκαν με ευαισθησία, ακρίβεια, διαύγεια και ισορροπία αυτό το έργο «προσδιορισμού» και ερμηνείας του θεσμούκαι της πρακτικής του.

Ως «προοίμιο» της πλήρους έκδοσης του εγκυκλοπαιδικού λεξικού, αυτό το μικρό βιβλίο απευθύνεται στο ευρύ κοινό, παρουσιάζοντας την ιστορία και τη σημερινή σημασία, την εξέλιξη και τις διαφοροποιήσεις των όρων που συνθέτουν τη μουσειακή μας γλώσσα. Σύμφωνα με το πνεύμα του ICOM, που στοχεύει στην προώθηση της διαφορετικότητας, διασφαλίζοντας ταυτόχρονα τη συνοχή, το ICOM φιλοδοξεί, αυτή η έκδοση, όπως και ο Κώδικας δεοντολογίας του *ICOM* για τα μουσεία, να τροφοδοτήσει μια μεγάλη συζήτηση, αλλά και νέες συνεργασίες για μελλοντικές αναθεωρήσεις της κι όχι απλώς να καταλήξει να κοσμεί τις βιβλιοθήκες. Η 22η Γενική Τριετής Συνδιάσκεψη, στη Σαγκάη της Κίνας, αποτελεί λοιπόν ιδανική ευκαιρία για την παρουσίαση αυτής της έκδοσης – σημείου αναφοράς για τη μουσειολογία. Η συνάθροιση επαγγελματιών των μουσείων κάθε εθνικότητας αποτελεί πράγματι ευνοϊκή συγκυρία για την ανάπτυξη νέων προτύπων και τέτοιων εργαλείων αναφοράς, τόσο για τη σημερινή όσο και για τις μελλοντικές γενιές.»<sup>8</sup>

### **2.2. Αρχιτεκτονική Πινακοθήκης**

### **2.2.1. Βασικοί Κανόνες Αρχιτεκτονικής Εκθεσιακών Χώρων** <sup>9</sup>

1. Η κιονοστοιχία παραπέμπει συνειρμικά σε κτίσματα τέχνης, πολιτισμού.

2. Ο εκθεσιακός σχεδιασμός οντολογικά μεν υπάγεται στη νομοτέλεια του αρχιτεκτονικού σχεδιασμού, το αντικείμενό του όμως επιτείνει μια ιδιομορφία, που ενυπάρχει βέβαια και στον λοιπό σχεδιασμό: Ο λόγος ύπαρξής του έγκειται στην έκφραση νοήματος που είναι έξω από το άμεσο νόημα. Δουλειά του είναι να κάνει αντιληπτικά αισθητό το μουσειολογικό σκεπτικό, δηλαδή το μήνυμα που θέλει να προβάλλει η παρουσίαση μιας συλλογής. Αυτό μπορεί να είναι η κριτική της πολιτικής ή φυλετικής καταπίεσης, η επιδοκιμασία ή η κατακραυγή της τεχνολογίας, η μυστική ή ορθολογική φύση ενός θρησκευτικού δόγματος, η γραμμική ή χαοτική ερμηνεία της ιστορίας της τέχνης και οτιδήποτε άλλο μπορεί ή δεν μπορεί να ειπωθεί. Η ιδιομορφία αυτή τον καθιστά προνομιακό πεδίο σχεδιαστικού πειραματισμού και δεν είναι περίεργο που κορυφαίοι αρχιτέκτονες του μοντερνισμού ασχολήθηκαν με το είδος.

3. Ισορροπία μεταξύ παρουσίας και απουσίας του σχεδιασμού, έτσι ώστε ούτε να προκύπτει ουδέτερος χώρος, ούτε ο χώρος να καταπιέζει το έκθεμα.

8. ANDRE DESVALLEES ΚΑΙ FRANCOIS MAIRESSE, *ΒΑΣΙΚΕΣ ΕΝΝΟΙΕΣ ΤΗΣ ΜΟΥΣΕΙΟΛΟΓΙΑΣ*, σ. 7-9

<sup>9.</sup> THE HOME ISSUES, *ΔΙΑΚΟΣΜΗΤΙΚΑ ΛΑΘΗ, Αναρτήθηκε 13 ΝΟΕΜΒΡΙΟΥ 2011στο <http://spirossoulis.com>*

Χρησιμοποίηση όλων των αρχιτεκτονικών μέσων για να προκύπτουν συνειρμοί με τα προβαλλόμενα νοήματα της συλλογής, αυτό όμως πάντα μέσα στα όρια του «επί-νοήματος» και ποτέ στην ολισθηρή περιοχή του «έξω-νοήματος».

4. «Ο αρχιτεκτονικά ευαίσθητος και παράλληλα επιστημονικά (δηλαδή μουσειολογικά) βάσιμος χειρισμός του νοήματος, εφαρμοσμένος από την γενική αίσθηση του χώρου μέχρι την παραμικρή λεπτομέρεια στήριξης ενός εκθέματος, έχει δώσει στο δεύτερο μισό του 20ου αιώνα μεγάλα μουσεία, όπως στη Βερόνα το Museo di Castelvecchio του C. Scarpa (1964), στο Μόναχο την ανακαίνιση της Glyptothek του L. v. Klenze από τον J. Wiedemann (1972), στο Παρίσι το Musée Picasso από τον R. Simounet (1984) και ευτυχώς αρκετά άλλα. Εν κατακλείδι δεν έχει νόημα να προσπαθήσει κανείς να αποφύγει το νόημα στην (λόγια) αρχιτεκτονική, καθώς αυτό ενυπάρχει στην σχεδιαστική πράξη.» $^{10}$ 

### **2.2.2. Κλίμακα Αντικειμένων**

Στην πινακοθήκη, με την βοήθεια του 3Ds Max, τοποθετήθηκαν 2 ανθρωποειδή: ένας άνδρας και μια γυναίκα με ανάστημα και όγκο ίσο με αυτού του μέσου όρου. Αυτή η ενέργεια πραγματοποιήθηκε με σκοπό όλα τα αντικείμενα του εσωτερικού χώρου αλλά και το ύψος όπου κρεμάστηκαν εξαρχής όλοι οι πίνακες να αναλογούν σε φυσικά μεγέθη. Εάν στην κλίμακα ενός χώρου υπάρχουν δυσαναλογία στα μεγέθη τότε δημιουργείται έντονο πρόβλημα. Αντικείμενα που φαντάζουν διακριτικά καταλήγουν ακριβώς το αντίθετο και σε κάθε περίπτωση το αποτέλεσμα είναι αντιαισθητικό. Ο παράγοντας λοιπόν της κλίμακας, εφόσον δημιουργήθηκε κτίριο και διακοσμήθηκε, δεν πρέπει σε καμία περίπτωση να είναι αμελητέος διότι ο ρόλος του είναι κλειδί σε ένα καλαίσθητο αποτέλεσμα.

### **2.2.3. Άρτια Τοποθέτηση Πινάκων**

Η σωστή απόσταση από το κέντρο του πίνακα μέχρι το πάτωμα είναι 1.45-1.50 μέτρο. Αυτό το ύψος αντιπροσωπεύει το μέσο ύψος για το ανθρώπινο μάτι και χρησιμοποιείται τακτικά ως πρότυπο σε πολλές γκαλερί και μουσεία. Στην περίπτωση όπου δύο κάδρα είναι κοντά μεταξύ τους, αλλά το ένα έχει μικρότερο ύψος από το άλλο, τότε το πιο μικρό έργο τοποθετείται σε ευθυγράμμιση με την κάτω ή την πάνω πλευρά του μεγάλου έργου. Θεωρείται τρομερό λάθος ο πίνακας να τοποθετείται στη μέση του διπλανού έργου. Τέλος, οι πίνακες οργανώθηκαν σε ομάδες έτσι ώστε να μην είναι διασκορπισμένοι σε όλο το μήκος του τοίχου. Έτσι, υλοποιείται ο αρχικός στόχος, που είναι να αναδειχτούν καλύτερα τα έργα που εκτίθενται αλλά και να δίνουν πιο έντονο αποτέλεσμα στον χώρο. Εκτός από το σωστό ύψος, στους πίνακες δόθηκε τόση απόσταση μεταξύ τους έτσι ώστε στο οπτικό πεδίο του επισκέπτη να υπάρχει μονάχα ένας πίνακα. Η τοποθέτηση τους κατά αυτό τον τρόπο βοήθησε, έτσι ώστε να μην υπάρξουν προβλήματα τύπου επικάλυψης.

### **2.2.4. Αποχρώσεις και Ύφος**

Το χρώμα στο επίκεντρο. Το χρώμα μεταμορφώνει με τον πιο αποτελεσματικό τρόπο ένα χώρο, ενώ είναι ένας εύκολος τρόπος να εστιάσει το βλέμμα του ο επισκέπτης σε ένα σημείο.

<sup>.</sup> Tretiakov M., Το Μουσείο πρέπει να δημιουργεί και όχι να «επαιτεί». Αναρτήθηκε 12 Αυγούστου 2016 στο <http://greece-russia2016.gr/>

Έτσι, για παράδειγμα, εάν αποφασίσετε να βάψετε έναν τοίχο σε έντονο χρώμα είτε εφαρμόσετε κάποια τεχνοτροπία σε όλο το δωμάτιο είτε ζωγραφίσετε ένα σημείο της επιλογής σας, οδηγείτε το βλέμμα να επικεντρωθεί επάνω του. Δεν πρέπει όμως αυτό το σημείο να απομονώνεται από τα υπόλοιπα στοιχεία, διάφορες λεπτομέρειες με το ίδιο χρώμα πρέπει να υπάρχουν μέσα στον χώρο.

Συνήθως δεν αντιλαμβανόμαστε την επίδραση που έχει ο κόσμος των χρωμάτων στα συναισθήματα. Παρά την όποια αντίληψη, είναι γεγονός ότι τα χρώματα ενός χώρου είναι αυτά που καθορίζουν σε μεγάλο βαθμό το χαρακτήρα του. Τα βασικά χρώματα ή οι έντονες αντιθέσεις προσδίδουν στο χώρο ένα έντονο χαρακτήρα, ενώ αντιθέτως η επιλογή πιο παλ αποχρώσεων και οι αρμονικοί συνδυασμοί δημιουργούν την αίσθηση μιας διακριτικότερης κομψότητας. Η επιλογή των χρωμάτων λειτουργεί καταλυτικά σε ένα χώρο. Δυο τρόποι υπάρχουν να χρωματιστεί ένας χώρος. Είτε επιλέγοντας στη σχετική χρωματική βεντάλια κοντινές αποχρώσεις του ίδιου χρώματος είτε αντιθέτως, επιλέγοντας δύο εκ διαμέτρου αντίθετα χρώματα που θα αναδείξουν το ένα το άλλο δημιουργώντας μια έντονη αντίθεση. Τα χρώματα χωρίζονται σε θερμά και ψυχρά. Στα θερμά συγκαταλέγονται το πορτοκαλί, το κόκκινο και το κίτρινο. Τα θερμά χρώματα σε ένα χώρο έχουν την ιδιότητα να του δίνουν ζεστασιά αλλά και να τον κάνουν να δείχνει μικρότερος. Επίσης, αποπνέουν οικειότητα. Οι μεταξύ τους συνδυασμοί αναδίδουν μια αίσθηση άνεσης, δημιουργώντας μια ζεστή και φιλόξενη ατμόσφαιρα η οποία, εν ολίγοις, μας αφήνει μία οικεία αίσθηση. Τα ψυχρά χρώματα, στα οποία ανήκουν το μπλε, το πράσινο, το μωβ και οι αποχρώσεις τους έχουν την ιδιότητα να ηρεμούν, δημιουργώντας μια αίσθηση φρεσκάδας και γαλήνης. Αποδεικνύονται ιδανικά για να κάνουν ένα χώρο να δείχνει μεγαλύτερος απ' ότι είναι στην πραγματικότητα.

### **2.2.5. Εξωτερικοί Χώροι**

Ο εξωτερικός χώρος είναι το πρώτο πράγμα που αντικρίζει ο επισκέπτης κατευθυνόμενος προς την έκθεση, είναι λοιπόν άκρως απαραίτητο να τραβάει την προσοχή και να μαγνητίζει το βλέμμα. Στην πρόσοψη του κτιρίου υπάρχει η κεντρική είσοδος του προαυλίου χώρου. Στο χώρο αυτό δεσπόζει το αρχαίο στοιχείο των κιονοκολώνων και του μαρμάρου δίνοντας μια ιδέα για τον πολιτισμό και την ιστορία. Οι περισσότεροι εκθεσιακοί χώροι διαθέτουν πολλά τέτοια στοιχεία τα οποία συνδυάζονται με σύγχρονα στοιχεία. Τέτοιου είδους είναι τα έντονα χρώματα και οι ιδιόρρυθμες γραμμές αρχιτεκτονικής.

Το περίτεχνο μαύρο κάγκελο – παρόλο που το μαύρο μπορεί να χαρακτηριστεί καταθλιπτικό χρώμα - στην διακόσμηση αξιοποιείται κατά κόρον αλλά πάντα σε συνδυασμούς. Στην συγκεκριμένη περίπτωση συνδυάζεται με τα μπορντό στηρίγματα και το μαρμάρινο δάπεδο που σηματοδοτούν το σύγχρονο, την τεχνολογική εξέλιξη και την πολυτέλεια συνάμα. Επιπροσθέτως όταν χρησιμοποιείται για την σύνθεση της χρωματικής παλέτας δίνει βάρος και κύρος στον χώρο.

Το συνδυασμό του μαύρου χρώματος του κάγκελου με το λευκό των κιονοκολωνων έρχονται να σπάσουν τα μπορντό παράθυρα και πόρτες τα οποία δίνουν ζωντάνια και ενέργεια στον χώρο. Η χρωματική παλέτα του κτιρίου στοχεύει στην δημιουργία χαλαρών συναισθημάτων τα οποία κλονίζονται σταδιακά από έντονες πινελιές τα οποία θα κρατάνε σε εγρήγορση το οπτικό νεύρο του επισκέπτη. Το τελευταίο σχόλιο ανήκει στο λευκό και μερικές παλ αποχρώσεις όπου στοχεύουν στο να δείχνουν τον χώρο μεγαλύτερο, φωτεινότερο και να δημιουργούν την αίσθηση της καθαριότητας.

### **2.2.6. Εσωτερικοί Χώροι**

Η πινακοθήκη απαρτίζεται από δύο μεγάλους ενιαίους χώρους: το ισόγειο και τον πρώτο όροφο. Κατά την είσοδο του επισκέπτη στην πινακοθήκη βρίσκονται αριστερά και δεξιά δύο καναπέδες, οι οποίοι εξυπηρετούν για χαλάρωση, ή για τα άτομα που βρίσκονται στην αναμονή, έως ότου εισέλθουν στον κύριο χώρο της έκθεσης. Η υποδοχή της πινακοθήκης βρίσκεται στο κέντρο καθιστώντας την ευκολοπροσβάσιμη και αντιληπτή από παντού. Το άτομο της υποδοχής ενημερώνει τους επισκέπτες για την έκθεση, τις ιδιαιτερότητες του χώρου και για τον εσωτερικό κανονισμό της πινακοθήκης ώστε πρωτίστως να προστατευθούν τα έργα, και μετέπειτα το ίδιο το κτήριο. Στα δεξιά του χολ βρίσκονται οι τουαλέτες και αριστερά του χώρου βρίσκεται το γραφείο του υπεύθυνου της πινακοθήκης. Τέλος υπάρχει ένα άνοιγμα στο ταβάνι του πρώτου ορόφου σε θέση που να κινεί το ενδιαφέρον του επισκέπτη για το τι μπορεί να κρύβεται στο επάνω μέρος.

Το σημαντικότερο όλων είναι το παράθυρο, που βρίσκεται στην κεφαλή αυτού του ανοίγματος, διότι επιτρέπει να μπαίνει στο ισόγειο και στον πρώτο όροφο παράλληλα φυσικό φως από έξω, το οποίο δημιουργεί τρομερές φωτοσκιάσεις στους πίνακες. Στην συνέχεια, μπαίνοντας πλέον στον κυρίως χώρο της έκθεσης, μπορείτε να παρατηρήσετε τις μεσοτοιχίες, στόχος των οποίων είναι να κατευθύνουν τον επισκέπτη για το ποια διαδρομή επιθυμεί να ακολουθήσει . Είτε κατευθυνθεί προς τα αριστερά, είτε προς τα δεξιά, το αποτέλεσμα θα είναι το ίδιο, καθώς όλα οδηγούν στην κεντρική σκάλα της αίθουσας, που οδηγεί κατ' επέκταση στον πρώτο όροφο.

Η σκάλα από μόνη της είναι τοποθετημένη σε στρατηγική θέση εξυπηρετώντας διττό σκοπό. Αρχικά, βρίσκεται στον κεντρικό άξονα του χώρου καθιστώντας την από μόνη της διαχωριστικό ανάμεσα στα διαφορά είδη εκθέσεων και, κατά δεύτερον, ο επισκέπτης τελειώνοντας την ξενάγηση του στην έκθεση του ισογείου, με το που θα κάνει το βήμα της επιστροφής, την βρίσκει μπροστά του προκαλώντας τον σε μία νέα περιπέτεια. Ένα ακόμη στοιχείο της αρχιτεκτονικής είναι οι μεσοτοιχίες-διαχωριστικά, που εκτός το ότι κατευθύνουν τον επισκέπτη, πρέπει να συμπληρωθεί ότι κρατούν τους ίδιους τους πίνακες της συνέχειας ένα μυστήριο, ενώ παράλληλα τεμαχίζουν τον χώρο σε μικρότερα τμήματα. Με αυτόν τον τρόπο βοηθούν τον επισκέπτη να αφομοιώσει καλύτερα αυτά που μόλις είδε πριν περάσει στα επόμενα.

Στο τελευταίο τμήμα κάθε έκθεσης βρίσκεται και από ένα βάθρο. Σε αυτό κρέμονται πίνακες ιδιαίτερης σημασίας, στους οποίους αρμόζει περίοπτη θέση εν συγκρίσει με τους υπόλοιπους. Ουσιαστικά είναι το σημείο αναφοράς της εκάστοτε έκθεσης. Το ιδανικότερο σημείο είναι είτε ακριβώς απέναντι από την πόρτα εισόδου στον χώρο, είτε σε κεντρικό σημείο, όπου μπορεί να το αντιληφθεί ο καθένας. Σε κάθε παραγωγή υπάρχουν σημεία στα οποία αναλαμβάνει δράση ο πρωταγωνιστής. Το ίδιο ισχύει και στην συγκεκριμένη διακόσμηση. Το βάθρο, με τους ανεκτίμητης αξίας πίνακες, είναι το αστέρι της έκθεσης και το σημείο αναφοράς της παράλληλα. Απογοήτευση προκαλεί το να έχουν τα πάντα μέσα σε ένα χώρο – πόσω μάλλον έναν εκθεσιακό χώρο - ηγετικό ρόλο. Έτσι επιλέγονται σημεία αναφοράς, ώστε να αφήσουν όλα τα υπόλοιπα στοιχεία του χώρου να αναλάβουν δευτερεύοντα ρόλο. Το αντίθετο θα οδηγούσε τον επισκέπτη σε οπτικό θόρυβο, με αποτέλεσμα να τον κουράσει και να επηρεάσει τυχόν αρνητικά αυτό που βλέπει.

Η ξενάγηση του επάνω ορόφου αρχίζει από την σκάλα. Μετά το ανέβασμα της, ακριβώς μπροστά στον επισκέπτη βρίσκεται ένας διάδρομος, ο οποίος του επιτρέπει να επιλέξει εάν επιθυμεί να κατευθυνθεί αριστερά ή δεξιά. Όποια κατεύθυνση κι αν ακολουθήσει, ουσιαστικά θα κινηθεί κυκλικά, με αποτέλεσμα να καταλήξει και πάλι στην σκάλα μετά την ολοκλήρωση της ξενάγησης.

Η έκθεση είναι χωρισμένη σε κατηγορίες ανάλογες με τον εκάστοτε καλλιτέχνη-ζωγράφο. Στο ισόγειο υπάρχουν πίνακες δύο Ελλήνων ζωγράφων και στον επάνω όροφο δύο ξένων. Από την κατηγοριοποίηση αυτή ξεφεύγουν οι πίνακες που κοσμούν τα βάθρα διότι δεν είναι μόνιμοι πίνακες της πινακοθήκης αλλά φιλοξενούνται για συγκεκριμένη περίοδο σε αυτήν, έως ότου δώσουν την θέση τους στους επόμενους. Ο επισκέπτης τελειώνοντας την περιήγηση του στην έκθεση ή κατά την διάρκεια της μπορεί να βγει έξω στην βεράντα, να κάνει ένα διάλειμμα και να επιστρέψει στην συνέχεια στην έκθεση. Συμπερασματικά τέτοιοι χώροι πρέπει να διεγείρουν όλες τις αισθήσεις και τα συναισθήματα έτσι ώστε η εμπειρία της επίσκεψης σε έναν εκθεσιακό χώρο να είναι δυνατή και ξεχωριστή για τον καθένα επισκέπτη.

# **3. ΚΤΙΡΙΟ**

### **3.1. Δημιουργία κτιρίου-τοίχων**

Σε αυτό το σημείο πρέπει να τονιστεί ότι για την δημιουργία ενός αντικειμένου στο πρόγραμμα 3DS MAX υπάρχουν πολλοί τρόποι. Στη συγκεκριμένη περίπτωση, για την δημιουργία του κυρίως κτιρίου της πινακοθήκης χρειάστηκε απλά ένα Modifiers, ενώ το ίδιο αντικείμενο θα μπορούσε να υλοποιηθεί και με ένα Box. Το ιδανικό είναι κάθε παραγωγός γραφικών να έχει σχηματίσει την δική του λογική όσων αφορά τη χρήση του προγράμματος ώστε το project να βγαίνει με όσο το δυνατόν λιγότερη δουλειά και χρόνο. Ανάλογα λοιπόν με την κρίση του, θα πρέπει να κατανέμει τον χρόνο και την προσπάθεια στις ανάγκες του project. Τις περισσότερες φορές το ''απλό'' εμφανίζεται να είναι το πιο λειτουργικό και άλλες φορές η λεπτομέρεια είναι που κάνει την διαφορά. Ανάμεσα το πιο λειτουργικό και άλλες φορές η λεπτομέρεια είναι που κάνει την διαφορά. Ανάμεσα<br>λοιπόν σε αυτά τα δύο θα πρέπει να βρεθεί η χρυσή τομή ώστε το αποτέλεσμα να είναι αισθητικά άρτιο και ρεαλιστικό. Στη συνέχεια θα δούμε μια λεπτομερ λεπτομερή καταγραφή όλων των ήαντικειμένων που υπάρχουν στο συγκεκριμένο μοντέλο του 3DS MAX. για την δημιουργία ενός αντικε<br>ποι. Στη συγκεκριμένη περίπτω<br>ς χρειάστηκε απλά ένα Rectangle εινακοθήκης χρειάστηκε απλά ένα Rectangle και μερικοί μπορούσε να υλοποιηθεί και με ένα Box. Το ιδανικό μερικοί και μερικοί έχει σχηματίσει την δική του λογική όσων αφορά τη φίσι και για φτάτει να χρόνο και την σύστο που

Αναλυτικά τα βήματα που ακολουθήσαμε για την κατασκευή του κυρίως κτιρίου:

- 1. Κάνουμε κλικ στην καρτέλα Create που βρίσκεται στον πίνακα Command στα δεξιά της οθόνης.
- 2. Από τις καρτέλες που βρίσκονται μέσα στο Create κάνουμε κλικ στην καρτέλα Shapes.
- 3. Κάνουμε κλικ στην παράμετρο Spline και επιλέγουμε το Rectangle.

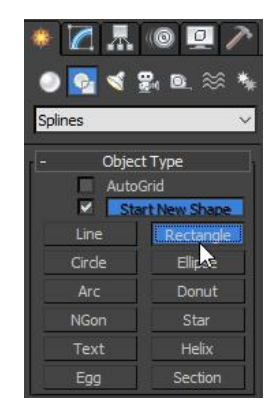

- 4. Κλικάρουμε στο Παράθυρο Παρατήρησης Παρατήρησης (Viewport) και κρατώντας πατημένο το το ποντίκι, τραβάμε για να δημιουργηθεί το Rectangle. Δεύτερο κλικ στο Παράθυρο παρατήρησης κλειδώνει το αντικείμενο μου. μου
- 5. Για να τροποποιήσου το Rectangle και να δώσω τις απαραίτητες παραμέτρους, πάμε στη Για να τροποποιήσου το Rectangle και να δώσω τις απαραίτητες παραμέτρους, πάμε στη<br>καρτέλα Modify ακριβώς δίπλα στην καρτέλα Create στον Πίνακα Command και κάνουμε κλικ στο Rectangle που βρίσκεται από κάτω.

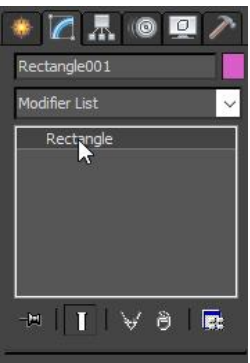

Κάνοντας κλικ στο στοιχείο Rectangle, εμφανίζεται από κάτω στον πίνακα η καρτέλα Parameters και πλέον μπορούμε να τροποποιήσουμε το αντικείμενο μας. Για την δημιουργία του τοίχου και του πάνω ορόφου χρησιμοποιήθηκαν τα εξής:

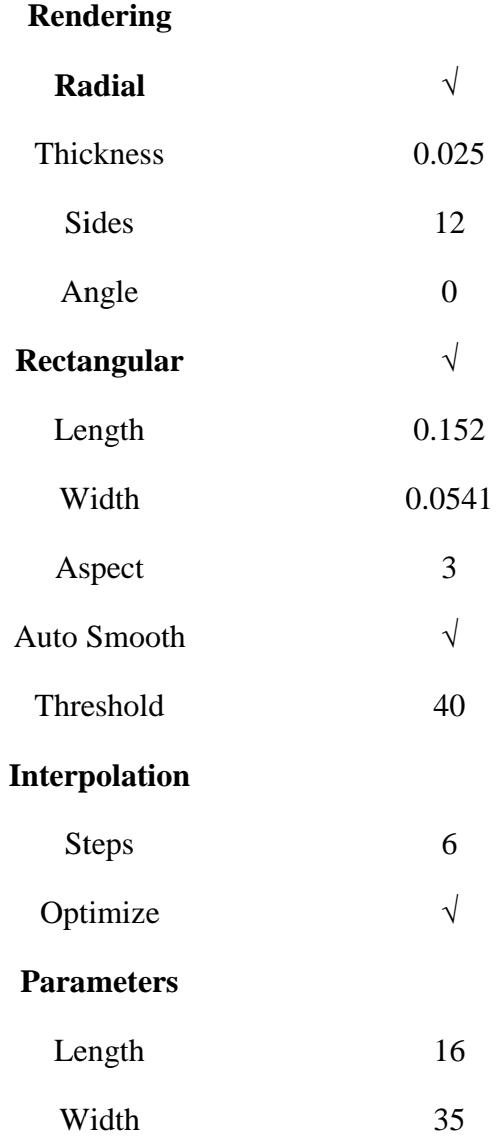

Μέχρι αυτό το σημείο στο Viewport υπάρχει ένα Rectangle που είναι απλές γραμμές. Για να μπορέσουμε να το επεξεργαστούμε πάω στο Modify και από κάτω στο Modifier List εφαρμόζουμε το Edit Spline. Τώρα πια το σχήμα μας εμφάνισε τρία νέα χαρακτηριστικά. Το Vertex, το Segment και το Spline.

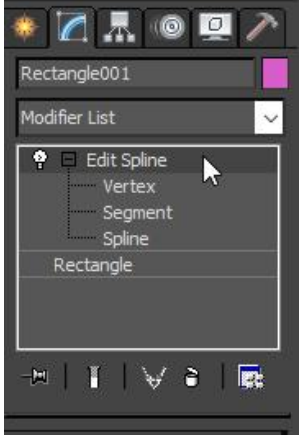

Vertex ονομάζουμε το σημείο ή κουκίδα που εμφανίζεται πάνω στη γραμμή

Segment ονομάζουμε την γραμμή που υπάρχει ανάμεσα σε 2 Vertexes.

Spline είναι ολόκληρη η γραμμή που εμφανίζεται στο Viewport για το αντικείμενο.

To Edit Spline ουσιαστικά επιτρέπει πιο λεπτομερείς τροποποιήσεις.

6. Πριν προχωρήσουμε θα πρέπει να κόψουμε ένα κομμάτι από το ένα Segment μας ώστε να μπορέσουμε να τοποθετήσουμε αργότερα σε εκείνο το σημείο την πόρτα μας. Έχοντας μπορέσουμε να τοποθετήσουμε αργότερα σε εκείνο το σημείο την πόρτα μας. Έχοντας<br>λοιπόν πατημένο το Segment πηγαίνουμε στον Πίνακα Command και από το Edit Spline επιλέγουμε το Segment. Από κάτω στην καρτέλα Geometry βρίσκουμε την επιλογή Divide. Το Divide επιτρέπει να τμηματήσουμε το Segment που έχουμε επιλέξει. Στο πλαίσιο δίπλα στο Divide γράφουμε 2 και πατάμε Enter. Στη συνέχεια κάνουμε κλικ στο κουμπί Divide. Σε αυτό το σημείο έχει χωριστεί το αρχικό μας Segment σε 3 νέα.

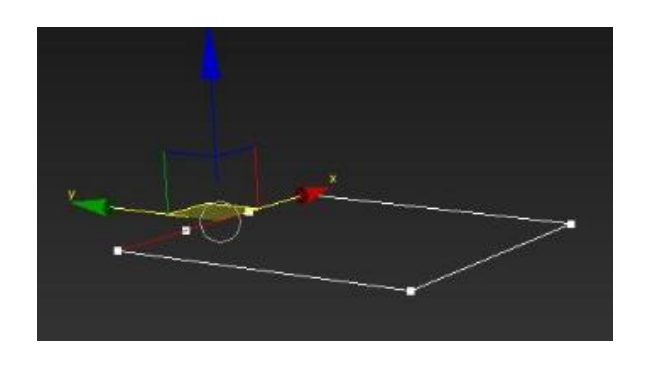

Επιλέγουμε το μεσαίο Segment και πατάμε Delete ώστε να δημιουργηθεί το κενό που θα δημιουργηθεί μπει η πόρτα στη συνέχεια.

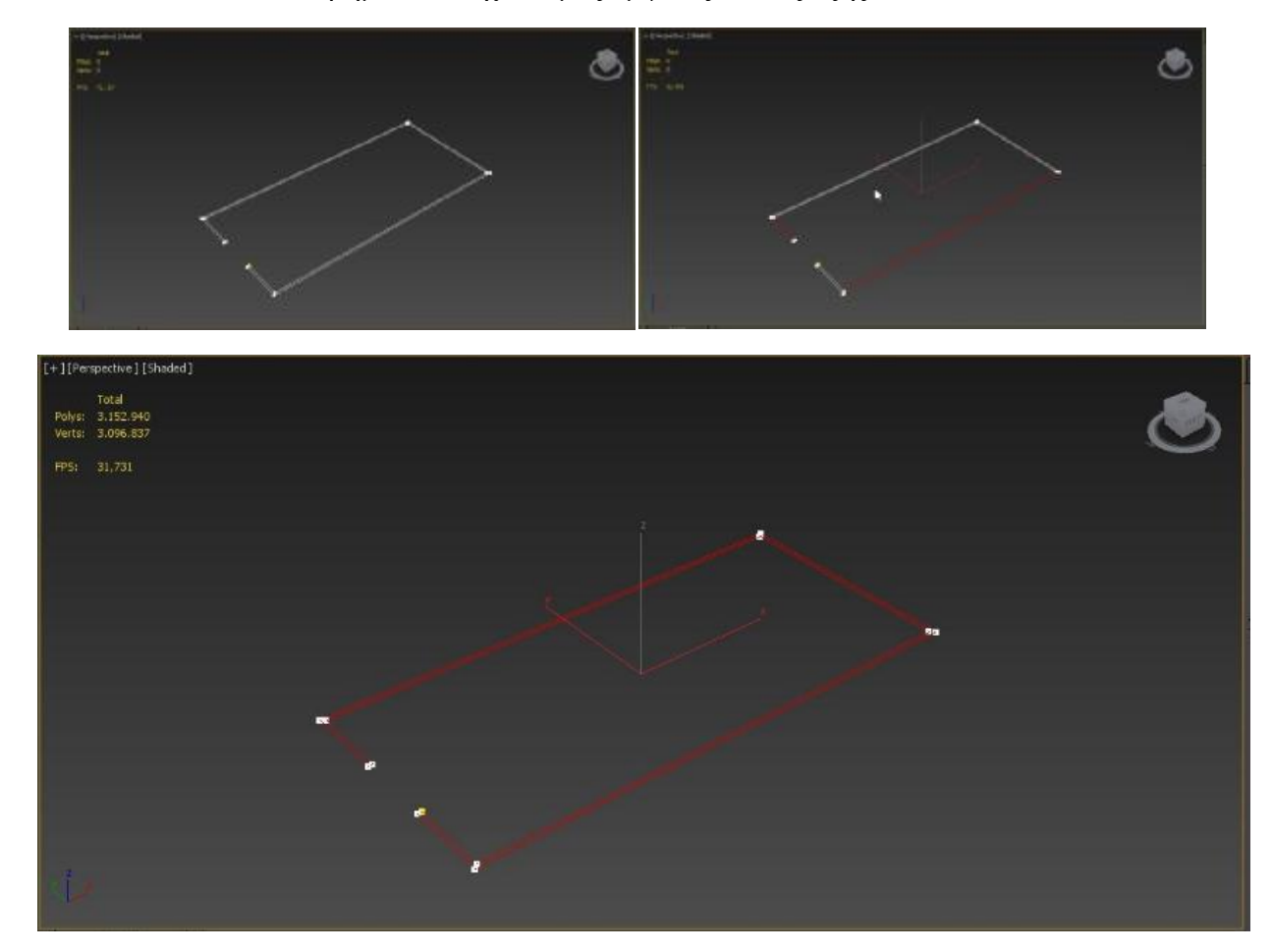

Μετά από όλα αυτά τα βήματα το σχέδιο μας εμφανίζεται ως εξής:

1. Επόμενο βήμα είναι να εφαρμόσουμε τον Modifier Extrude. Πηγαίνουμε λοιπόν στον Πίνακα Command και στην καρτέλα Modify ανοίγουμε το Modifier List και βρίσκουμε το Extrude.

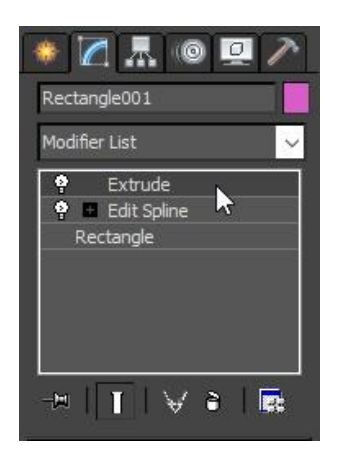

2. Στη συνέχεια στην καρτέλα Parameters εφαρμόζουμε τις ρυθμίσεις που αναγράφονται αναγράφονταιστον παρακάτω πίνακα:

#### **Parameters**

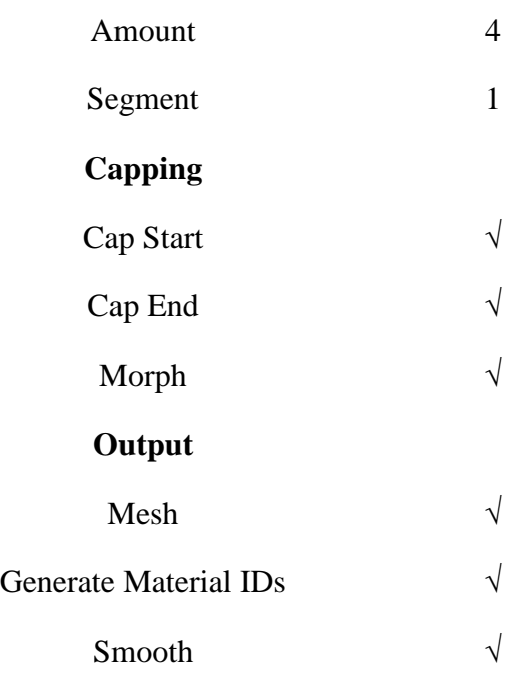

Μόλις εφαρμόσουμε τον πίνακα ο Modifier Extrude θα δώσει πάχος και ύψος στις γραμμές μας και θα σχηματιστεί ο τοίχος του ισογείου.

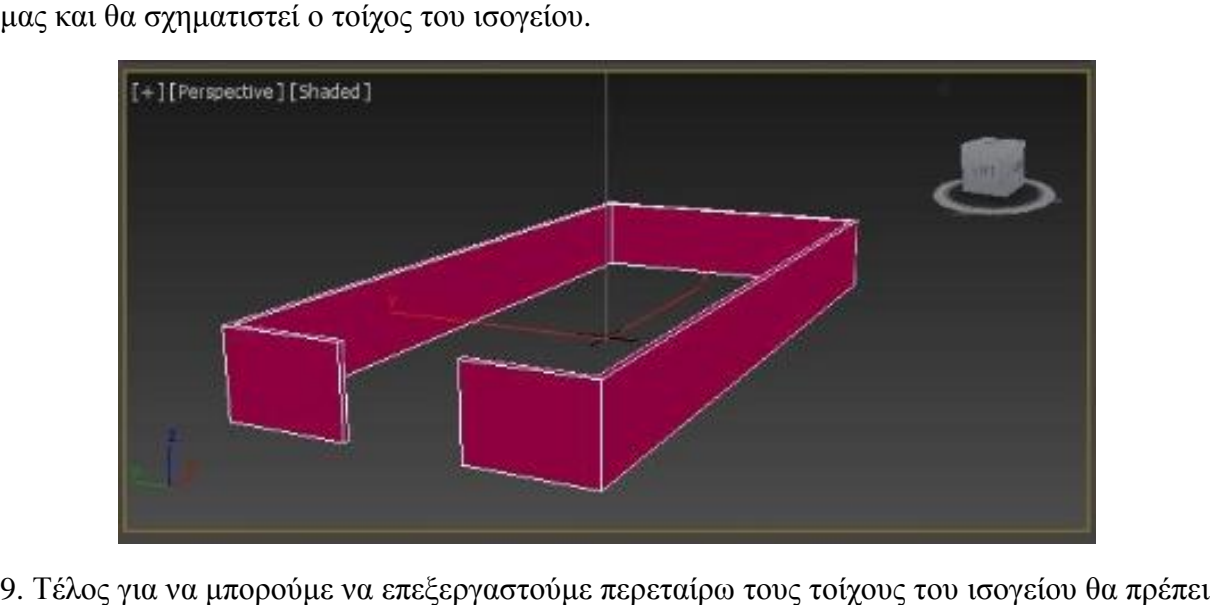

9. Τέλος για να μπορούμε να επεξεργαστούμε περεταίρω τους τοίχους του ισογείου να εφαρμόσουμε έναν ακόμη Modifier ο οποίος είναι ο Edit Poly. Μετά την εφαρμογή του θα . Μετάτηνεφαρμογή τουθα έχουμε την δυνατότητα να επιλέξουμε τμηματικά κάποια σημεία στο αντικείμενο. Βρίσκουμε λοιπόν το Edit Poly στην καρτέλα Modify του Πίνακα Command. Για να δημιουργήσουμε ένα έξτρα κομμάτι πάνω στον τοίχο μας, που θα μας χρειαστεί για την πόρτα στη συνέχεια, επιλέγουμε από το Edit Poly την παράμετρο Edge. Από κάτω βρίσκουμε το κουμπί Cut στην καρτέλα Edit Geometry. Έχοντας πατημένο το Cut, πηγαίνουμε στο Viewport και κάνουμε κλικ στο αντικείμενο μας στη θέση που θέλουμε να το κόψουμε και ξανακάνουμε κλικ στο σημείο που θέλουμε να ολοκληρωθεί η τομή. Με δεξί κλικ το Cut παύει να είναι επιλεγμένο. Μόλις ολοκληρωθεί η τομή πηγαίνουμε πάλι στο Edit Poly αλλά αυτή την φορά επιλέγουμε το Polygon. Το Polygon μας επιτρέπει να επιλέξουμε όποιο κομμάτι του πολυγώνου επιθυμούμε. Πηγαίνουμε στο Viewport και επιλέγουμε τα δύο μικρά αντικριστά πολύγωνα

που δημιουργήθηκαν μετά την τομή στο κενό της πόρτας. Επιλέγουμε το ένα κάνοντας κλικ πάνω του και με το Control επιλέγουμε και το δεύτερο. Αυτά τα δύο πολύγωνα θα πρέπει να ενωθούν έτσι ώστε να δημιουργηθεί το κατάλληλο ύψος που θα καλύψει στη συνέχεια η ενωθούν έτσι ώστε να δημιουργηθεί το κατάλληλο ύψος που θα καλύψει στη συνέχεια η<br>πόρτα. Για να το πετύχουμε αυτό πηγαίνουμε κάτω από το Polygon και ψάχνουμε στην καρτέλα του το κουμπί Bridge. Κάνοντας κλικ πάνω του έχουμε ολοκληρώσει την ένωση των δύο πολύγωνων.

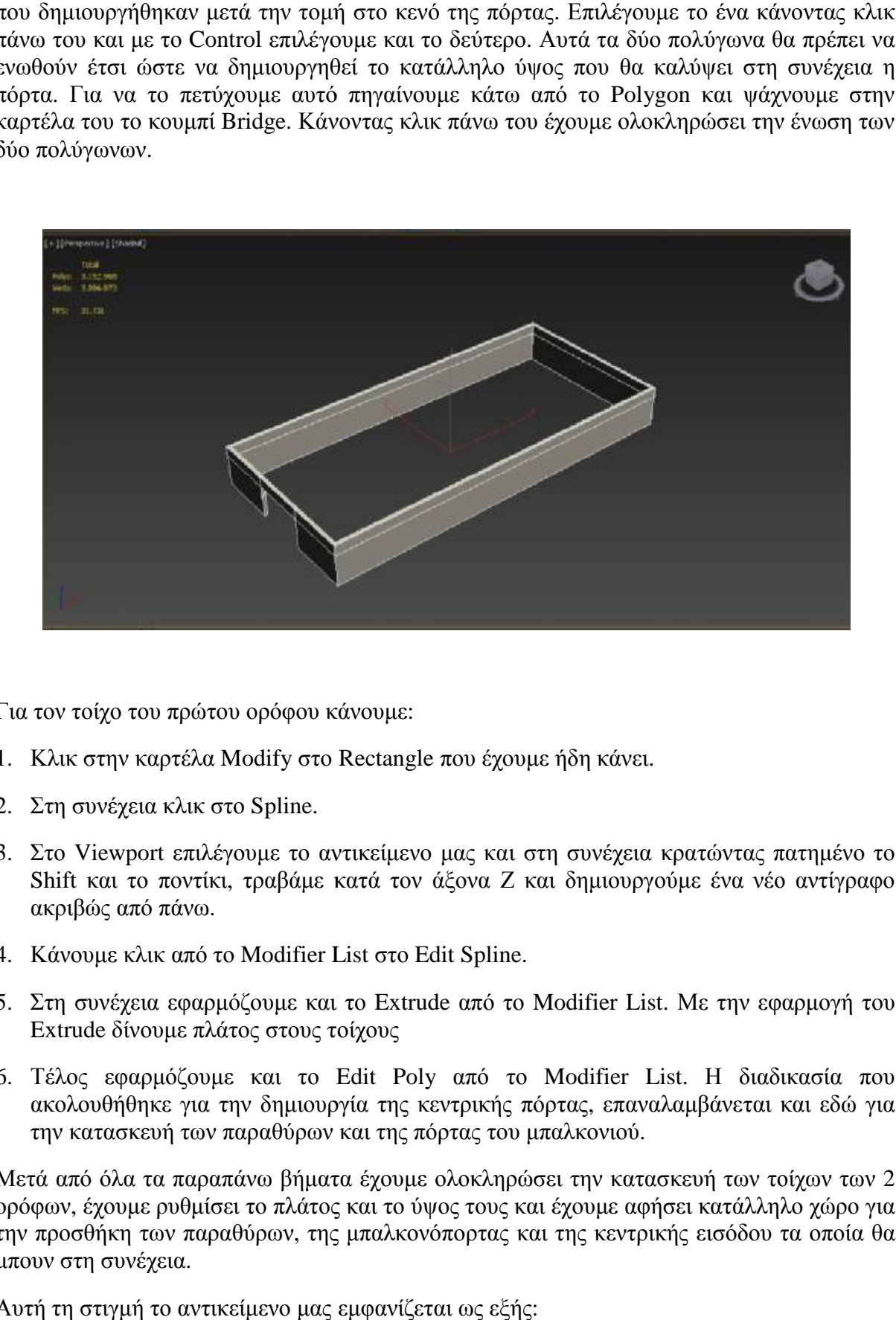

Για τον τοίχο του πρώτου ορόφου κάνουμε: πρώτου ορόφου κάνουμε

- 1. Κλικ στην καρτέλα Modify στο Rectangle που έχουμε ήδη κάνει.
- 2. Στη συνέχεια κλικ στο Spline.
- 3. Στο Viewport επιλέγουμε το αντικείμενο μας και στη συνέχεια κρατώντας πατημένο το το Shift και το ποντίκι, τραβάμε κατά τον άξονα Z και δημιουργούμε ένα νέο αντίγραφο ακριβώς από πάνω. Shift και το ποντίκι, τραβάμε κατά τον άξονα Ζ και δημιουργούμε ένα νέο αντίγραφο<br>ακριβώς από πάνω.<br>4. Κάνουμε κλικ από το Modifier List στο Edit Spline.<br>5. Στη συνέχεια εφαρμόζουμε και το Extrude από το Modifier List. Με
- 4. Κάνουμε κλικ από το Modifier List στο Edit Spline.
- Extrude δίνουμε πλάτος στους τοίχους
- 6. Τέλος εφαρμόζουμε και το Edit Poly από το Modifier List. Η διαδικασία που πουακολουθήθηκε για την δημιουργία της κεντρικής πόρτας, επαναλαμβάνεται και εδώ για την κατασκευή των παραθύρων και της πόρτας του μπαλκονιού.

Μετά από όλα τα παραπάνω βήματα έχουμε ολοκληρώσει την κατασκευή των τοίχων των 2 ορόφων, έχουμε ρυθμίσει το πλάτος και το ύψος τους και έχουμε αφήσει κατάλληλο χώρο για την προσθήκη των παραθύρων, της μπαλκονόπορτας και της κεντρικής εισόδου τα οποία θα την εισόδου τα μπουν στη συνέχεια.

Αυτή τη στιγμή το αντικείμενο μας εμφανίζεται ως εξής:

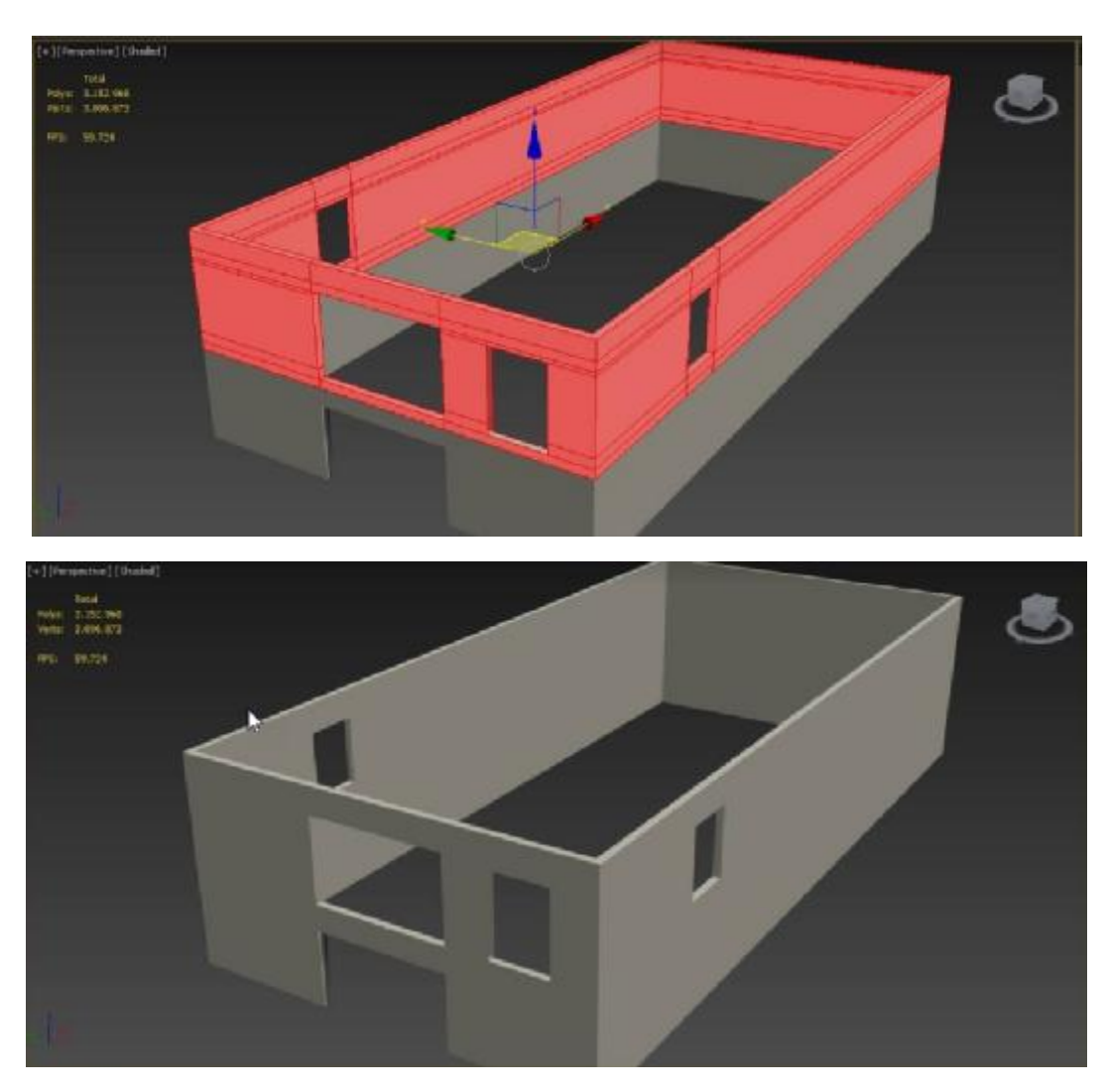

### **3.2. Πάτωμα**

Μετά την ολοκλήρωση των τοίχων, επόμενη μας δουλειά είναι να κατασκευάσουμε το πάτωμα του ισογείου και του πρώτου ορόφου. Για τα πάτωμα του ισογείου ακολουθήσαμε τα εξής βήματα:

- 1. Κάνουμε κλικ στην καρτέλα Create στον Πίνακα Command.
- 2. Επιλέγουμε την Καρτέλα Geometry. Geometry.
- 3. Στην παράμετρο Object Type βρίσκουμε και επιλέγουμε το Plane.

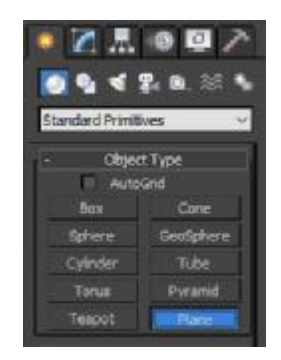

- 4. Κλικάρουμε στο Παράθυρο παρατήρησης ( Παράθυρο παρατήρησης(Viewport) και τραβάμε κρατώντας πατημένο το ποντίκι και σχηματίζουμε το Plane. Το εφαρμόζουμε πάνω στις γραμμές του τοίχου. Με δεύτερο κλικ στο Viewport κλειδώνουμε το αντικείμενο μας.
- 5. Για να τροποποιήσουμε το Plane μας πάμε στον Πίνακα Command και στην καρτέλα Modify ακριβώς δίπλα στο Create, επιλέγουμε το Plane που βρίσκεται ακριβώς από κάτω.

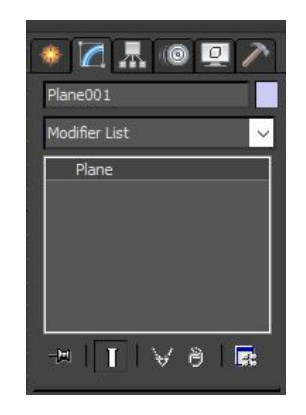

6. Επιλέγοντας λοιπόν το Plane, μας εμφανίζεται από κάτω η καρτέλα Parameters μπορούμε να επεξεργαστούμε το Plane μας και να του ορίσουμε τις τροποποιήσεις που επιθυμούμε. Τα μεγέθη και οι παράμετροι που χρησιμοποιήσαμε αναγράφονται στον παρακάτω πίνακα:

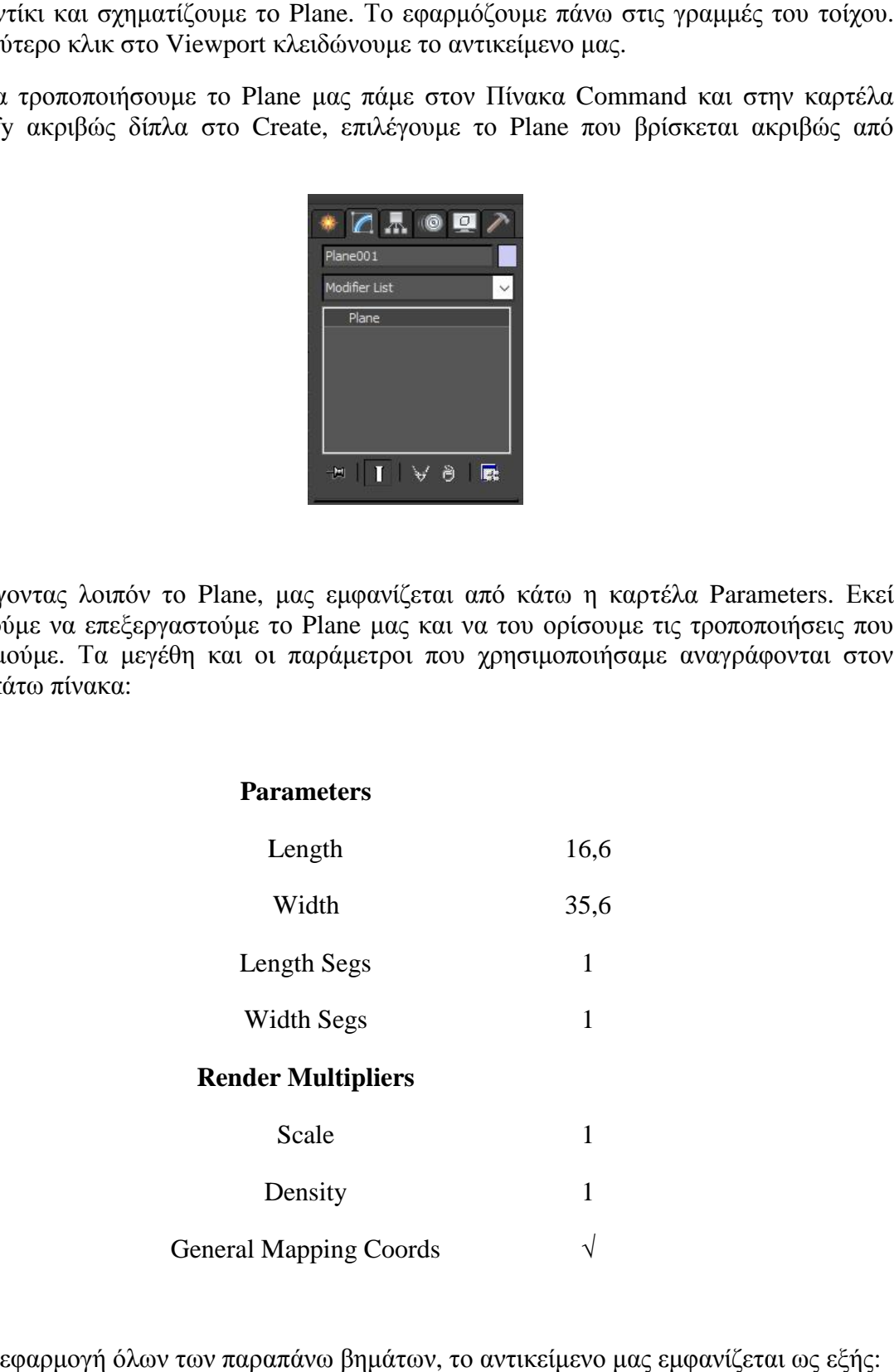

Μετά την εφαρμογή όλων των παραπάνω βημάτων, το αντικείμενο μας εμφανίζεται ως εξής:

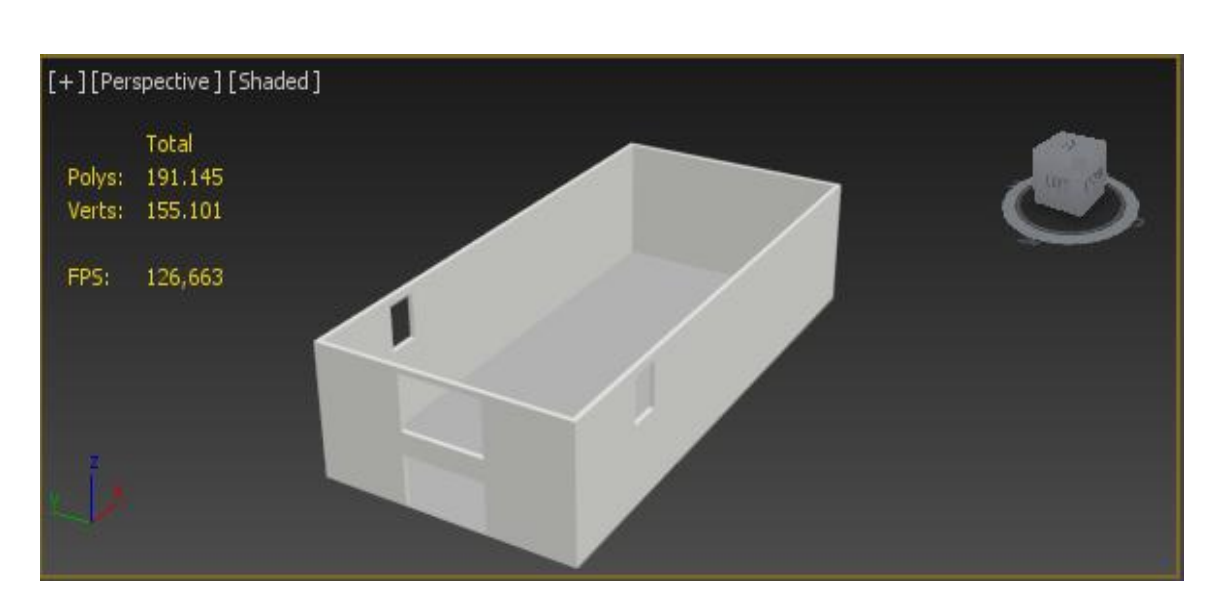

Για το πάτωμα του πρώτου ορόφου χρησιμοποιήσαμε ένα Rectangle. Αναλυτικά τα βήματα που ακολουθήσαμε είναι τα εξής:

- 1. Στον Πίνακα Command επιλέγουμε την καρτέλα Create.
- 2. Aπό κάτω επιλέγουμε την καρτέλα Shapes.
- 3. Στη συνέχεια επιλέγουμε την παράμετρο Splines και επιλέγουμε το Rectangle.

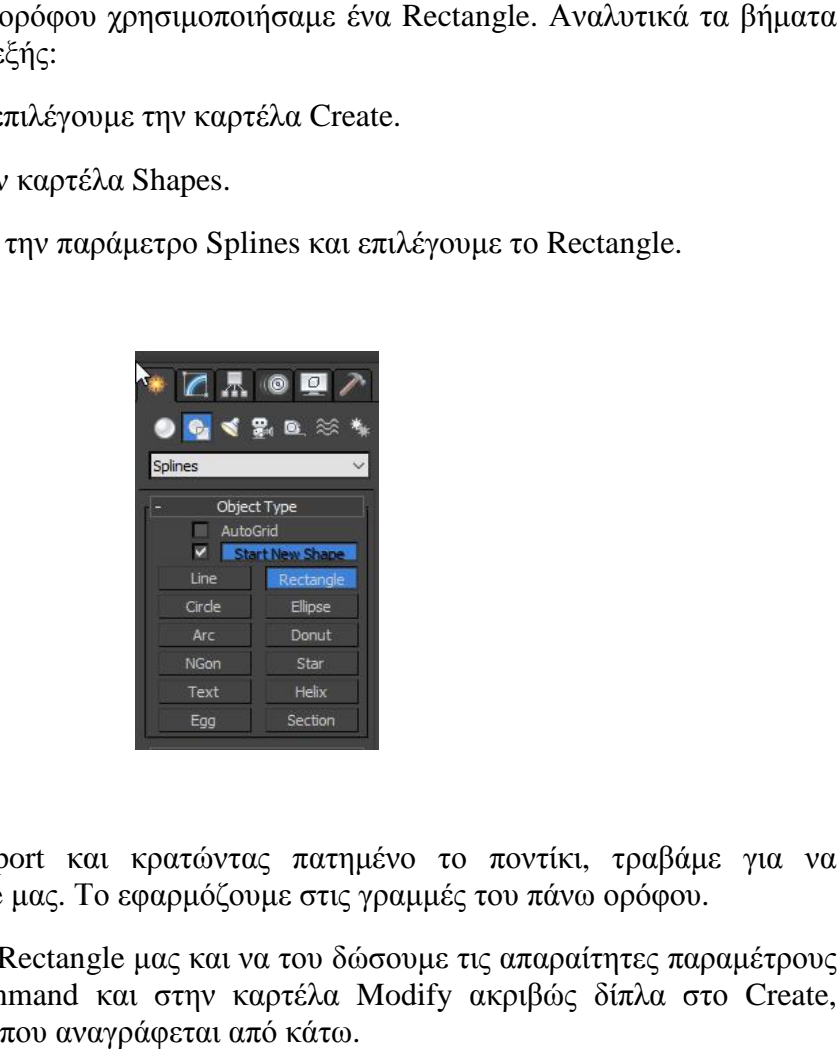

- 4. Κλικάρουμε στο Viewport και κρατώντας πατημένο το ποντίκι, τραβάμε για να<br>σχηματιστεί το Rectangle μας. Το εφαρμόζουμε στις γραμμές του πάνω ορόφου. σχηματιστεί το Rectangle μας. Το εφαρμόζουμε στις γραμμές του πάνω ορόφου.
- 5. Για να τροποποιήσου το Rectangle μας και να του δώσουμε τις απαραίτητες παραμέτρους πάμε στον Πίνακα Command και στην καρτέλα Modify ακριβώς δίπλα στο Create, επιλέγουμε το Rectangle που αναγράφεται από κάτω.

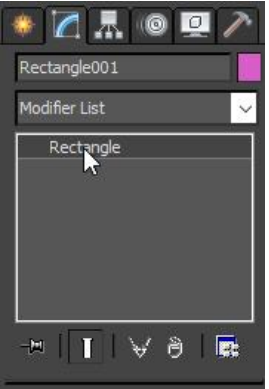

6. Επιλέγοντας λοιπόν το Rectangle, μας εμφανίζεται από κάτω η καρτέλα Parameters. Εκεί μπορούμε να τo επεξεργαστούμε Τα μεγέθη και οι παράμετροι που χρησιμοποιήσαμε αναγράφονται στον παρακάτω πίνακα: ούμε και να του ορίσουμε τις τροποποιήσεις που επιθυμούμε.

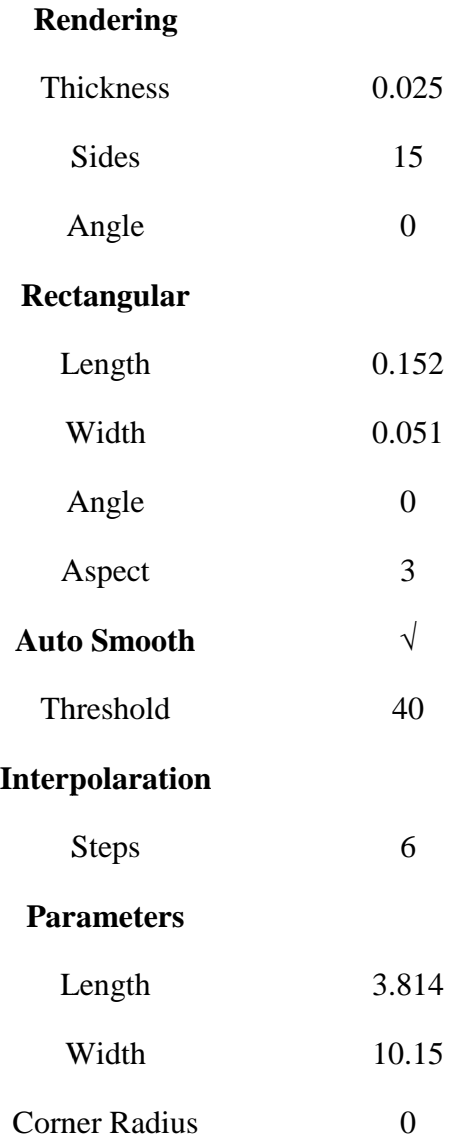

7. Στη συνέχεια από το Modifier List βρίσκουμε το Extrude και το εφαρμόζουμε Rectangle για να δώσουμε ύψος στο πάτωμα. Από τις παραμέτρους που εμφανίζονται κάτω από το Extrude ρυθμίζουμε τα εξής:

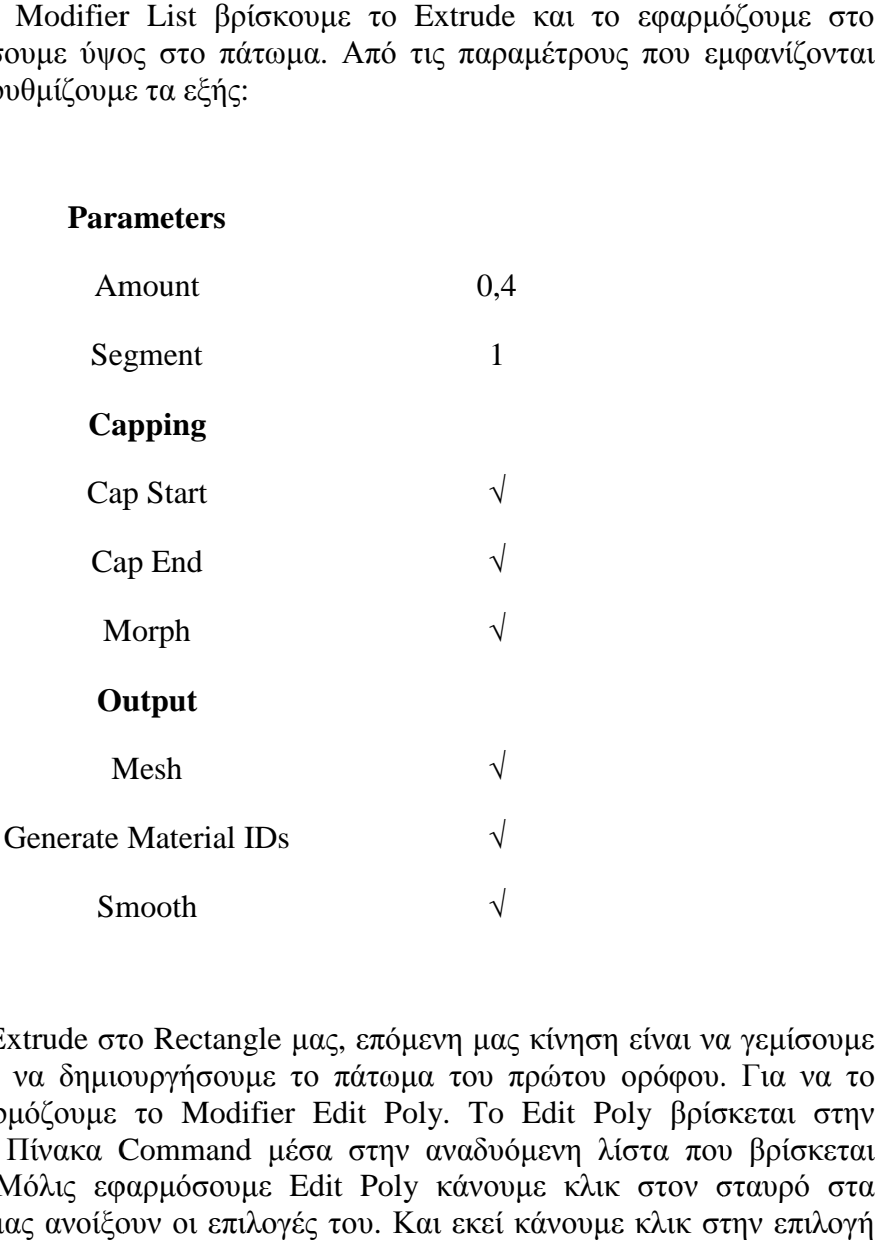

8. Μόλις εφαρμόσουμε Extrude στο Rectangle μας, επόμενη μας κίνηση είναι να γεμίσουμε το πολύγωνο μας για να δημιουργήσουμε το πάτωμα του πρώτου ορόφου. Για να το το πολύγωνο μας για να δημιουργήσουμε το πάτωμα του πρώτου ορόφου. Για να το<br>πετύχουμε αυτό εφαρμόζουμε το Modifier Edit Poly. Το Edit Poly βρίσκεται στην καρτέλα Modify του Πίνακα Command μέσα στην αναδυόμενη λίστα που βρίσκεται ακριβώς από κάτω. Μόλις εφαρμόσουμε Edit Poly κάνουμε κλικ στον σταυρό στα αριστερά του για να μας ανοίξουν οι επιλογές του. Και εκεί κάνουμε κλικ στην επιλογή Border.

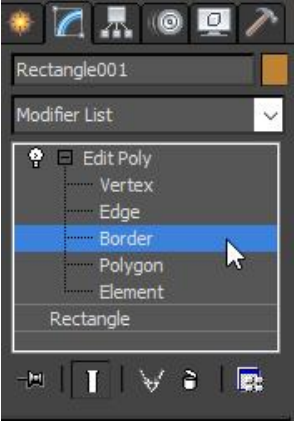

Στις παραμέτρους από κάτω ψάχνουμε να βρούμε την επιλογή Cap. Το κουμπί Cap μας δίνει την δυνατότητα να γεμίσουμε το κενό ανάμεσα στις γραμμές του πολυγώνου μας. Έτσι έχοντας επιλεγμένο το πολύγωνο μας, πατάμε το κουμπί Cap και το πάτωμα μας έχει τοποθετηθεί.

9. Το πάτωμα του πάνω ορόφου όμως δεν είναι ακόμα έτοιμο, καθώς θα χρειαστούμε δύο κενά σημεία. Στο ένα θα τοποθετηθεί στην συνέχεια η σκάλα που θα συνδέει τους 2 ορόφους ενώ το άλλο θα υπάρχει για λόγους αρχιτεκτονικής φύσεως. Θα λειτουργεί σαν ορόφους ενώ το άλλο θα υπάρχει για λόγους αρχιτεκτονικής φύσεως. Θα λειτουργεί σαν<br>εσωτερικό μπαλκόνι του μουσείου από το οποίο ο επισκέπτης θα μπορεί να δει μέρος του ισογείου. Για να δημιουργήσουμε αυτά τα δύο κενά θα χρειαστούμε 2 Boxes. Το εργαλείο Βοχ μας επιτρέπει να σχηματίσουμε κουτιά στο Παράθυρο Παρατήρησης. Για να βρούμε το Box πηγαίνουμε στον Πίνακα Command και στην καρτέλα Create. Στην καρτέλα Geometry από κάτω βρίσκουμε το κουμπί Box πρώτο στη λίστα μας.

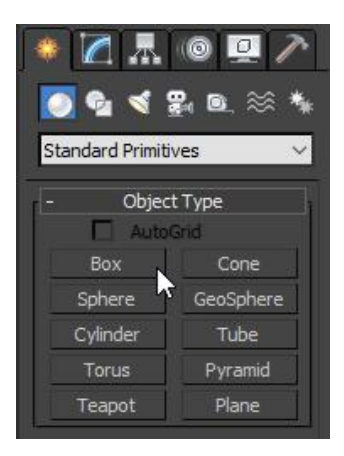

 Μόλις κάνουμε κλικ στο Box πηγαίνουμε και το σχηματίζουμε στο Viewport Viewport, κάνοντας κλικ και σέρνοντας το ποντίκι, αριστερά και κεντρικά στο πάτωμα μας καθώς θέλουμε να εφάπτεται με το κενό που υπάρχει με το παράθυρο και να καλύπτει ένα μέρος του πατώματος προς τα μέσα. Μετακινώντας το μέσα Box μας ως προς τον άξονα Ζ, το πατώματος προς τα μέσα. Μετακινώντας το Box μας ως προς τον άξονα Ζ, το<br>τοποθετούμε μέσα στο πάτωμα μας μέχρι να μας εμφανιστεί και από κάτω. Μόλις το τοποθετήσουμε εκεί το επιλέγουμε και κάνουμε κλικ στο κουμπί το Boolean Boolean. Αυτό το κουμπί βρίσκεται στον Πίνακα Command, στην καρτέλα Create. Από κάτω στο Geometry ανοίγουμε την αναδυόμενη λίστα και επιλέγουμε το Compound Objects. Εκεί θα βρούμε το Boolean. Με αυτό το εργαλείο το επιλεγμένο μας Box θα εξαφανιστεί και θα αφήσει κενό στο πάτωμα μας στην επιφάνεια που κάλυπτε. Για να δημιουργήσουμε και το δεύτερο κενό που χρειαζόμαστε, επαναλαμβάνουμε την ίδια διαδικασία και αυτή την δεύτερο κενό που χρειαζόμαστε, επαναλαμβάνουμε την ίδια διαδικασία και αυτή την<br>φορά τοποθετούμε το Box πιο κεντρικά στο πάτωμα μας. Τώρα έχουμε δημιουργήσει τα κενά στο πάτωμα του πρώτου ορόφου που θα χρειαστούμε στην συνέχεια.

10. Όπως θα δείτε και στην εικόνα παρακάτω το κενό της σκάλας έχει καμπύλη σε μία από<br>τις πλευρές του. Η καμπύλη δημιουργήθηκε ως εξής: Επιλέγουμε το πάτωμα μας και του τις πλευρές του. Η καμπύλη δημιουργήθηκε ως εξής: Επιλέγουμε το πάτωμα μας και του εφαρμόζουμε τον Modifier Edit Poly. Στην καρτέλα Modify του Πίνακα Command κάνουμε κλικ στο σταυρό δίπλα στο Edit Poly για να μας εμφανίσει τις επιπλέον επιλογές του. Κάνουμε κλικ στην επιλογή Vertex. Στην καρτέλα από κάτω βρίσκουμε ο κουμπί κάνουμε κλικ στο σταυρό δίπλα στο Edit Poly για να μας εμφανίσει τις επιπλέον επιλογές<br>του. Κάνουμε κλικ στην επιλογή Vertex. Στην καρτέλα από κάτω βρίσκουμε ο κουμπί<br>Create. Αυτό το κουμπί μας επιτρέπει να δημιουργήσουμε απλά ένα κλικ. Πηγαίνουμε και κάνουμε κλικ στη γραμμή που βρίσκεται στο δεξί μέρος του κεντρικού κενού που δημιουργήσαμε και δημιουργούμε ένα Vertex που χωρίζει το συγκεκριμένο Segment στη μέση. Όταν επιλέξουμε ένα Vertex που μόλις δημιουργήσαμε που δημιουργήσαμε, παίρνει κόκκινο χρώμα ενώ εμφανίζονται και άλλα 2 Vertexes δεξιά και αριστερά του με

πράσινο χρώμα. Κάνοντας δεξί κλικ πάνω στο κόκκινο Vertex μας ανοίγει το Quad και από κει κάνουμε κλικ στην επιλογή Bezier.

Tι κάνει η επιλογή Bezier:

To 3DS MAX έχει προεπιλεγμένη κατάσταση για κάθε Vertex την επιλογή Corner. Δηλαδή τα Vertexes κάνουν πάντα ορθή γωνία μεταξύ τους. Επιλέγοντας Bezier λοιπόν, μας δίνεται η δυνατότητα να καμπυλώσουμε τις ευθείες δεξιά και αριστερά του Vertex που έχει εφαρμοστεί πάνω του. Αυτό το πετυχαίνουμε χρησιμοποιώντας το κίτρινο τόξο που μας εμφανίζεται. άσινο χρόμμε διακοντις δεξί κλικ πάνω στο κόκκινο Vertex μας ανοίγει το Quad Menu<br>
από κει κάνουμε κλικ στην επιλογή Bezier.<br>
από κει κάνουμε προεπλεγμένη κατάσταση για κάθε Vertex την επιλογή Comer. Δηλαδή<br>
το κινήσει να

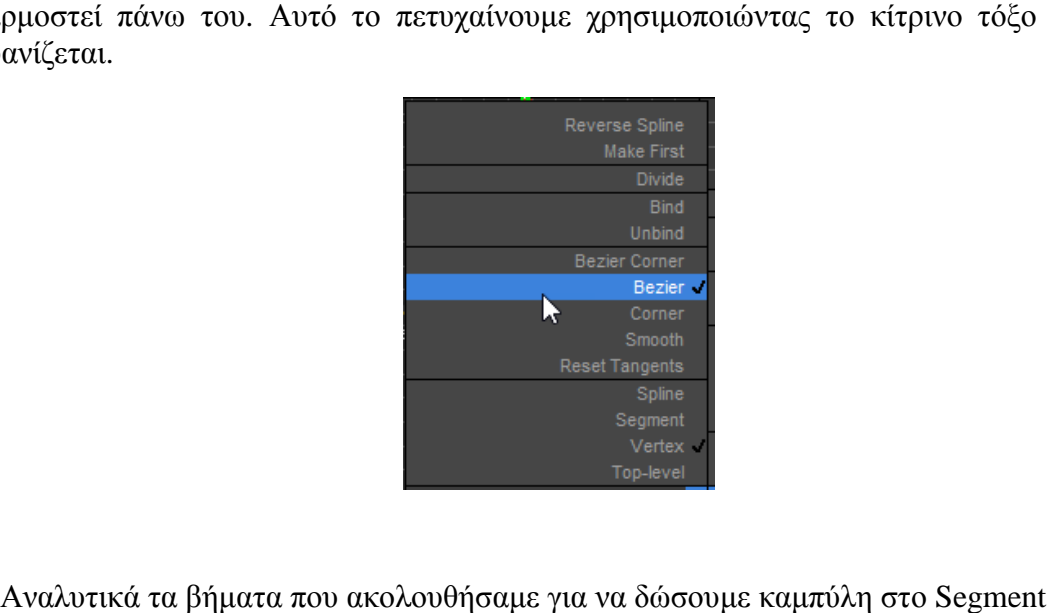

11. Αναλυτικά τα βήματα που ακολουθήσαμε για να δώσουμε καμπύλη στο Segment μας:

11.1. Κάνουμε κλικ στο μεσαίο Vertex για να το επιλέξουμε.

11.2. Κάνουμε κλικ στον άξονα Χ για να τον μεταφέρουμε λίγο πιο έξω.

11.3. Κάνουμε δεξί κλικ στο Vertex για να εμφανιστεί το παραπάνω Quad Menu και εκεί επιλέγουμε Βezier.

11.4. Με πειραματικές κινήσεις μέσα - έξω των δύο πράσινων Vertexes, προσπαθούμε να επιτύχουμε το αποτέλεσμα που μας ικανοποιεί.

Μετά από όλες τις κινήσεις που έχουμε κάνει μέχρι τώρα, ο πρώτος όροφος του Project μαςεμφανίζεται έτσι:

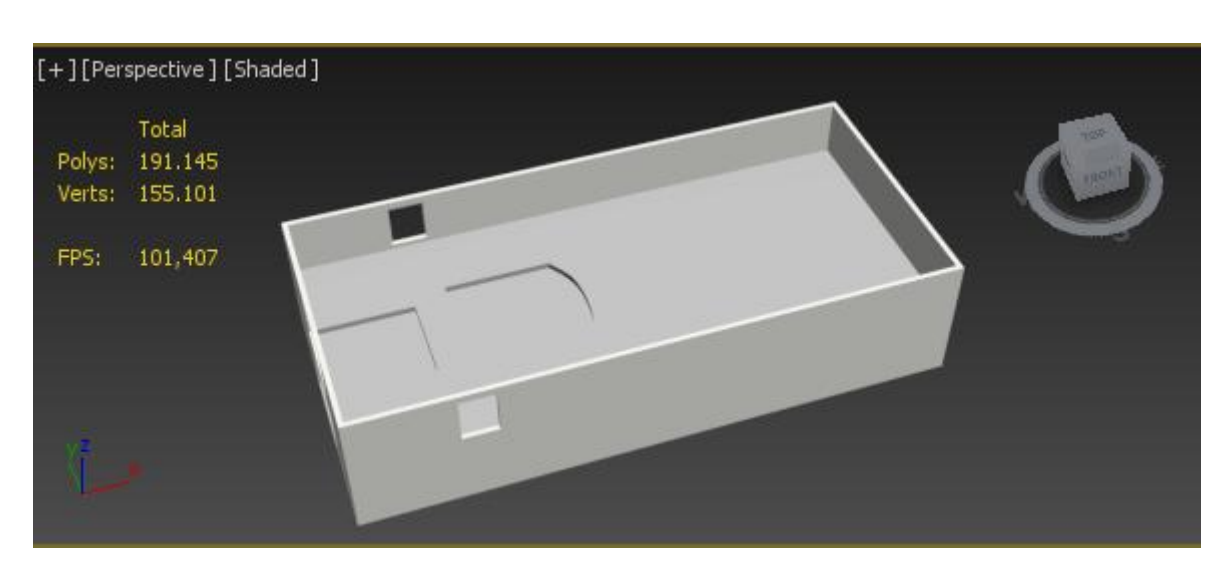

### **3.3. Εφαρμογή υλικού στα πατώματα μας**

Σε αυτό το σημείο είναι πολύ σημαντικό να γνωρίζουμε ότι το το 3DS MAX κρατάει το λεγόμενο path για όλα του τα υλικά. Πρέπει να τονιστεί καθώς εάν κάποια στιγμή αλλάξουμε υλικό ή την θέση του υλικού μέσα στο σκληρό δίσκο, ή ακόμα κι αν κάνουμε μικρές αλλαγές στο όνομα του υλικού μετά την εφαρμογή του, τότε την επόμενη φορά που θα ανοίξουμε το 3DS MAX θα μας εμφανίσει ένα παράθυρο που θα γράφει πως δεν αναγνωρίζεται η θέση του υλικού που πειράξαμε και θα μας ζητήσει είτε να δημιουργήσουμε από την αρχή το υλικό μας, είτε να δώσουμε στο υλικό νέο μας, είτε Path. ενο path για όλα του τα υλικά. Πρέπει να τονιστεί καθώς εάν κάποια στιγμή αλλάξουμε<br>ή την θέση του υλικού μέσα στο σκληρό δίσκο, ή ακόμα κι αν κάνουμε μικρές αλλαγές<br>νομα του υλικού μετά την εφαρμογή του, τότε την επόμενη

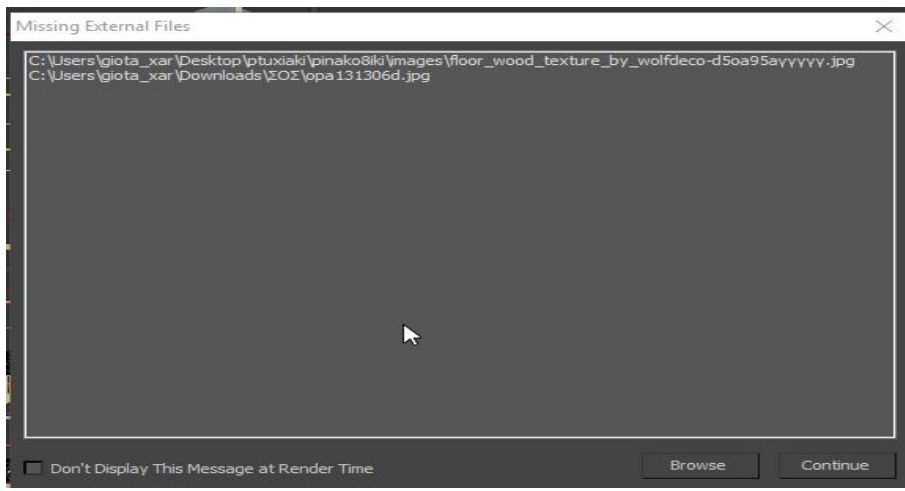

Αν επιλέξουμε να συνεχίσουμε κανονικά, που είναι η τρίτη επιλογή που μας δίνει το 3DS ΜΑΧ, τότε το υλικό μας δεν θα εμφανίζεται μέχρι να το διορθώσουμε. Όσοι δεν γνωρίζουν αυτή την ιδιαιτερότητα του προγράμματος, δεν μπορούν να αντιληφθούν τι μπορεί να πήγε στραβά καθώς πιθανότατα την προηγούμενη φορά που άνοιξαν το πρόγραμμα δεν πρόγραμμα αντιμετώπιζαν αυτό το πρόβλημα και το υλικό τους εμφανιζόταν κανονικά. Συμπερασματικά λοιπόν, θα πρέπει από την αρχή να έχουν δημιουργηθεί οι σωστές θέσεις με τα σωστά<br>ονόματα όλων των Textures που θα χρησιμοποιηθούν προς αποφυγήν τέτοιων σφαλμάτων.<br>Προσοχή: το να προσθέσουμε Textures μέσα στον εκάστοτε φ ονόματα όλων των Textures που θα χρησιμοποιηθούν προς αποφυγήν τέτοιων σφαλμάτων. χρησιμοποιηθούν αποφυγήν. Προσοχή: το να προσθέσουμε Textures μέσα στον εκάστοτε φάκελο και να χρησιμοποιηθεί στην συνέχεια ή να αλλάξουμε κάποιο υλικό με ένα άλλο δεν δημιουργεί σφάλμα. Αν όμως σβήσουμε ή τροποποιήσουμε ένα ήδη χρησιμοποιημένο υλικό, τότε είναι που δημιουργείται στο πρόγραμμα το σφάλμα που προαναφέραμε. Για τις ανάγκες της συγκεκριμένης εργασίας

δημιουργήθηκε από την αρχή ο γενικός φάκελος με την ονομασία "ptuxiaki" και μέσα σε χρησιμοποιήθηκαν στο 3DS MAX γα την εκπόνηση της εικονικής πινακοθήκης.

αυτόν ένας υποφάκελος με το όνομα ''textures''. Μέσα σε αυτό υπάρχουν όλα τα υλικά που<br>χρησιμοποιήθηκαν στο 3DS MAX γα την εκπόνηση της εικονικής πινακοθήκης.<br>Για να εφαρμόσουμε λοιπόν υλικό στα πατώματα μας και να βάλουμ Για να εφαρμόσουμε λοιπόν υλικό στα πατώματα μας και να βάλουμε παρκέ ακολουθούμε την εξής διαδικασία:

1. Από την Γραμμή Εργαλείων επιλέγουμε το κουμπί Material Editor κάπου στα δεξιά.

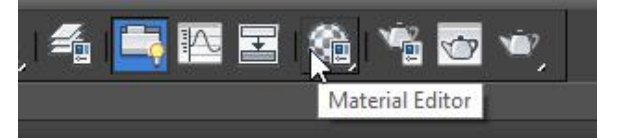

2. Στο παράθυρο που μας ανοίγει μας εμφανίζονται κάτι σφαίρες. Κάθε σφαίρα έχει και ένα υλικό. Επειδή το υλικό που θέλουμε εμείς θα προέλθει από εικόνα, ψάχνουμε και βρίσκουμε μια κενή σφαίρα που θα γράφει βρίσκουμε μια κενή Default.

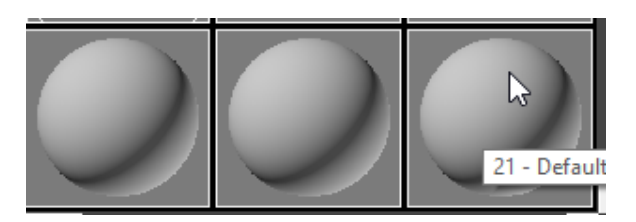

3. Μόλις κάνω κλικπστη σφαίρα, μας ανοίγεται από κάτω μια καρτέλα με επιλογές. Εμείς βρίσκουμε την επιλογή Defuse και επιλέγουμε το μικρό τετραγωνάκι στα δεξιά της που γράφει None. Μόλις το επιλέξουμε μας ανοίγει ένα νέο παράθυρο.

4. Στο νέο παράθυρο κάνουμε διπλό κλικ στην επιλογή Bitmap και μας ανοίγει νέο παράθυρο.

5. Εκεί βρίσκουμε την εικόνα που χρειαζόμαστε και έχουμε αποθηκεύσει στον σκληρό μας δίσκο.

6. Μόλις την βρούμε, πατάμε Open και η εικόνα έχει τοποθετηθεί αυτόματα στη κενή σφαίρα 6. Μόλις την βρούμε, πατάμε Open και η εικόνα έχει τοποθετηθεί αυτόματα στη κενή σφαίρα<br>που είχαμε επιλέξει. Κάνουμε κλικ πάνω στη σφαίρα και κρατώντας το ποντίκι πατημένο, σέρνουμε το υλικό στο πάτωμα του ισογείου. Το ισόγειο μας έχει πλέον παρκέ. Το ισόγειο. 7. Για να εφαρμόσουμε το υλικό και στο πάτωμα του πρώτου ορόφου η διαδικασία είναι πιο γρήγορη καθώς μόλις κάνουμε κλικ στο κουμπί Material Editor, το υλικό μας βρίσκεται ήδη σε σφαίρα. Το 3DS MAX αποθηκεύει τα υλικά που έχουμε χρησιμοποιήσει στο παρελθόν για να μας διευκολύνει. Κάνουμε κλικ πάνω στη σφαίρα και κρατώντας το ποντίκι πατημένο, σέρνουμε το υλικό στο πάτωμα του πρώτου ορόφου. Πλέον τα πατώματα του κτηρίου μας είναι έτοιμα.

### **3.4. Κεντρική πόρτα και πάνω μικρή πόρτα πόρτα**

To 3DS MAX έχει έτοιμες κάποιες πόρτες τις οποίες μπορούμε να χρησιμοποιήσουμε. Για να βρούμε τις έτοιμες αυτές πόρτες πηγαίνουμε στον Πίνακα Command, στην καρτέλα Create και κάτω στην καρτέλα Geometry βρίσκουμε την επιλογή Doors από το αναδυόμενο αναδυόμενοπαράθυρο.

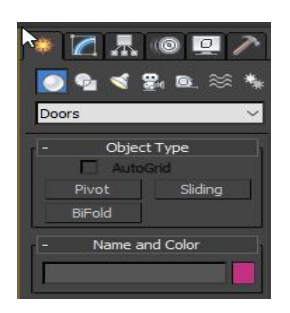

Επιλέγουμε αυτή που θέλουμε από τις επιλογές που μας δίνει το το 3DS MAX και πηγαίνουμε και τις σχηματίζουμε στο σημείο που επιθυμούμε. Εμείς επιλέξαμε για κεντρική μας είσοδο την Pivot Door και για την πάνω μικρή πόρτα επιλέξαμε την Sliding Door. Επιλέγουμε αυτή που θέλουμε από τις επιλογές που μας δίνει το 3DS MAX και πηγαίνουμε<br>και τις σχηματίζουμε στο σημείο που επιθυμούμε. Εμείς επιλέξαμε για κεντρική μας είσοδο<br>την Pivot Door και για την πάνω μικρή πόρτα επιλ

Modify. Οι παράμετροι που δώσαμε σε κάθε πόρτα ξεχωριστά, εμφανίζονται στον παρακάτω πίνακα.

Για την Κεντρική Είσοδο (Pivot Door) και για την πόρτα του μπαλκονιού (Sliding Door) δώσαμε τις εξής Παραμέτρους:

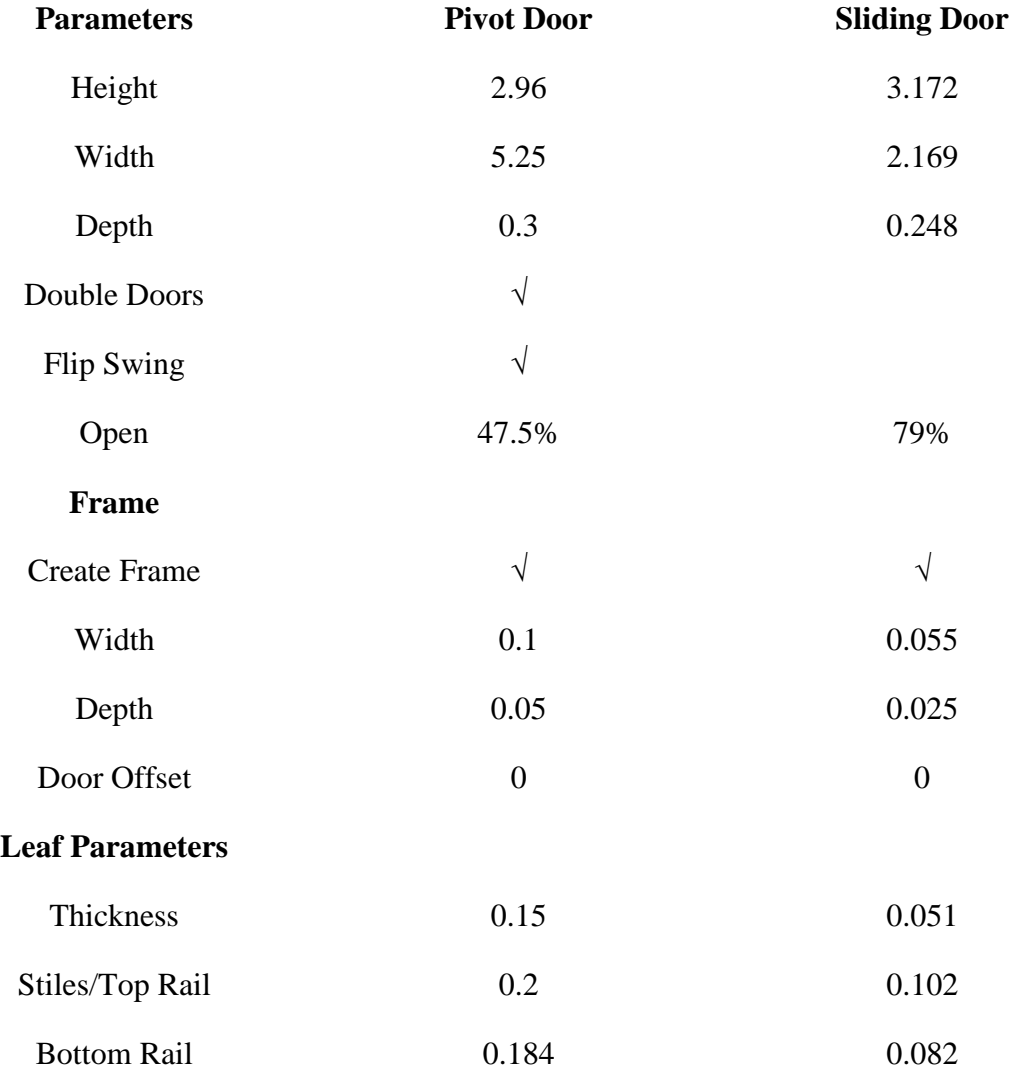
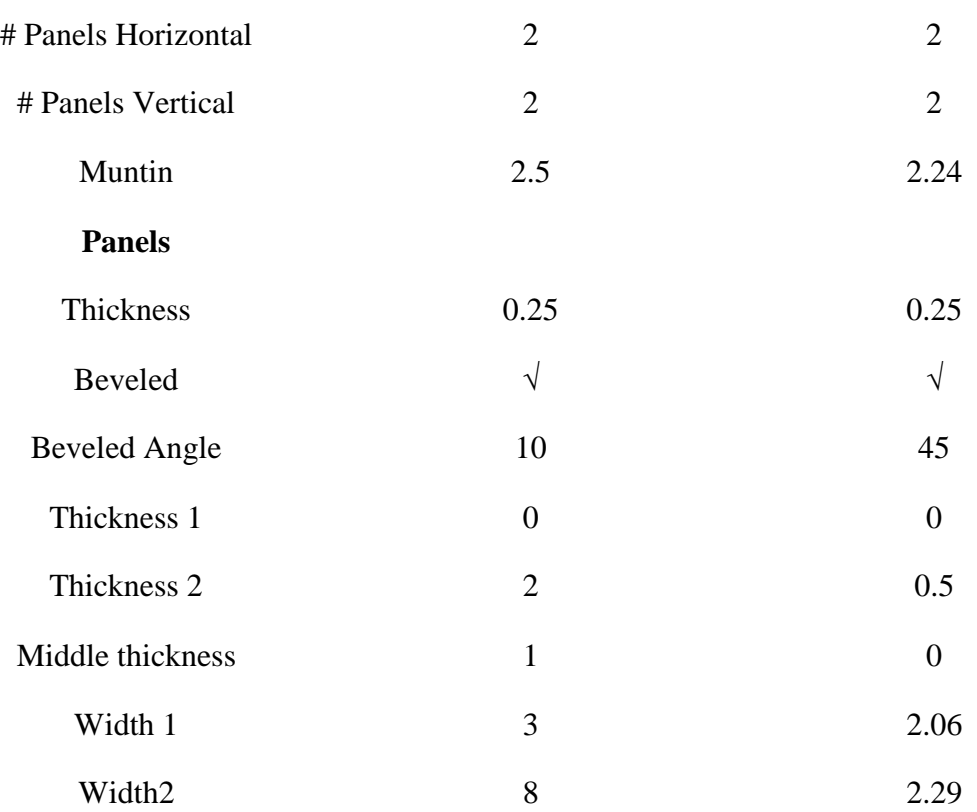

Μπορούμε να δώσουμε στις πόρτες το χρώμα της επιλογής μας. Το κουμπί στο 3 3DS MAX Μπορούμε να δώσουμε στις πόρτες το χρώμα της επιλογής μας. Το κουμπί στο 3DS MAX<br>που μας το επιτρέπει αυτό βρίσκεται στην καρτέλα Create του Πίνακα Command, στην καρτέλα Geometry κάτω από την επιλογή Name and Color.

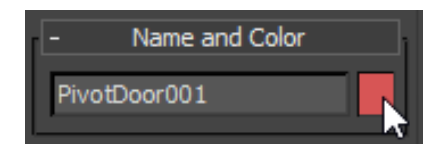

Μόλις κάνουμε κλικ στο κουτάκι με το χρώμα μας ανοίγει το εξής παράθυρο:

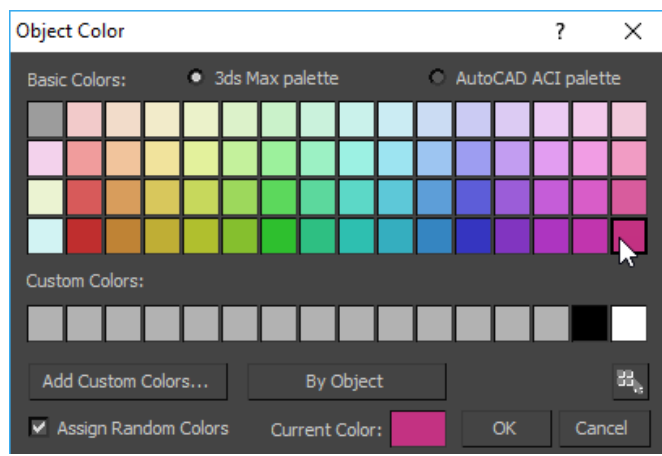

Εμείς για τις πόρτες και τα παράθυρα μας επιλέξαμε το χρώμα που φαίνεται δεξιά από Current Color.

#### **3.5. Εσωτερική Σκάλα**

Όπως και για τις πόρτες έτσι και για την σκάλα χρησιμοποιήσαμε έτοιμο αντικείμενο από το 3DS MAX. Η επιλογή που μας επιτρέπει να δημιουργήσουμε την σκάλα βρίσκεται κι αυτή στον Πίνακα Command. Στην καρτέλα Create και από κάτω στην καρτέλα Geometry, κάνουμε κλικ στη επιλογή Stairs που θα βρούμε στην αναδυόμενη λίστα.

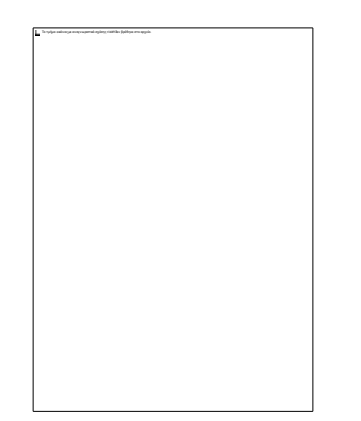

Για να σχηματίσουμε την σκάλα στο Viewport επιλέγουμε μία από τις 4 επιλογές που μας δίνει το πρόγραμμα. Στη συνέχεια πηγαίνουμε στο Viewport και την τοποθετούμε εκεί που θέλουμε κάνοντας κλικ και κρατώντας το ποντίκι πατημένο, σέρνουμε μέχρι η σκάλα να αποκτήσει το επιθυμητό μέγεθος, Στην εργασία μας χρησιμοποιήσαμε την Straight Stair για να ενώσουμε τους δύο ορόφους. Στη συνέχεια δίνουμε στη σκάλα μας τις παραμέτρους που να εξυπηρετούν. Πηγαίνουμε στο Modify και κάνοντας κλικ στο Straight Stair από κάτω, ρυθμίζουμε τη σκάλα. Στη συγκεκριμένη σκάλα δώσαμε αυτές τις παραμέτρους.

**Parameters** 

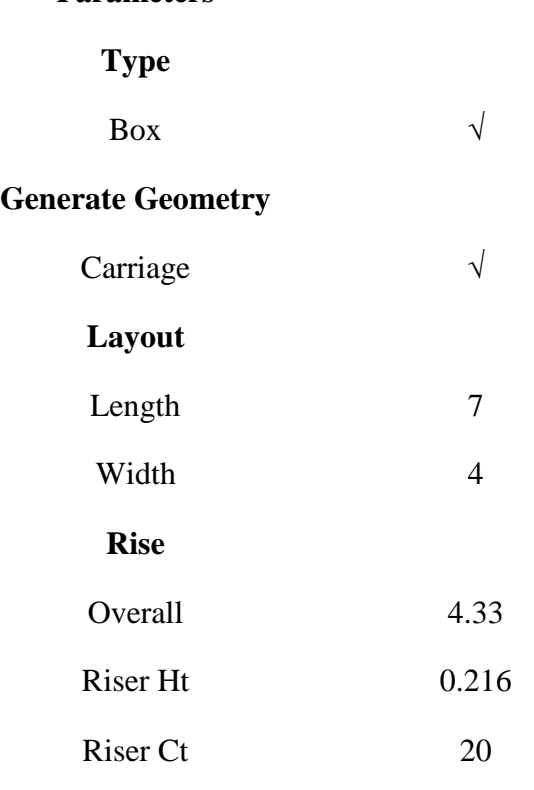

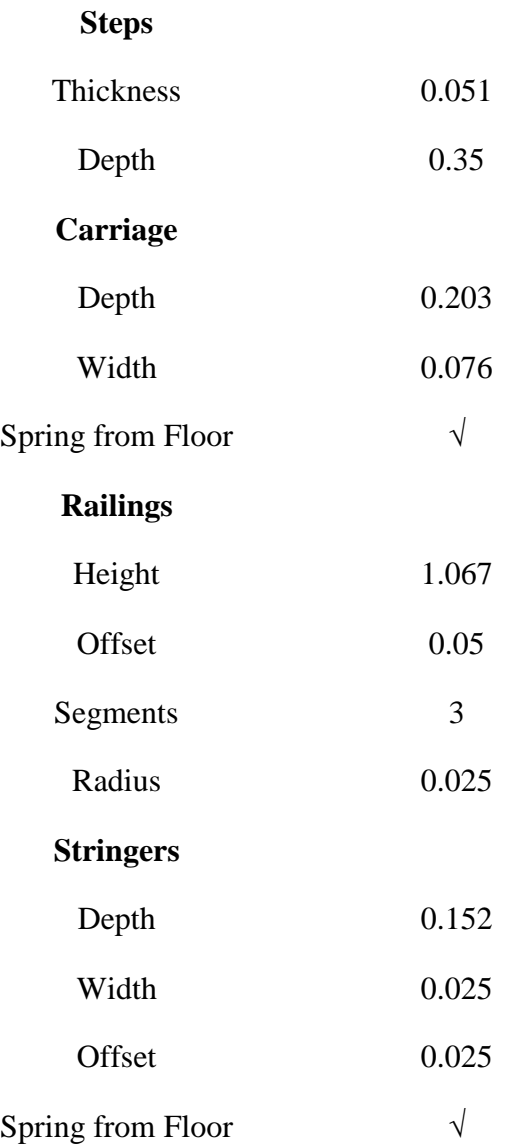

#### **3.6. Κάγκελα Εσωτερικού Χώρου**

Τα εσωτερικά κάγκελα αποτελούνται από μία μεταλλική βάση και τις λαβές.

Για την μεταλλική βάση χρησιμοποιήθηκαν τα εργαλεία Line και Sphere. Πιο αναλυτικά:

- 1. Από τον Πίνακα Command στην καρτέλα Create επιλέγουμε το Shapes.
- 2. Στην καρτέλα Shapes επιλέγουμε το κουμπί Line. Δημιουργούμε ένα ορθογώνιο παραλληλόγραμμο στο Viewport.
- 3. Έχοντας επιλεγμένο το παραλληλόγραμμο πάμε στην καρτέλα Modify και επιλέγουμε το Line. Εκεί πάμε στην επιλογή Vertex και επιλέγουμε το πάνω δεξιά Vertex.
- 4. Κλικάρουμε τον άξονα Υ και τραβάμε για να κάνουμε την επάνω πλευρά πιο μικρή σε αναλογία με την κάτω.
- 5. Μόλις δώσουμε το μήκος που θέλουμε κάνουμε δεξί κλικ στο ίδιο Vertex και επιλέγουμε αυτή την φορά το Bezier Corner Corner. O Modifier Bezier Corner εμφανίζει στο κίτρινο τόξο με 2 πράσινα Vertexes αλλά δεν επηρεάζει καθόλου την γωνία σε αντίθεση με τον Modifier Bezier που δίνει καμπύλη στην γωνία κατευθείαν. Επιλέγοντας λοιπόν το γωνία κατευθείαν. λοιπόν το κάτω Vertex μετακινούμε το τόξο τόσο όσο θέλουμε την καμπύλη μας.
- 6. Στην συνέχεια για να κάνουμε τις δύο τρύπες στην μεταλλική βάση φτιάχνουμε 2 Spheres Στην συνέχεια για να κάνουμε τις δύο τρύπες στην μεταλλική βάση φτιάχνουμε 2 Spheres<br>διαφορετικού μεγέθους και τις τοποθετούμε πάνω στο αντικείμενο μας. Επιλέγοντας τα 2 αντικείμενα μας πάμε στην καρτέλα Create και από την καρτέλα Geometry επιλέγουμε το Compound Objects και εφαρμόζουμε Boolean. Πλέον έχουμε δημιουργήσει και τις τρύπες τρύπες μας. Το επόμενο μας βήμα είναι να δώσουμε πάχος και γι' αυτό εφαρμόζουμε τον Modifier Extrude στην βάση. Εφαρμόζουμε τις παρακάτω παραμέτρους:

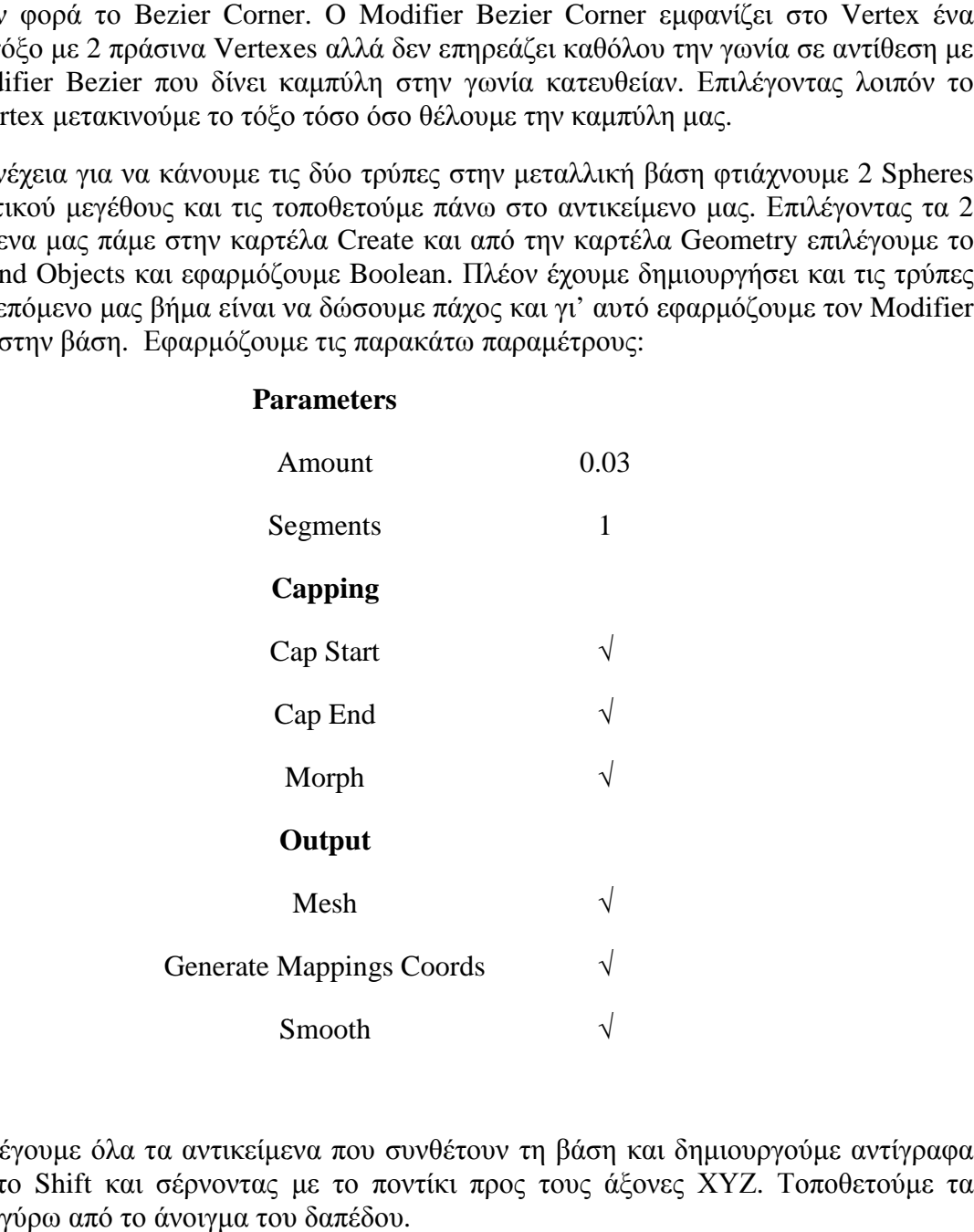

Τέλος επιλέγουμε όλα τα αντικείμενα που συνθέτουν τη βάση και δημιουργούμε αντίγραφα πατώντας το Shift και σέρνοντας με το ποντίκι προς τους άξονες XYZ. Τοποθετούμε τα αντίγραφα γύρω από το άνοιγμα του δαπέδου.

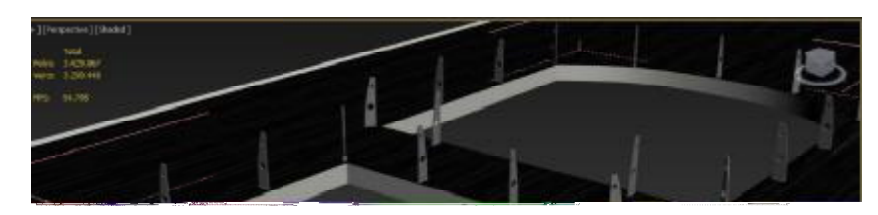

Για την λαβή των κάγκελων χρειάστηκαν ένας κύκλος, μια γραμμή και το εργαλείο Loft. Πιο αναλυτικά:

- 1. Από τον Πίνακα Command στην καρτέλα Create πηγαίνουμε στα Shapes.
- 2. Βρίσκουμε το κουμπί Circle και το σχηματίζουμε στο Viewport. Δίνουμε την κατάλληλη διάμετρο στον κύκλο μας ανάλογα με το πόσο πάχος θέλουμε να δώσουμε στην λαβή.
- διάμετρο στον κύκλο μας ανάλογα με το πόσο πάχος θέλουμε να δώσουμε στην λαβή.<br>3. Μόλις φτιάξουμε τον κύκλο τραβάμε μια τομή στο κάτω μέρος του και του δίνουμε το σχήμα που βλέπουμε στην παρακάτω εικόνα.

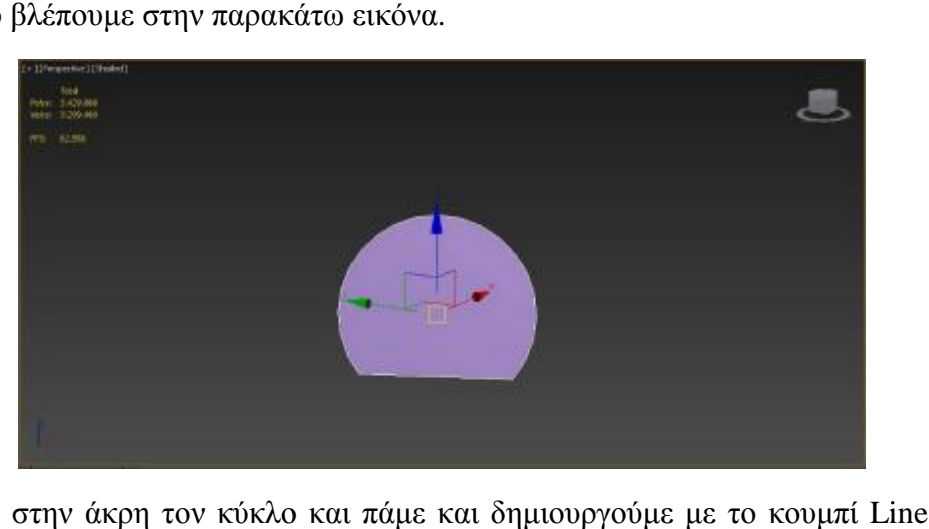

4. Αφήνουμε στην άκρη τον κύκλο και πάμε και δημιουργούμε με το κουμπί από τον Πίνακα Command και την καρτέλα Create. Σχηματίζουμε τα συρματόσκοινα που περνούν ανάμεσα από τις μεταλλικές βάσεις, Τοποθετούμε τα συρματόσκοινα ακριβώς στο σημείο που επιθυμούμε.

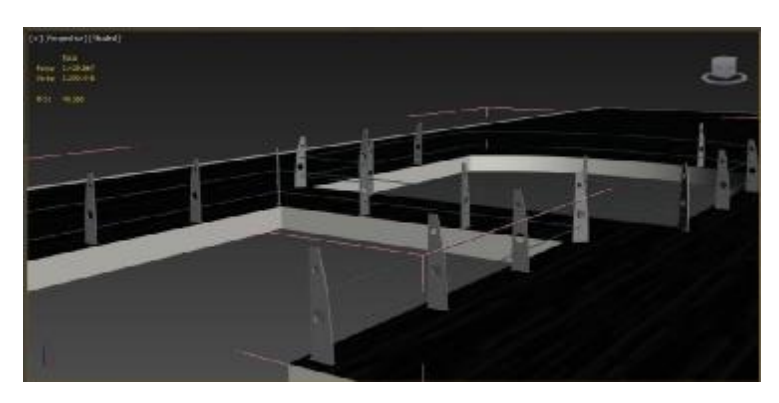

5. Μόλις τα φτιάξουμε τα αντιγράφουμε έχοντας το Shift πατημένο και σέρνοντας το ποντίκι προς τον άξονα Ζ. Αντιγράφουμε την γραμμή προς τα πάνω.

προς τον άξονα Ζ. Αντιγράφουμε την γραμμή προς τα πάνω.<br>Σε αυτό το σημείο θα χρειαστούμε το εργαλείο Loft το οποίο ουσιαστικά μπορεί να συνδυάσει πολλά αντικείμενα μαζί. Το Loft χρειάζεται απλά ένα σχήμα και ένα Path που πρέπει να πατήσει επάνω και να του δώσει το επιλεγμένο σχήμα. Σε αυτή την περίπτωση έχουμε την γραμμή που μόλις αντιγράψαμε και έχουμε και τον κύκλο που είχαμε καιτον είχαμε δημιουργήσει νωρίτερα. Τα δύο αυτά αντικείμενα θα συνδυαστούν μεταξύ τους. νωρίτερα. Τα

6. Άρα κάνοντας κλικ στο Create του Πίνακα Command, στην καρτέλα Geometry Geometry και στην επιλογή Compound Objects, βρίσκουμε το εργαλείο Loft ακριβώς κάτω από το εργαλείο Boolean.

- 7. Κλικάροντας το Loft, από κάτω μας ανοίγει τις παραμέτρους του. Στην καρτέλα Creation<br>Method θα βρούμε 2 κουμπιά, το Get Path και το Get Shape. Method θα βρούμε 2 κουμπιά, το Get Path και το Get Shape.
- 8. Αν κάνουμε κλικ και επιλέξουμε τον κύκλο μέσα στο Viewport, ουσιαστικά έχουμε Αν κάνουμε κλικ και επιλέξουμε τον κύκλο μέσα στο Viewport, ουσιαστικά έ<br>επιλέξει ήδη για το εργαλείο Loft το σχήμα οπότε μας μένει να δώσουμε το Path του.
- 9. Άρα κλικάρουμε το Loft, επιλέγουμε το κύκλο στο Viewport και πατάμε στο Get Path επιλέγοντας την γραμμή που είχαμε αντιγράψει.

επιλέγοντας την γραμμή που είχαμε αντιγράψει.<br>Κάνοντας αυτά τα βήματα παρατηρώ ότι τι Loft έδωσε στην γραμμή το σχήμα του κύκλου και έφτιαξε την λαβή του κάγκελου όπως φαίνεται στην εικόνα.

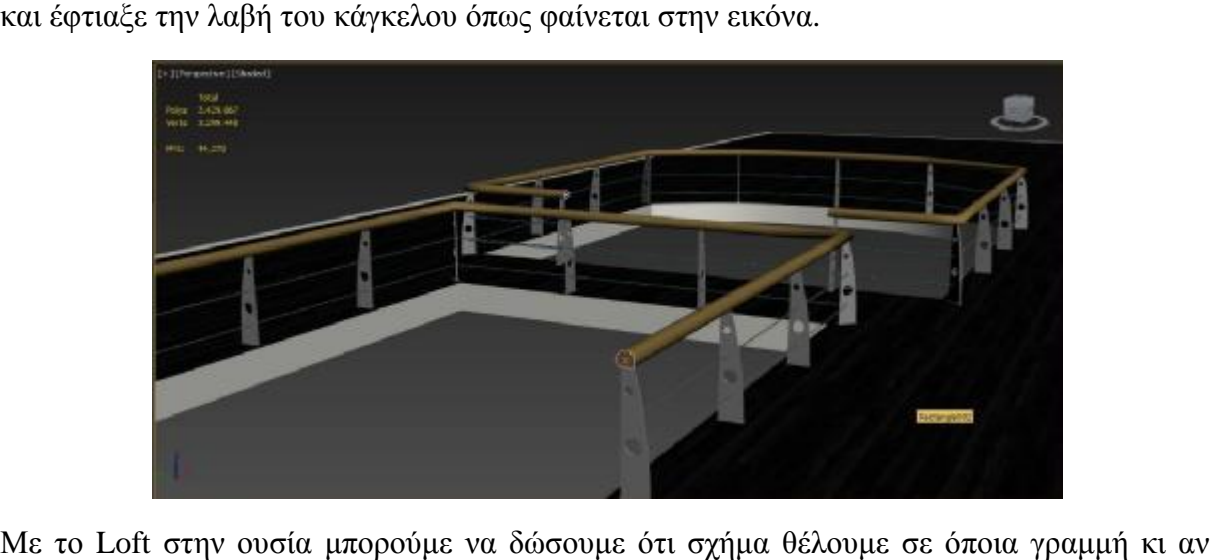

Με το Loft στην ουσία μπορούμε να δώσουμε ότι σχήμα θέλουμε σε όποια γραμμή κι αν κάνουμε. Εδώ να πούμε ότι αν στο Viewport αντί για το σχήμα είχαμε επιλέξει την γραμμή τότε το μόνο που θα άλλαζε θα ήταν: αντί για το Get Path θα επιλέγαμε το Get Shape Shape και θα είχαμε ακριβώς το ίδιο αποτέλεσμα.

#### **3.7. Γραφείο και WC**

είχαμε ακριβώς το ίδιο αποτέλεσμα.<br>**3.7. Γραφείο και WC**<br>Δεξιά και αριστερά της κεντρικής εισόδου έχουμε δύο δωμάτια, ένα γραφείο και μία τουαλέτα. Για την κατασκευή αυτών των δωματίων χρησιμοποιήσαμε την επιλογή Box. Το Box βρίσκεται στην καρτέλα Create του Πίνακα Command. Κάνουμε κλικ στο Box και το σχηματίζουμε στο Παράθυρο Παρουσίασης μας στα δεξιά της πόρτας δημιουργώντας το ένα δωμάτιο. Μόλις το σχεδιάσουμε πηγαίνουμε στην καρτέλα στην Modify και κάνουμε κλικ στην επιλογή Βοχ για να ρυθμίσουμε τις παραμέτρους του. Κάνουμε ακριβώς την ίδια διαδικασία και για το δωμάτιο που θα βρίσκεται αριστερά της εισόδου. Τα δύο Boxes μας είναι πανομοιότυπα και έχουν τις εξής παραμέτρους:

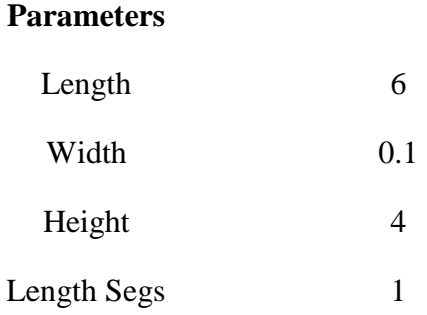

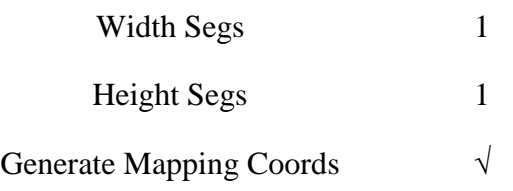

Επόμενη μας δουλειά είναι να τοποθετήσουμε πόρτες στα δωμάτια μας. Για να δημιουργήσουμε κενά στα Boxes μας ώστε να τοποθετηθούν οι πόρτες, εφαρμόζουμε Edit Poly από τον Πίνακα Command στο Modify. Στην καρτέλα Modify λοιπόν κάνουμε κλικ στο σταυρό δίπλα στο Edit Poly και από τις επιλογές που μας ανοίγονται κάνουμε κλικ Edge. Στις παραμέτρους του Edge από κάτω βρίσκουμε το κουμπί Create. Πηγαίνουμε στο Box στο Viewport και σχηματίζουμε το ορθογώνιο που στη συνέχεια θα μπει η πόρτα μας δημιουργώντας 4 νέα Segment. Στη συνέχεια επιλέγουμε το ορθογώνιο που δημιουργήσαμε και το διαγράφουμε. Έτσι δημιουργήσαμε κενό για την πόρτα. Επαναλαμβάνουμε την ίδια διαδικασία και για το άλλο Box-δωμάτιο.

Όπως έχουμε ξαναπεί το 3DS MAX έχει από μόνο του κάποιες πόρτες που μπορούμε να χρησιμοποιήσουμε. Οι πόρτες βρίσκονται στην καρτέλα Create στον Πίνακα Command. Στην καρτέλα Geometry ανοίγουμε την αναδυόμενη λίστα και κλικάρουμε την επιλογή Doors. Από της εναλλακτικές που μας δίνει το πρόγραμμα, επιλέξαμε την BiFoldDoor και την σχηματίσαμε πάνω στο Box μας για να τοποθετήσουμε την πόρτα στο δωμάτιο δεξιά της κεντρικής εισόδου.. Στη συνέχεια πηγαίνουμε στην καρτέλα Modify και κάνουμε κλικ στην επιλογή BiFoldDoor για να ρυθμίσουμε τις παραμέτρους της πόρτας. Επαναλαμβάνουμε την διαδικασία και για την πόρτα του άλλου δωματίου αριστερά της κεντρικής εισόδου. Οι δύο πόρτες μας είναι πανομοιότυπες και έχουν τι εξής παραμέτρους:

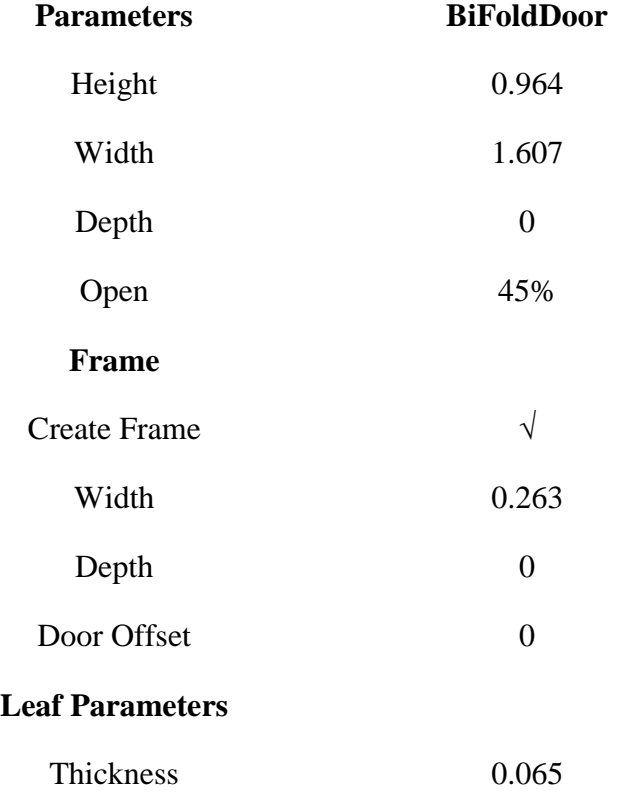

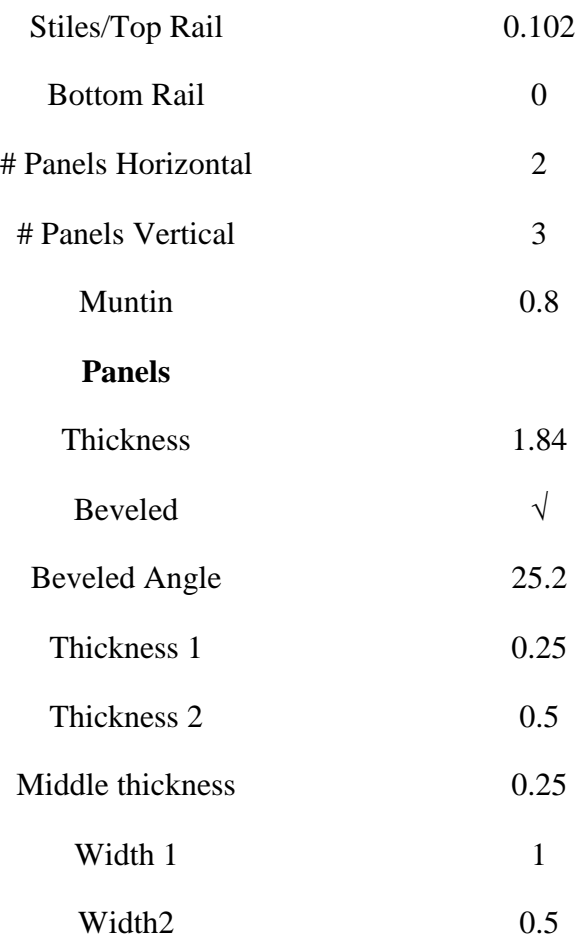

# **3.8. Δερμάτινα Σκαμπό**

Για την δημιουργία των δερμάτινων σκαμπό ακολουθήσαμε το εξής βήματα:

- 1. Στον Πίνακα Command επιλέγουμε Create.
- 2. Στο αναδυόμενο μενού από κάτω επιλέγουμε Extended Primitives. Βρίσκουμε το κουμπί ChamferBox. Το Chamfer box επιλέχθηκε, έναντι του απλού Box, διότι είναι ένα Box του οποίου οι ακμές κάνουν μία ελαφριά fix κύρτωση.
- 3. Kάνουμε κλικ στο ChamferBox και το σχηματίζουμε στο Viewport κάνοντας κλικ και σέρνοντας το ποντίκι. Διπλό κλικ κλειδώνει το αντικείμενο μας.
- 4. Για να τροποποιηθεί το ChamferBox και να του δοθούν οι απαραίτητες παράμετροι κατευθύνουμε το ποντίκι στην καρτέλα Modify ακριβώς δίπλα από την καρτέλα του Create στον Πίνακα Command.
- 5. Κλικάροντας το στοιχείο ChamferBox το οποίο εμφανίζεται ακριβώς από κάτω στο γκρίζο πίνακα, εμφανίζεται η καρτέλα με τις παραμέτρους ώστε να γίνουν οι αναγκαίες αλλαγές στο επιλεγμένο αντικείμενο.

6. Από το αναδυόμενο μενού που εμφανίζεται στο Modifier List επιλέχθηκε ο Modifier Edit Poly έτσι ώστε να είναι δυνατή η περαιτέρω τροποποίηση του αντικειμένου. Οι παράμετροι<br>που επιλέχθηκαν για το αντικείμενο είναι οι εξής: που επιλέχθηκαν για το αντικείμενο είναι οι εξής:

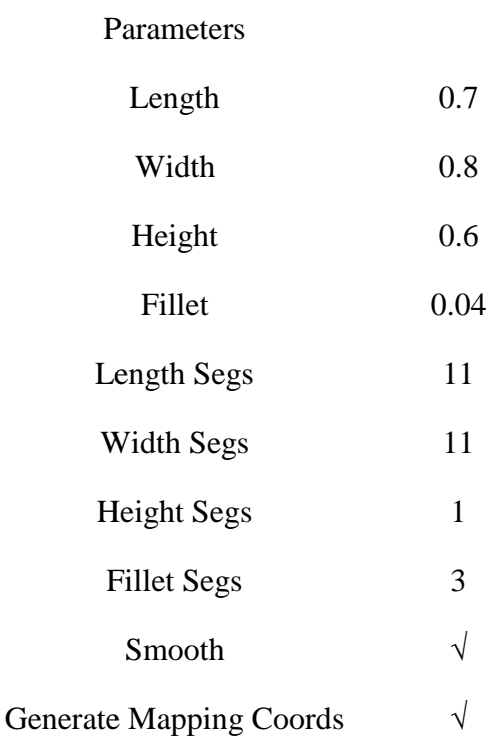

Το σκαμπό μας αυτή τη στιγμή είναι έτσι:

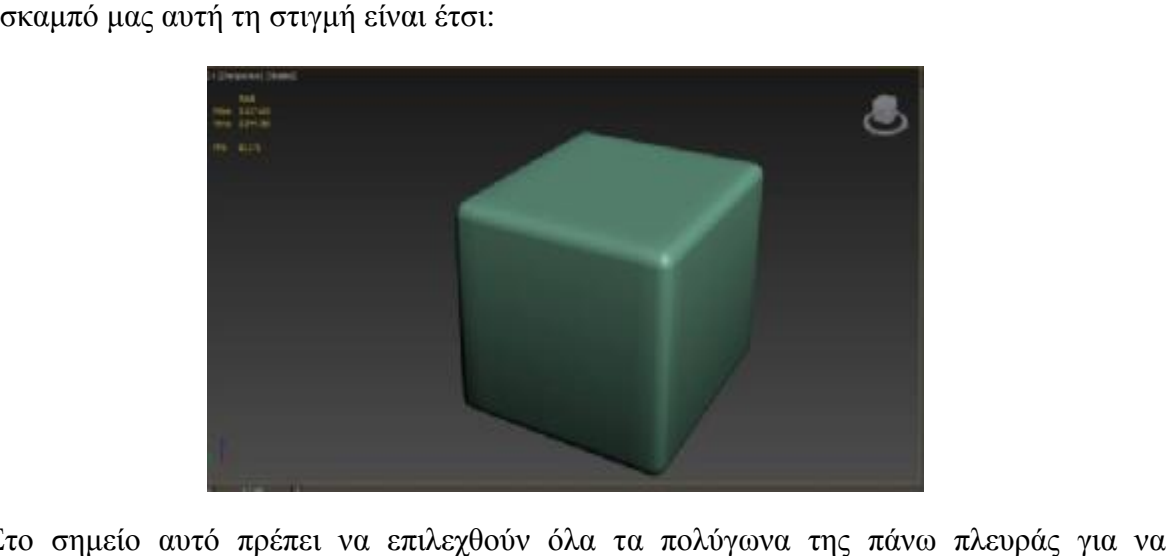

7. Στο σημείο αυτό πρέπει να επιλεχθούν όλα τα πολύγωνα της πάνω πλευράς για να ξεκινήσει η επεξεργασία έτσι ώστε να δημιουργηθεί το εφέ του βαθουλώματος του υποτιθέμενου μαξιλαριού. Ένας γρήγορος τρόπος για να γίνει αυτό είναι να επιλέξω από την καρτέλα Selection το κουμπί με το όνομα Grow. Όσες φορές πραγματοποιηθεί κλικ στο κουμπί Grow ουσιαστικά επιλέγονται όλα τα γειτονικά πολύγωνα. Στην συγκεκριμένη περίπτωση για να υπάρχει αναλογία στο Grow, επιλέχθηκε το κεντρικό πολύγωνο και στην συνέχεια πραγματοποιήθηκε η διαδικασία που περιγράφθηκε με το Grow.

- 8. Κλικάροντας στον κεντρικό άξονα X Y Z, τον άξονα Y κρατώντας πατημένο το ποντίκι το κεντρικό πολύγωνο σύρθηκε προς τα πάνω.
- 9. Στη συνέχεια πάλι στην καρτέλα Selection δίπλα στο κουμπί Grow υπάρχει το κουμπί Shrink. Το κουμπί Shrink πραγματοποιεί την αντιστρόφως ανάλογη διαδικασία του Grow, δηλαδή με το Grow ενώ επιλέγονται αυτόματα όλα τα γειτονικά πολύγωνα με το Shrink απεπιλέγονται.
- 10. Έχοντας πατημένο το Shrink μια φορά απεπιλέχθηκε η εξωτερική πλευρά των πολυγώνων και στη συνέχεια επιλέχθηκε πάλι ο άξονας Y και τραβήξαμε ξανά τα εναπομείναντα επιλεγμένα πολύγωνα. Έτσι δημιουργήθηκε η πρώτη αίσθηση βαθουλώματος στο υποτιθέμενο σκαμπό.
- 11. Επαναλαμβάνεται η διαδοχική διαδικασία των grow και Shrink έως ότου δημιουργηθεί το επιθυμητό αποτέλεσμα.
- 12. Στην συνέχεια επιστρέφουμε ξανά στην καρτέλα Edit Poly αλλά αυτή τη φορά επιλέγουμε το Vertex. Έχοντας επιλέξει όλα τα Vertexes της πάνω πλευράς ενεργοποιούμε από την καρτέλα Soft Selection το Use Soft Selection πειράζοντας τα Settings της καρτέλας ολοκληρώνεται το βαθούλωμα του σκαμπό.

Τα setting της καρτέλας Vertex αναγράφονται στον παρακάτω πίνακα:

**Settings** 

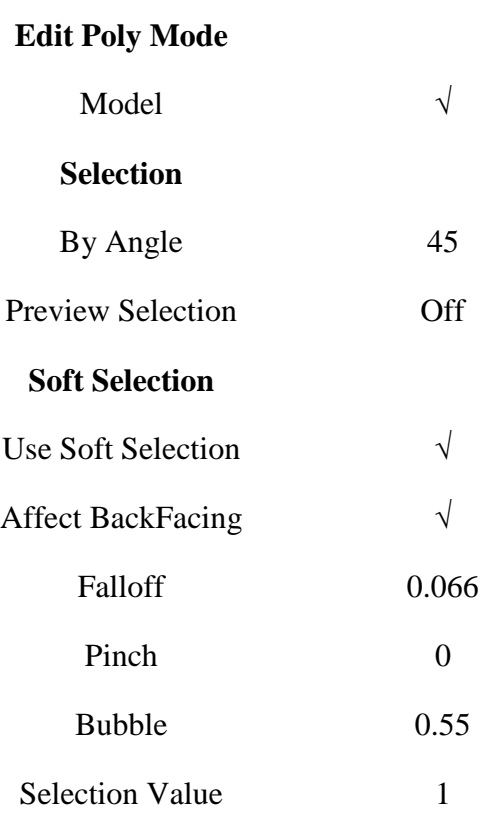

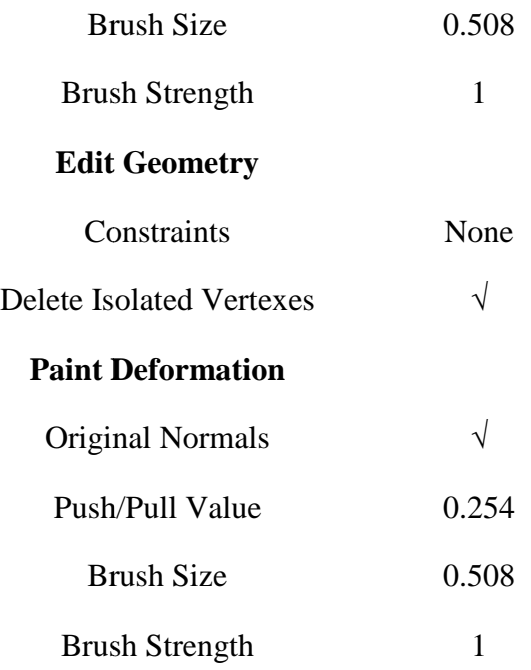

- 13. Τέλος για να δημιουργηθούν οι τέσσερις τομές που υποδηλώνουν το τσάκισμα που κάνει το δερμάτινο ύφασμα κάνουμε: δεξί κλικ στα ήδη επιλεγμένα Vertexes ( ανάλογα τη θέση που θέλουμε την τομή). Επιλέγουμε στο μενού Quad που εμφανίζεται το κουμπί Cut. Με τη βοήθεια του Cut ουσιαστικά δημιουργούμε τομές. Κάνοντας κλικ στο σημείο που τη βοήθεια του Cut ουσιαστικά δημιουργούμε τομές. Κάνοντας κλικ στο σημείο που<br>θέλουμε να ξεκινήσει η τομή τραβάμε και ξανακάνοντας δεύτερο κλικ ολοκληρώνεται η τομή.
- 14. Λόγω του ότι η τομή που πραγματοποιήθηκε είναι πολύ απότομη θα πρέπει να εφαρμοστεί στη συγκεκριμένη Ακμή - Edge o Modifier Chamfer για να γίνει όσο το δυνατόν πιο ομαλή η τομή.

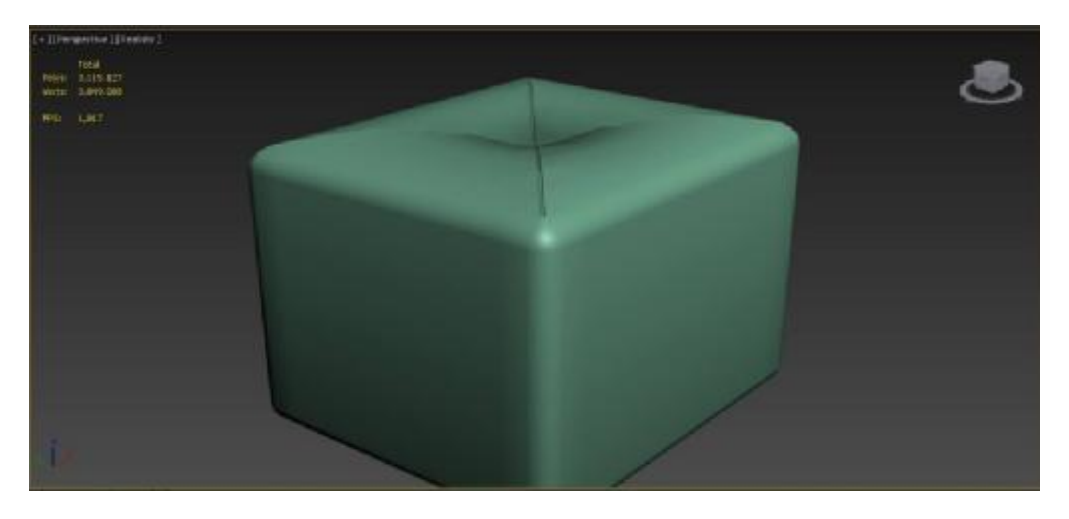

15. Στη συνέχεια θα δημιουργηθεί το κουμπί που ουσιαστικά κρατάει το δερμάτινο ύφασμα Στη συνέχεια θα δημιουργηθεί το κουμπί που ουσιαστικά κρατάει το δερμάτινο ύφασμα<br>και δημιουργεί την εντύπωση του βαθουλώματος. Κλικάρουμε στο Create στον Πίνακα Command και μέσα στο Object Type επιλέγουμε το αντικείμενο Sphere. Στη συνέχεια κλικάρουμε στο Viewport για να δημιουργηθεί η σφαίρα. Επιλέγουμε την σφαίρα και

πηγαίνουμε στη καρτέλα Modify. Εκεί επιλέγουμε από κάτω το Sphere και εφαρμόζουμε τις εξής παραμέτρους:

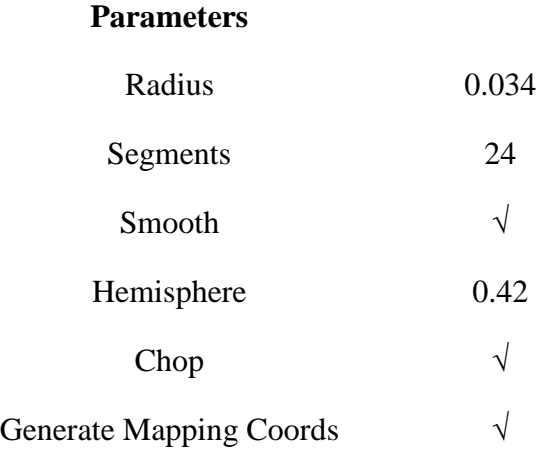

16. Για να δημιουργηθεί η εντύπωση ότι η σφαίρα έχει γίνει κουμπί θα πρέπει ουσιαστικά να συμπιεστεί. Για να επιτευχθεί αυτό πάμε στο Modifier List και επιλέγουμε το Modifier Squeeze. Εφαρμόζοντας το Modifier Squeeze εμφανίζονται δύο νέες υποκατηγορίες: α) Gizmo και β) Center. Πηγαίνουμε στο Gizmo και δίνουμε τις εξής παραμέτρους:

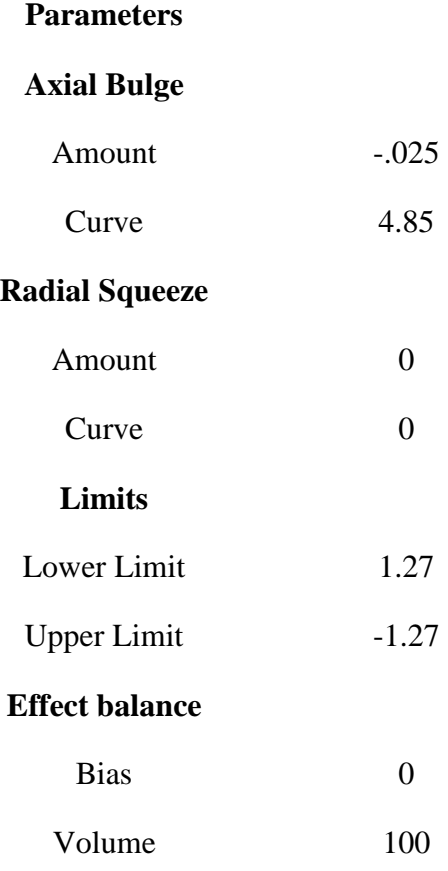

17. Για να ολοκληρωθεί το σκαμπό πρέπει να δημιουργηθούν τέσσερα πόδια. Για τη δημιουργία αυτών χρησιμοποιήθηκαν απλά τέσσερις κύλινδροι- Cylinder. To κουμπί Cylinder βρίσκεται στον Πίνακα Command στην καρτέλα Create. Κάνοντας κλικ στο Cylinder λοιπόν, πηγαίνουμε και σχηματίζουμε το ένα πόδι σε μία από τις κάτω γωνίες του σκαμπό. Επιλέγουμε το πόδι και από την καρτέλα Modify κάνουμε κλικ στην επιλογή Cylinder . Ρυθμίζουμε τις παραμέτρους από κάτω ως εξής:

#### **Parameters**

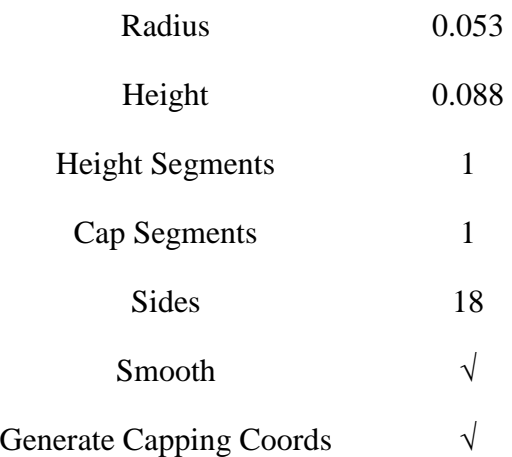

Για να αντιγράψουμε το αντικείμενο που μόλις δημιουργήσαμε το επιλέγουμε και πατώντας το Shift και σέρνοντας το ποντίκι δημιουργούμε ένα αντίγραφο. Επαναλαμβάνουμε αυτή τη διαδικασία άλλες 2 φορές για να σχηματίσουμε και τα 4 πόδια του σκαμπό. Τα τοποθετούμε στις υπόλοιπες κάτω γωνίες του σχήματος.

Λόγω του ότι το σκαμπό αποτελείται από έξι αντικείμενα, ένας εύκολος τρόπος για να ενωθούν και να λειτουργούν ως ένα αντικείμενο είναι η διαδικασία του γκρουπαρίσματος η οποία έχει ως εξής:

- 1. Κλικάρουμε επιλέγουμε όλα τα αντικείμενα του σκαμπό και στη συνέχεια πάνω στη Γραμμή Μενού υπάρχει η επιλογή Group. Στο υπομενού που ανοίγει επιλέγουμε το Group.
- 2. Στο αναδυόμενο μενού του Group η επιλογές που μας ενδιαφέρουν είναι: α) Group του οποίου η λειτουργία εξηγήθηκε, β) Ungroup: η επιλογή αυτή αναιρεί το Group, γ) Open: έχοντας επιλεγμένο ήδη το γκρουπαρισμένο αντικείμενο και κλικάροντας την επιλογή Open συμβαίνει το εξής: ενώ το αντικείμενο μας βρίσκεται σε κατάσταση Group έχουμε τη δυνατότητα να επιλέξουμε ξεχωριστά τα αντικείμενα που απαρτίζουν το κυρίως αντικείμενο. Ουσιαστικά μπορούν να πραγματοποιηθούν τροποποιήσεις στα επιμέρους αντικείμενα παρόλο το γκρουπάρισμα. Και τέλος δ) εάν έχουμε ολοκληρώσει τις τροποποιήσεις των επιμέρους αντικειμένων κλικάροντας το Close επανέρχεται στην αρχική κατάσταση του Group.

Στο Project μας υπάρχουν 14 σκαμπό. Όταν ολοκληρώσαμε το πρώτο σκαμπό, το αντιγράψαμε 13 φορές για να δημιουργήσουμε και τα υπόλοιπα. Για την αντιγραφή: Επιλέγουμε το στοιχείο. Κρατώντας πατημένο το Shift στο πληκτρολόγιο, σέρνουμε το ποντίκι προς ένα από τους άξονες XYZ του αντικειμένου αναλόγως προς τα πού θέλουμε να γίνει η αντιγραφή. Στη συγκεκριμένη περίπτωση χρησιμοποιήθηκαν οι άξονες Χ και Υ. Τα σκαμπό είναι τοποθετημένα ομοιόμορφα στον χώρο, 7 στην αριστερή μεριά του ισογείου και ισογείου και 7 στην δεξιά. Κάθε μεριά έχει 3 ομάδες σκαμπό, μία ομάδα με τρία σκαμπό και άλλες 2 με 2 σκαμπό. Στις παρακάτω εικόνες βλέπετε την αρχική μας σχεδίαση του σκαμπό σε χαρτί στα αριστερά και το τελικό αποτέλεσμα του σκαμπό στο 3DS MAX στα δεξιά.

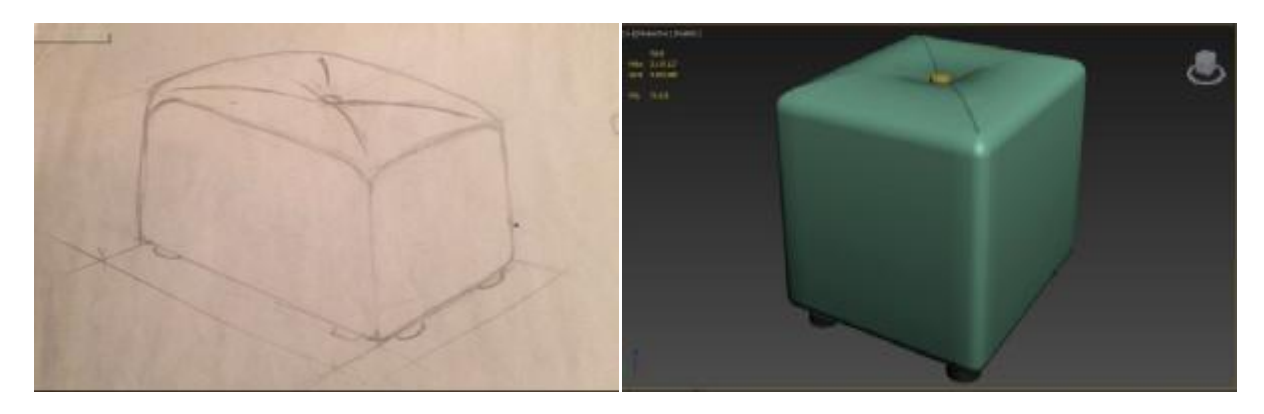

## **3.9. Σκεπή**

Για τη δημιουργία της σκεπής χρειάστηκε ένα Box στο οποίο εφαρμόστηκε Editable Poly. Η διαφορά του Editable Poly από του Modifier Edit Poly είναι η εξής: εάν εφαρμοστεί ο απλός Edit Poly το Max κρατάει και την ιδιότητα του αντικειμένου π.χ. Βοx, σε αντίθεση ο Editable Poly μετατρέπει το Box χάνοντας τη δυνατότητα στη συνέχεια να επεξεργαστούμε το αντικείμενο απλά ως Box. Ουσιαστικά η χρήση του Editable Poly στην συγκεκριμένη περίπτωση έγινε καθαρά για να δούμε την χρήση ενός διαφορετικού εργαλείου. Στην ουσία και τα δύο εργαλεία έχουν το ίδιο αποτέλεσμα. Μετά την εφαρμογή του Editable Poly μας δίνεται η δυνατότητα για περαιτέρω επεξεργασία .

- 1. Κλικ στο Create στον Πίνακα Command Command.
- 2. Στην καρτέλα Geometry επιλέγουμε το Box.
- 3. Πηγαίνουμε στο Viewport και σχηματίζουμε το Box εκεί που θέλουμε να είναι η σκεπή μας.
- 4. Μόλις σχεδιάσουμε το Box, κάνουμε δεξί κλικ πάνω του. Στο μενού Quad που μας ανοίγει πηγαίνουμε κάτω κάτω και επιλέγουμε Convert To.
- 5. Στο υπομενού που ανοίγει επιλέγουμε Editable Poly.

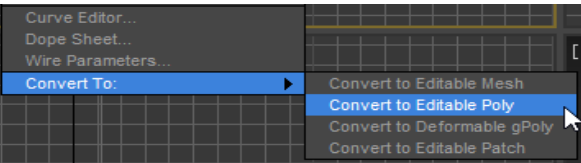

- 6. Πηγαίνουμε στην καρτέλα Modify στον Πίνακα Command και επιλέγουμε το σταυρό σταυρό διπλά στο Editable Poly.
- 7. Kλικ στο Polygon. Κλικάροντας στο Polygon μας δίνεται η δυνατότητα να επιλέξουμε το πολύγωνο το οποίο στη έπειτα θα γίνει η σκεπή .
- 8. Επιλέγουμε το πάνω πολύγωνο του Box στο Viewport και στη συνέχεια στην καρτέλα Edit Polygons επιλέγουμε το κουμπί Insert. Το Insert δίνει τη δυνατότητα να μικρύνει προς το εσωτερικό το ήδη κλικαρισμένο πολύγωνο. Στο μενού που εμφανίζεται κάνοντας κλικ στα Settings του Insert μπορούμε να αυξομειώσουμε το μέγεθος του πολυγώνου. Στη κλικ στα Settings του Insert μπορούμε να αυξομειώσουμε το μέγεθος του πολυγώνου. Στη<br>συγκεκριμένη περίπτωση το πολύγωνο μίκρυνε κατά 0,1m . Για να κλειδώσει η επιλογή κάνουμε κλικ στο τικ (P).
- 9. Στην συνέχεια εφαρμόστηκε Bevel. Το Bevel δίνει δύο δυνατότητες: α) μπορούμε να σηκώσουμε το επιλεγμένο πολύγωνο έτσι ώστε να δοθεί ύψος, στην περίπτωση μας κατά 1,8m και β) η δεύτερη δυνατότητα είναι να ανοίξουμε προς τα έξω ή προς τα μέσα το πολύγωνο. Στην συγκεκριμένη περίπτωση κατά μείον μείον 0,4m προς τα έξω. 1,8m και β) η δεύτερη δυνατότητα είναι να ανοίξουμε προς τα έξω ή προς τα μέσα το<br>πολύγωνο. Στην συγκεκριμένη περίπτωση κατά μείον 0,4m προς τα έξω.<br>10. Στο πολύγωνο που δημιουργείται μετά τη χρήση του Bevel εφαρμόστηκε E
- οποίο βρίσκεται και αυτό στην καρτέλα Edit Polygons. Κατά το Extrude το πολύγωνο υψώθηκε κατά 0,14m.
- 11. Στο επιλεγμένο πολύγωνο έγινε επανάληψη του πολύγωνο έγινε επανάληψη του Insert κατά 0,1m
- 12. Το επόμενο βήμα ήταν ξανά Extrude κατά 0,14m
- 13. Τέλος εφαρμόστηκε ξανά Bevel κατά α) 1,8m και β) -7m το οποίο έδωσε το τελικό αποτέλεσμα.

Μετά από όλα τα παραπάνω βήματα η σκεπή μας εμφανίζεται στο Viewport έτσι:

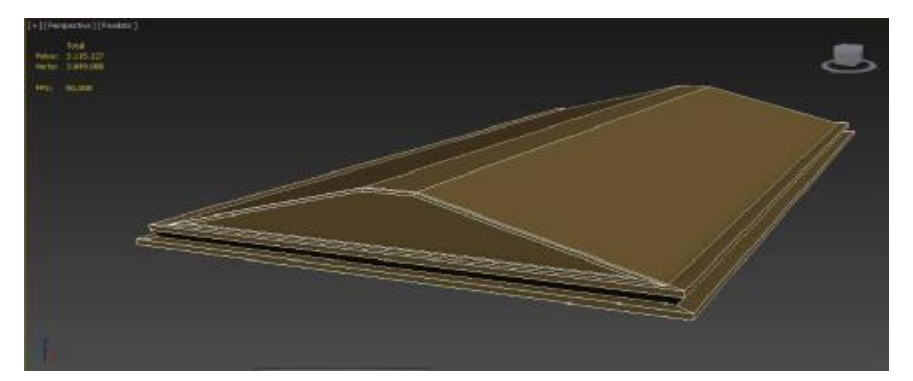

## **3.10. Διαχωριστικά μεταξύ των χώρων της πινακοθήκης εταξύ**

Τα έργα κάθε καλλιτέχνη βρίσκονται σε συγκεκριμένο χώρο της πινακοθήκης, ο οποίος είναι αφιερωμένος μόνο γι αυτόν. Για να χωρίσουμε το μουσείο μας και κάθε καλλιτέχνης να έχει αφιερωμένος μόνο γι αυτόν. Για να χωρίσουμε το μουσείο μας και κάθε καλλιτέχνης να έχει<br>τον δική του χώρου χρησιμοποιήσαμε διαχωριστικά τα οποία και δημιουργήσαμε με Boxes. Για την δημιουργία τους λοιπόν ακολουθήθηκε αυτή η διαδικασία:

- Για την δημιουργία τους λοιπόν ακολουθήθηκε αυτή η διαδικασία:<br>1. Κλικ στο Create στον Πίνακα Command και από την καρτέλα Geometry επιλέγουμε το κουμπί Box.
- 2. Πηγαίνουμε στο Viewport και σχηματίζουμε το Box.
- 3. Στην καρτέλα Modify στον πίνακα Command επιλέγουμε Box και εφαρμόζουμε τις εξής παραμέτρους:

#### **Parameters**

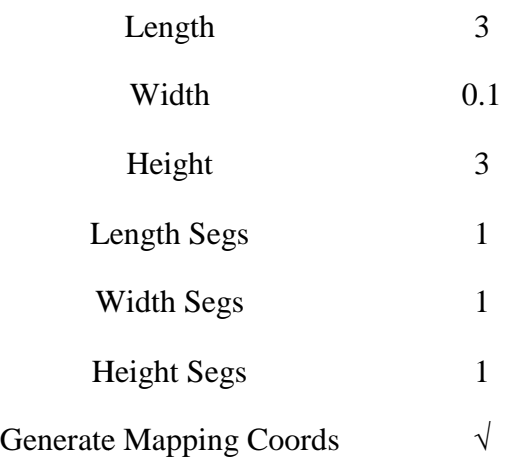

- 4. Επόμενη δουλειά είναι να εφαρμόσουμε υλικό στο διαχωριστικό μας. Όπως κάναμε και για το πάτωμα νωρίτερα, επιλέγουμε το το Box και πηγαίνουμε στην γραμμή εργαλείων. Εκεί επιλέγουμε το κουμπί Material Editor Editor.
- 5. Στο νέο παράθυρο που μας ανοίγει, βρίσκουμε μια κενή σφαίρα με τίτλο Default και την επιλέγουμε.
- 6. Από κάτω στην καρτέλα που μας ανοίγει κάνουμε κλικ στο γκρίζο κουμπάκι που γράφει None δίπλα στην επιλογή Diffuse Diffuse.

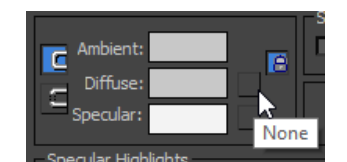

- 7. Στο νέο παράθυρο που μας ανοίγει κάνουμε διπλό κλικ στην επιλογή Bitmap.
- 8. Στο νέο παράθυρο ψάχνουμε να βρούμε την εικόνα που θα είναι το υλικό που θα εφαρμοστεί στο διαχωριστικό μας. Μόλις πατήσουμε Open η σφαίρα που είχαμε επιλέξει έχει πάνω της το υλικό μας. Κάνουμε κλικ πάνω στη σφαίρα και με πατημένο το ποντίκι σέρνουμε το υλικό πάνω στο Box Box (διαδικασία Drag and Drop).

Το διαχωριστικό μας είναι έτοιμο. Το μόνο που μένει πια να κάνουμε είναι να το Το διαχωριστικό μας είναι έτοιμο. Το μόνο που μένει πια να κάνουμε είναι να το<br>πολλαπλασιάσουμε ώστε να έχουμε αρκετά για όλους τους χώρους του μουσείου. Χρειαζόμαστε 12 διαχωριστικά. Για να αντιγράψουμε γρήγορα ένα στοιχείο κάνουμε την Χρειαζόμαστε 12 διαχωριστικά. Για να αντιγράψουμε γρήγορα ένα στοιχείο κάνουμε την<br>εξής διαδικασία: Επιλέγουμε το στοιχείο. Κρατώντας πατημένο το Shift στο πληκτρολόγιο, σέρνουμε το ποντίκι προς ένα από τους άξονες XYZ του αντικειμένου αναλόγως προς τα πού θέλουμε να γίνει η αντιγραφή. Στη συγκριμένη περίπτωση, επειδή τα αντικείμενα είναι 6 σε σέρνουμε το ποντίκι προς ένα από τους άξονες XYZ του αντικειμένου αναλόγως προς τα πού<br>θέλουμε να γίνει η αντιγραφή. Στη συγκριμένη περίπτωση, επειδή τα αντικείμενα είναι 6 σε<br>κάθε όροφο, αντιγράψαμε το αντικείμενο μας 5 την θέση που θέλαμε για κάθε αντικείμενο στο ισόγειο). Μόλις τοπο αντικείμενα στις κατάλληλες θέσεις, τα επιλέξαμε και τα 6 και αυτή τη φορά κάναμε αντιγραφή ως προς τον άξονα Ζ για να τοποθετήσαμε και τα άλλα 6 αντικείμενα στον πάνω όροφο.

## **3.11. Βάθρα**

Στο Μουσείο μας υπάρχουν 2 βάθρα τα οποία φιλοξενούν σημαντικούς πίνακες μεγάλων καλλιτεχνών. Για την δημιουργία τους χρησιμοποιήσαμε 2 Για Boxes. Το ένα Box είναι η βάση του βάθρου ενώ το άλλο είναι ο τοίχος που τοποθετούνται τα κάδρα. Τα βήματα λοιπόν που ακολουθήσαμε είναι τα εξής:

- 1. Στον Πίνακα Command κάνουμε κλικ στο Create.
- 2. Στην καρτέλα Geometry επιλέγουμε το κουμπί Box. Πηγαίνω στο Viewport και σχηματίζουμε το Box που θα λειτουργήσει ως βάση του βάθρου.
- 3. Στην καρτέλα Modify στον Πίνακα Command επιλέγουμε το Box και εφαρμόζουμε τις παρακάτω παραμέτρους:

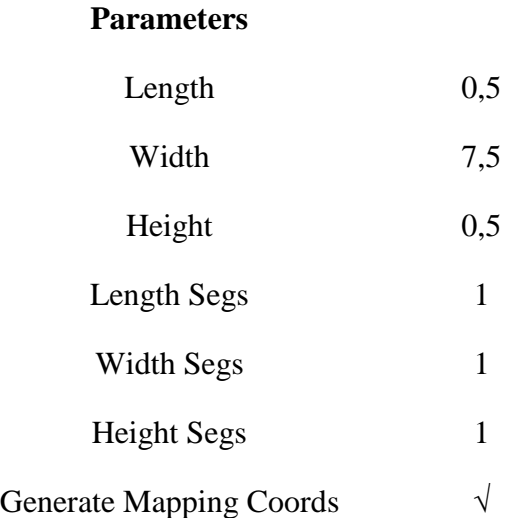

- 4. Στη συνέχεια πηγαίνουμε και πάλι στο Create και δημιουργούμε ένα ακόμα Box ακλουθώντας την ίδια διαδικασία. Αυτό το Box θα λειτουργήσει ως τον τοίχο του βάθρου που θα τοποθετούνται τα κάδρα.
- 5. Στις παραμέτρους του δεύτερου Box ρυθμίζουμε τα εξής:

#### **Parameters**

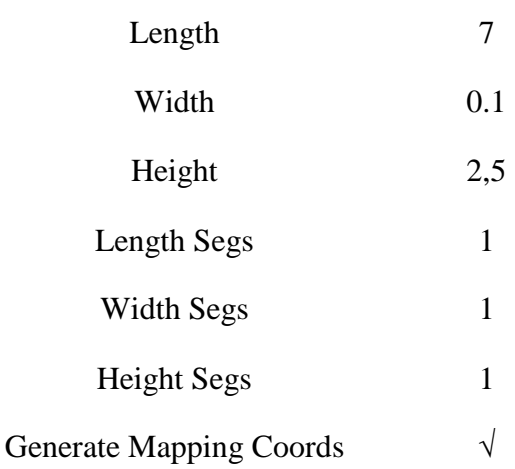

6. Έχοντας βάλει το ένα Box πάνω στο άλλο το βάθρο μας είναι έτοιμο. Το μόνο που μένει είναι να του εφαρμόσουμε υλικό. Κάθε Box έχει το δικό του υλικό. Κάνουμε κλικ στο Box της βάσης. Πηγαίνουμε στη γραμμή εργαλείων στο κουμπί Material Editor. Στο παράθυρο που μας ανοίγει βρίσκουμε μια σφαίρα χωρίς υλικό με την ονομασία Default. Μόλις την

επιλέξουμε, στην καρτέλα από κάτω κάνουμε κλικ στο γκρίζο τετραγωνάκι δίπλα στην επιλογή Diffuse με τίτλο None. Στο νέο παράθυρο κάνουμε διπλό κλικ στην επιλογή Bitmap και στο παράθυρο που ανοίγει βρίσκουμε το υλικό μας που έχουμε αποθηκεύσει Bitmap και στο παράθυρο που ανοίγει βρίσκουμε το υλικό μας που έχουμε αποθηκεύσει<br>στο σκληρό μας δίσκο. Μόλις πατήσουμε Open το υλικό έχει τοποθετηθεί στην σφαίρα που επιλέξαμε νωρίτερα. Κάνοντας κλικ στη σφαίρα και σέρνοντας το ποντίκι στο Box της βάσης, εφαρμόζουμε το υλικό (Διαδικασία Drag and Drop). Επαναλαμβάνουμε την ίδια δουλειά και για το δεύτερο Box αλλά αυτή τη φορά θα επιλέξουμε άλλο υλικό, αυτό που θέλουμε να έχει ο τοίχος της βάθρου. Το βάθρο είναι έτοιμο. Το τοποθετήσαμε κεντρικά στο βάθος στο ισόγειο μας. Για να το κλωνοποιήσουμε ώστε να έχουμε ένα βάθρο και για τον πάνω όροφο επιλέγουμε και τα δύο Boxes, κρατάμε πατημένο το , Shift στο πληκτρολόγιο και σέρνουμε το αντικείμενο προς τον άξονα Ζ για να δημιουργηθεί κλώνος πληκτρολόγιο και σέρνουμε το αντικείμενο προς τον άξονα Ζ για να δημιουργηθεί κλώνος<br>του προς τα πάνω. Τοποθετούμε και το δεύτερο βάθρο στο σημείο που θέλουμε στον πάνω όροφο και η δημιουργία και τοποθέτηση των βάθρων έχει ολοκληρωθεί.

## **3.12. Γραφείο Υποδοχής**

όροφο και η δημιουργία και τοποθέτηση των βάθρων έχει ολοκληρωθεί.<br>**3.12. Γραφείο Υποδοχή**ς<br>Το γραφείο υποδοχής βρίσκεται στο ισόγειο κοντά στην κεντρική είσοδο δίπλα στον τοίχοδιαχωριστικό που τοποθετήσαμε εκεί γι' αυτό το σκοπό. Για να το κατασκευάσουμε ακολουθήσαμε την παρακάτω διαδικασία: διαδικασία

- 1. Από τον Πίνακα Command επιλέγουμε την καρτέλα Create.
- 2. Στην καρτέλα Geometry επιλέγουμε το κουμπί Tube.

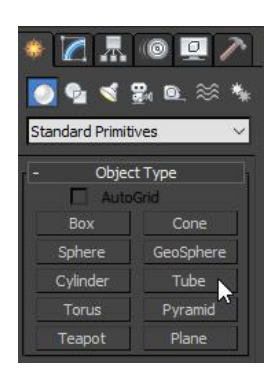

- 3. Πηγαίνουμε στο Viewport και το σχηματίζουμε. Αυτό το Tube θέλουμε να λειτουργήσει ως βάση του γραφείου.
- 4. Επιλέγουμε το σχήμα μας και στην καρτέλα Modify επιλέγουμε Tube. Εφαρμόζουμε τις παρακάτω παραμέτρους:

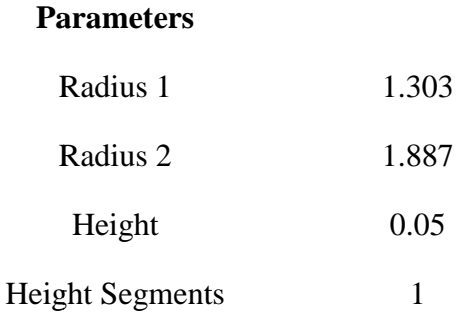

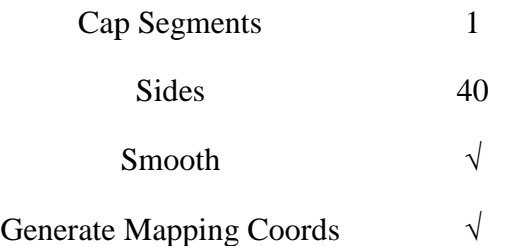

- 5. Εφαρμόζουμε στο Tube τον Modifier Edit Poly από την καρτέλα Modify.
- 6. Κάνουμε κλικ στο σταυρό δίπλα στο Edit Poly και επιλέγουμε το Polygons.
- 7. Κάνουμε κλικ στο Viewport Top και επιλέγουμε με το ποντίκι περίπου το μισό αντικείμενο και το διαγράφουμε.
- 8. Με τους άξονες XYZ τοποθετούμε το Tube στη θέση που θέλουμε να βρίσκεται το γραφείο.
- 9. Επόμενη δουλειά μας είναι να εφαρμόσουμε υλικό στο Tube. Πηγαίνουμε στο κουμπί Material Editor στη Γραμμή Εργαλείων. Από το νέο παράθυρο βρίσκουμε μία κενή Material Editor στη Γραμμή Εργαλείων. Από το νέο παράθυρο βρίσκουμε μία κενή<br>σφαίρα (με όνομα Default) και την επιλέγουμε. Στην καρτέλα από κάτω επιλέγουμε το γκρίζο τετραγωνάκι δίπλα στην επιλογή Diffuse με τίτλο None. Στο νέο παράθυρο κάνουμε διπλό κλικ στην επιλογή Bitmap και στο επόμενο παράθυρο που ανοίγει βρίσκουμε το υλικό (φωτογραφία) μας. Πατώντας άνοιγμα η σφαίρα μας παίρνει το υλικό που επιλέξαμε. Με Drag and Drop τοποθετούμε το υλικό στο Tube. ι Τορ και επιλέγουμε με το ποντίκι περίπου το μισό<br>ιε.<br>ετούμε το Tube στη θέση που θέλουμε να βρίσκεται το<br>α εφαρμόσουμε υλικό στο Tube. Πηγαίνουμε στο κουμπί<br>Εργαλείον. Από το νέο παράθυρο βρίσκουμε μία κενή<br>πι την επιλέ που ανοίγει<br>νει το υλικό<br>Οι διαφορές

Για το πάνω μέρος του γραφείου ακολουθήσαμε σχεδόν την ίδια διαδικασία. Οι είναι πως τοποθετήσαμε το νέο Tube πάνω στο προηγούμενο και του δώσαμε άλλο μέγεθος ώστε να μας εξυπηρετεί ως το επίπεδο οριζόντιο ξύλο του γραφείου. Επίσης δεν δώσαμε υλικό αλλά επιλέξαμε το κόκκινο από την παλέτα του 3 3DS MAX. Μόλις λοιπόν έχ Μόλις έχουμε μετακινήσει όλο το αντικείμενο για να εφάπτεται με τον διαχωριστικό τοίχο από πίσω, το γραφείο υποδοχής μας είναι έτοιμο και εμφανίζεται όπως βλέπουμε στην παρακάτω εικόνα:

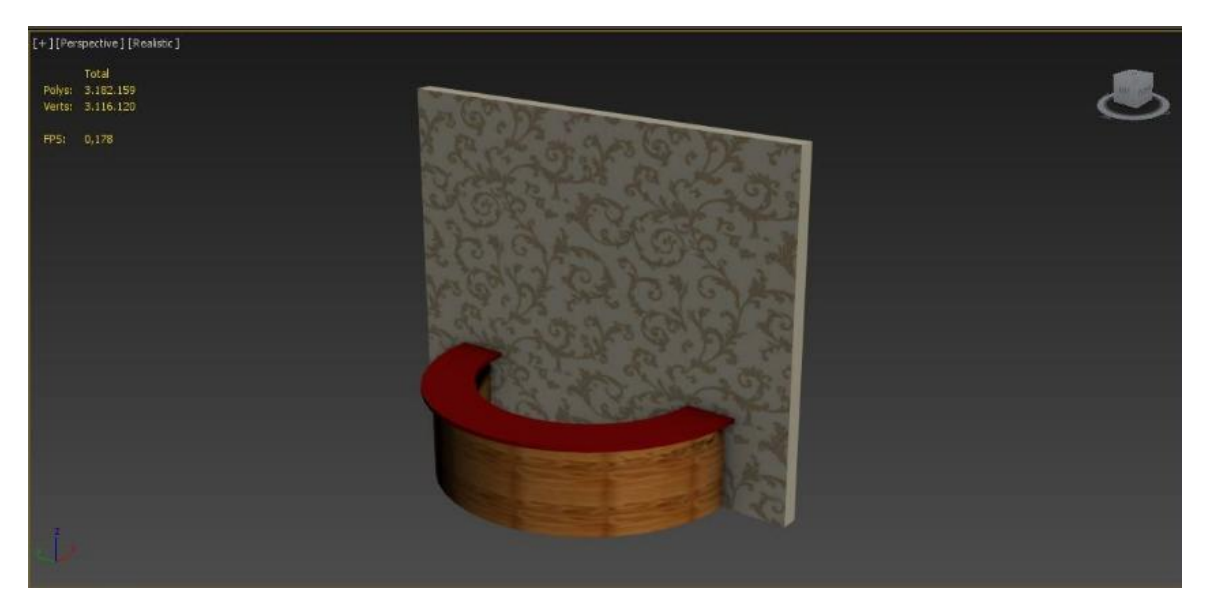

#### **3.13. Βεράντα**

Για την δημιουργία της βεράντας του εξωτερικού χώρου ακολουθήσαμε την παρακάτω διαδικασία.

- 1. Κλικ στην καρτέλα Create στον Πίνακα Command.
- 2. Από κάτω επιλέγουμε την καρτέλα Shapes και πατάμε το κουμπί Rectangle.
- 3. Σχηματίζουμε το Rectangle στο Viewport. Από την καρτέλα Modify στον Πίνακα Command επιλέγουμε το Rectangle και από κάτω εφαρμόζουμε τις εξής παραμέτρους:

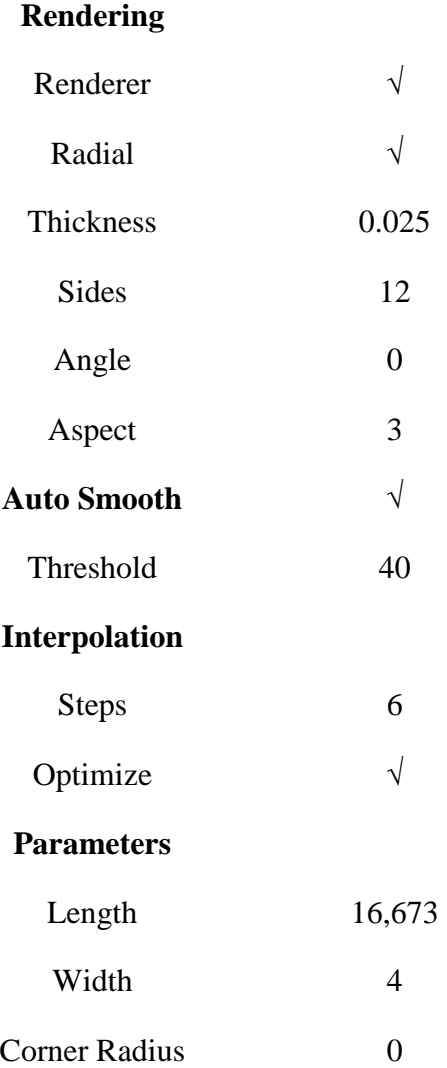

- 4. Στη συνέχεια επιλέγουμε το Rectangle και του εφαρμόζουμε τον Modifier Edit Spline από την καρτέλα Modify στον Πίνακα Command.
- 5. Κάνουμε κλικ στον σταυρό δίπλα στο Edit Spline και επιλέγουμε το Segment.
- 6. Από κάτω στην καρτέλα Geometry και End Point Auto Welding βρίσκουμε την επιλογή Divide.
- 7. Έχοντας επιλέξει την εξωτερική πλευρά του Rectangle, γράφουμε στο Divide 1 και πατάμε Enter. Μετά κάνουμε κλικ στο Divide και μας εμφανίζεται στο κέντρο της πλευράς ένα Vertex (κουκίδα).
- 8. Κάνοντας δεξί κλικ πάνω στο κόκκινο Vertex μας ανοίγει το Quad Menu και από κει κάνουμε κλικ στην επιλογή Bezier Bezier.
- 9. Με πειραματικές κινήσεις μέσα- έξω των δύο πράσινων Vertexes, προσπαθούμε να επιτύχουμε την καμπύλη που χρειαζόμαστε στη βεράντα μας.

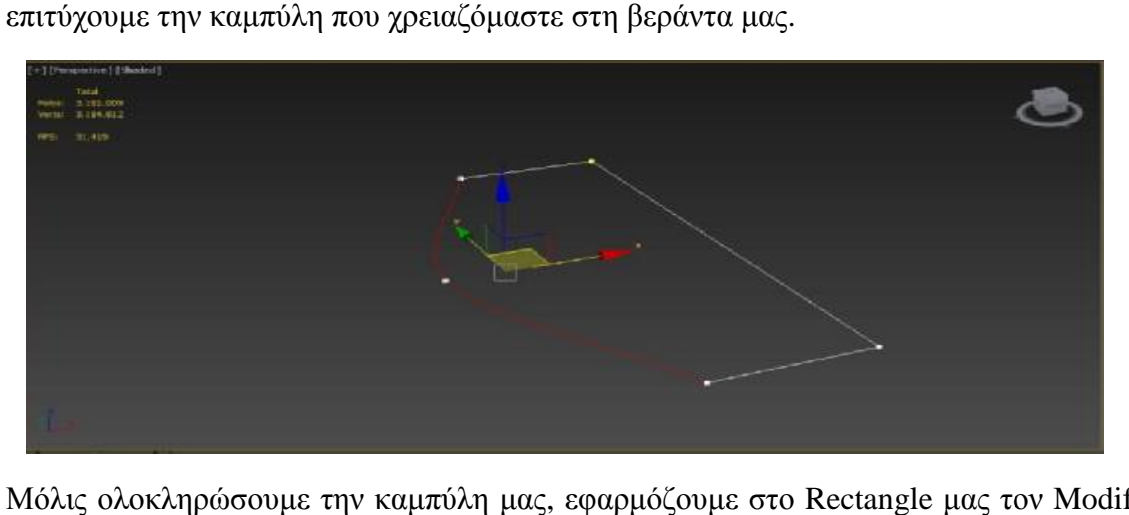

- 10. Μόλις ολοκληρώσουμε την καμπύλη μας, εφαρμόζουμε στο Rectangle μας τον Modifier Extrude από την καρτέλα Modify του Πίνακα Command. Με το Extrude λοιπόν σηκώνουμε και δημιουργούμε το μπαλκόνι. Αυτό γίνεται κάνοντας κλικ στο Extrude στην καρτέλα Modify και πειράζοντας από κάτω την επιλογή Amount. Στη περίπτωση αυτή δώσαμε στο Amount τιμή 0,4.
- 11. Στη συνέχεια εφαρμόσαμε ακόμα ένα Modifier, το Edit Poly. Κάνουμε λοιπόν κλικ στον σταυρό δίπλα του και επιλέγουμε το το Polygon.
- 12. Επιλέγουμε τα εξωτερικά πολύγωνο μας και από κάτω στην καρτέλα Edit Polygons κάνουμε κλικ στα Settings της επιλογής Extrude. Σηκώνοντας τας με το ποντίκι προς τον άξονα Ζ δημιουργούμε τα παραπετάσματα του μπαλκονιού.

άξονα Ζ δημιουργούμε τα παραπετάσματα του μπαλκονιού.<br>Μέτα από όλα τα παραπάνω βήματα το μπαλκόνι μας έχει αυτή την μορφή:

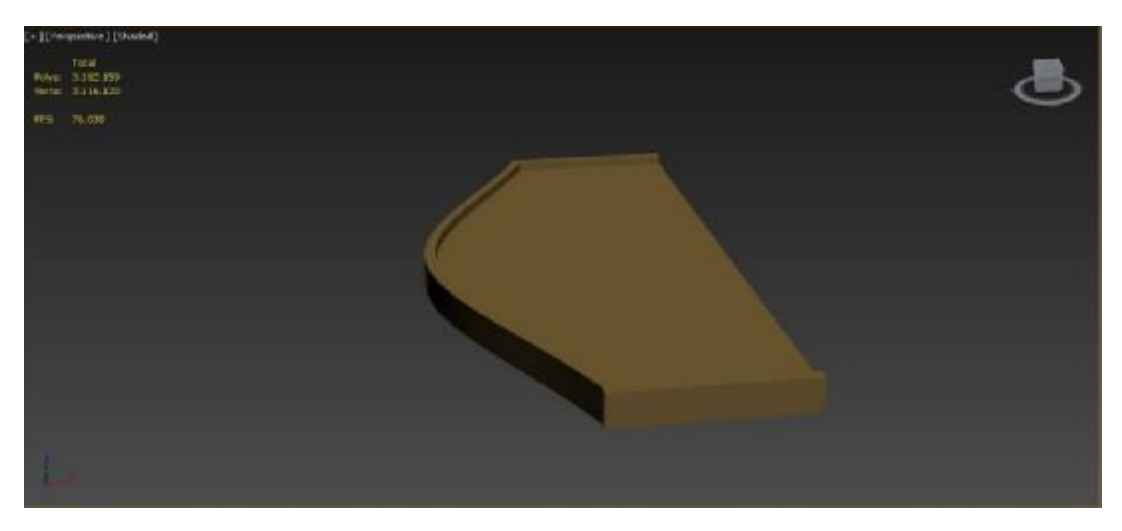

## **3.14. Κάγκελα**

Φυσικά το μπαλκόνι δεν είναι έτοιμο ακόμα. Επόμενο βήμα είναι να τοποθετήσουμε κάγκελα έτοιμο βήμα κάγκελα στα παραπετάσματα μας. Ακολουθούμε τα εξής βήματα:

Μόλις βρήκαμε Online ένα όμορφο και κατάλληλο σχέδιο κάγκελου, αποθηκεύ αποθηκεύουμε την Μόλις βρήκαμε Online ένα όμορφο και κατάλληλο σχέδιο κάγκελου, αποθηκεύουμε την<br>εικόνα του στο φάκελο που έχουμε δημιουργήσει για την εργασία μας. Επιστρέφουμε στο 3DS MAX και ακολουθούμε αυτή την διαδικασία:

- 1. Πηγαίνουμε στον Πίνακα Command και από την καρτέλα Create βρίσκουμε την επιλογή Plane.
- 2. Σχηματίζουμε το Plane στο Viewport Front.
- 3. Από την Γραμμή Εργαλείων επιλέγουμε το κουμπί Material Editor. Στο παράθυρο που ανοίγει επιλέγουμε μία κενή σφαίρα. Από κάτω κάνουμε κλικ στο κουμπί None δίπλα στην επιλογή Diffuse. Στο νέο παράθυρο κάνουμε διπλό κλικ στο Bitmap. Στη συνέχεια βρίσκουμε την φωτογραφία με το κάγκελο που αποθηκεύσαμε και πατάμε Open. Η σφαίρα έχει πάρει την φωτογραφία μας και με Drag and Drop την τοποθετούμε στο Plane που δημιουργήσαμε. Πλέον εικόνα και Plane έχουν γίνει ένα αντικείμενο.
- 4. Στη συνέχεια από την καρτέλα Create επιλέγουμε το Line.
- 5. Ξεκινάμε να τραβάμε γραμμή στο Viewport Front. Μόλις γίνει η πρώτη γραμμή πηγαίνουμε στην καρτέλα Modify και επιλέγουμε από κάτω το Line.
- 6. Στην καρτέλα Rendering κλικάρουμε τις επιλογές Enable In Renderer και Enable In Viewport.
- 7. Στη συνέχεια αυξομειώνουμε τις τιμές των παραμέτρων του Radial μέχρι να αποκτήσει το επιθυμητό πάχος και σχήμα ώστε να ταιριάζει με αυτό του σχεδίου που θα αντιγράψουμε.
- 8. Για να δημιουργήσουμε τις καμπυλωτές γραμμές πάμε στην καρτέλα Creation Method και κλικάρουμε στο Initial Type το Smooth και το Drag Type to Bezier.
- 9. Για το συγκεκριμένο κάγκελο χρειάστηκαν: Line, Donut, Sphere και Chamfer Box. Μετά την αντιγραφή έχουμε το παρακάτω αποτέλεσμα:

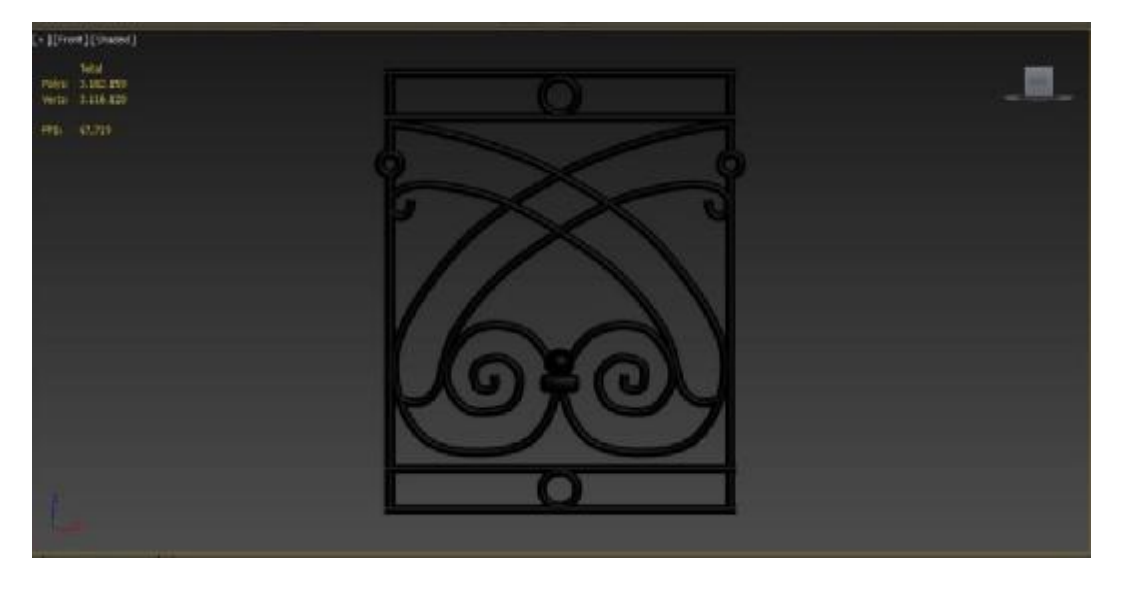

- 10. Μόλις ολοκληρωθεί η πρώτη παρτιτούρα, επιλέγουμε το Plane που έχει την εικόνα και το διαγράφουμε με Delete από το πληκτρολόγιο καθώς δεν μας χρειάζεται πια.
- 11. Το επόμενο βήμα είναι να κάνουμε τα 4 αντικείμενα, που προαναφέρθηκαν και χρησιμοποιήθηκαν για τη αντιγραφή, ένα Group. Τα επιλέγουμε λοιπόν και από το Μενού Group κάνουμε κλικ στην επιλογή Group.
- 12. Τώρα πια μπορούμε να αρχίσω να τοποθετήσουμε τα κάγκελα στην βεράντα μας. . Αντιγράφουμε το κάγκελο, έχοντας πατημένο το Shift και σέρνοντας με το ποντίκι προς τον άξονα Χ μέχρι να έχουμε αρκετά κάγκελα για να καλύψουμε όλη την βεράντα.
- 13. Το δυσκολότερο σημείο κατά την τοποθέτηση ήταν στο σημείο που η βεράντα κάνει Το δυσκολότερο σημείο κατά την τοποθέτηση ήταν στο σημείο που η βεράντα κάνει<br>καμπύλη. Για να δώσουμε λοιπόν καμπύλη επιλέγουμε όλα τα κάγκελα εκείνου του Αντιγράφουμε το κάγκελο, έχοντας πατημένο το Shift και σέρνοντας με το ποντίκι προστον άξονα X μέχρι να έχουμε αρκετά κάγκελα για να καλύψουμε όλη την βεράντα.<br>Το δυσκολότερο σημείο κατά την τοποθέτηση ήταν στο σημείο που

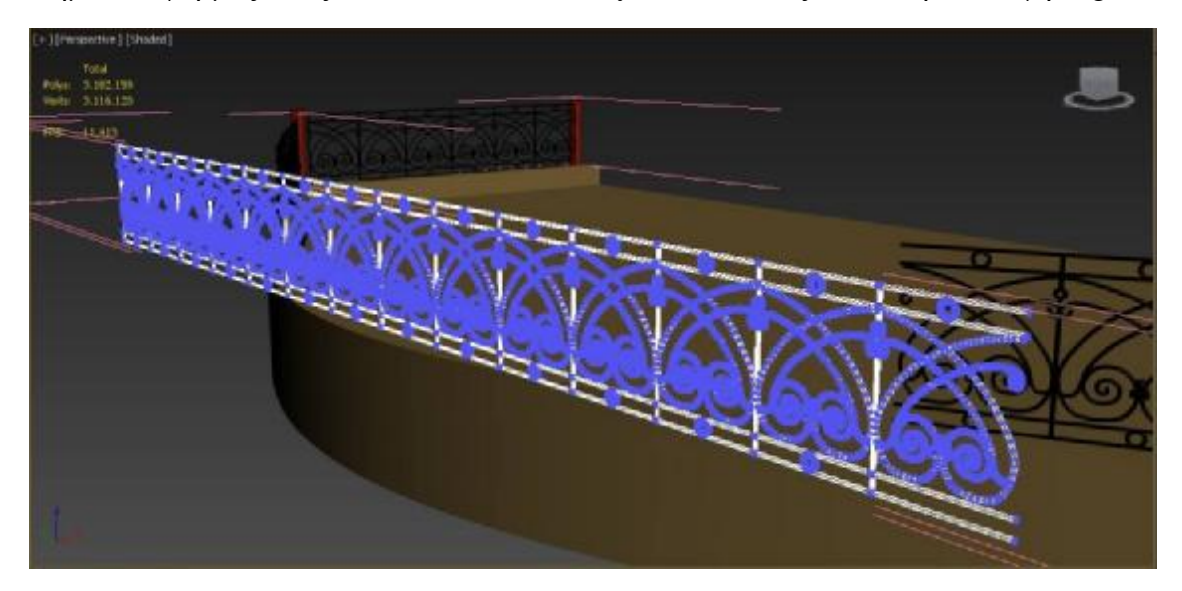

14. Στη συνέχεια εφαρμόζουμε στα επιλεγμένα αντικείμενα τον Modifier Bend. Το Bend μας επιτρέπει να κυρτώσουμε όλα τα επιλεγμένα αντικείμενα ταυτόχρονα πειράζοντας την τιμή του Angle. Στη συγκεκριμένη περίπτωση η τιμή που δώσαμε ήταν 60. Επίσης τιμή του Angle. Στη συγκεκριμένη περίπτωση η τιμή που δώσαμε ήταν 60. Επίσης<br>κάνουμε κλικ στον άξονα Υ στην επιλογή Bend Axis όπου δηλώνουμε προς ποιον άξονα θέλουμε να γίνει το κύρτωμα.

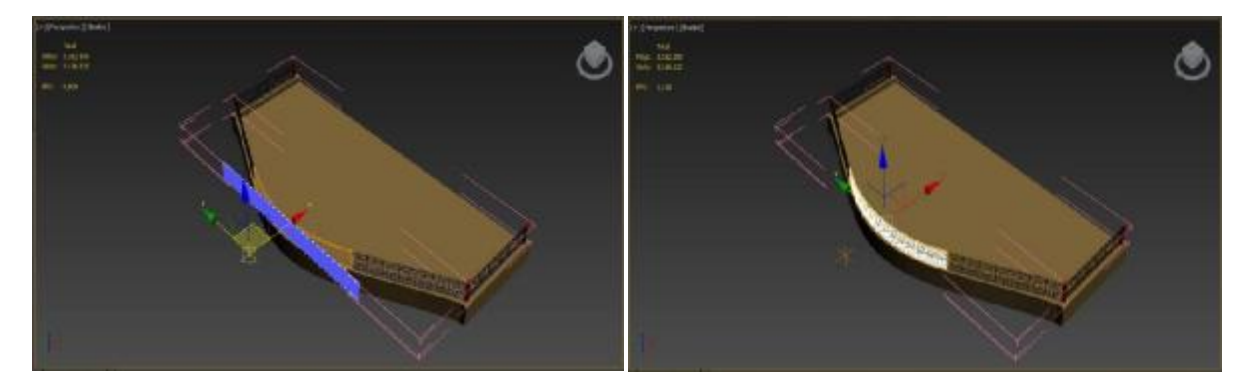

#### **3.15. Κολωνάκια**

Τέλος τοποθετήσαμε στην βεράντα μας κάποια μικρά κολωνάκια που κρατάνε τα κάγκελα με την ακόλουθη διαδικασία:

- 1. Κάνουμε κλικ στην καρτέλα Create στον Πίνακα Command και επιλέγουμε το κουμπί Cylinder.
- 2. Δημιουργούμε το Cylinder στο Viewport. Πηγαίνουμε στην καρτέλα Modify στον Πίνακα Command, κάνουμε κλικ στο Cylinder από κάτω και ρυθμίζουμε τις παρακάτω παραμέτρους:

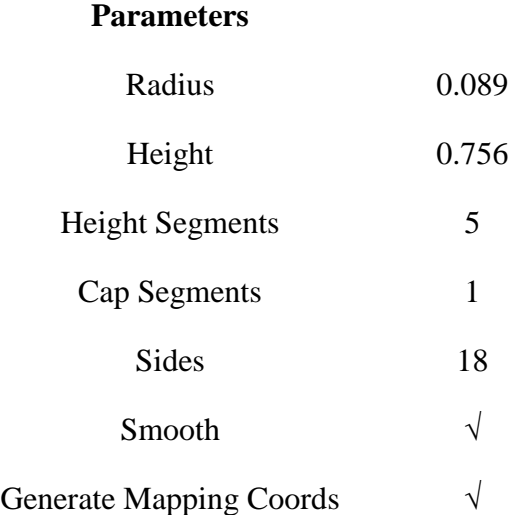

- 3. Στη συνέχεια εφαρμόζουμε τον Modifier Edit Poly. Κάνουμε κλικ στον σταυρό στο Edit Poly και εκεί επιλέγου το Polygon. Κάνουμε κλικ στο επάνω πολύγωνο του Cylinder.
- 4. Στην καρτέλα Edit Polygon επιλέγουμε το κουμπί Bevel και ανοίγουμε τα settings.
- 5. Η τιμή που πήρε η πρώτη παράμετρος του Bevel ήταν 0.2 ενώ η δεύτερη ήταν 0,35. Στη συνέχεια κλικάρουμε το √ και κλειδώνει το Bevel.
- 6. Έπειτα κάνουμε κλικ και επιλέγουμε το κάτω πολύγωνο του Cylinder και επαναλαμβάνουμε την ιδία διαδικασία με το Bevel.
- 7. Αντιγράφουμε το Cylinder άλλες τρείς φορές κρατώντας το Shift πατημένο και σέρνοντας το αντικείμενο μας προς του άξονες ΧΥ.
- 8. Χρωματίζουμε τα κάγκελα μας από την παλέτα του 3DS MAX η οποία βρίσκεται στον Πίνακα Command στην καρτέλα Modify πάνω δεξιά στο κουτάκι με το χρώμα.

Έχοντας ολοκληρώσει τα βήματα από τα κεφάλαια Βεράντα, Κάγκελα και Κολωνάκια, η βεράντα μας εμφανίζεται στο 3DS MAX έτσι:

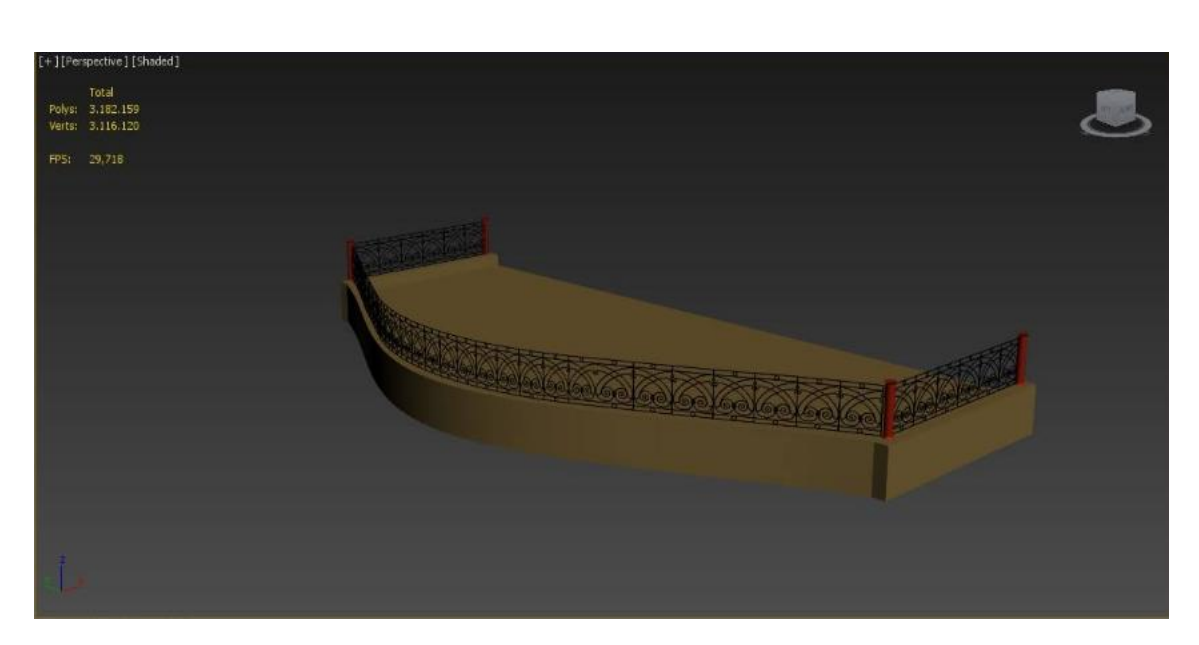

## **3.16. Βάση Κτιρίου**

Για την δημιουργία της βάσης του κτιρίου χρησιμοποιήθηκε το εργαλείο Για την Ακολουθήσαμε τα παρακάτω βήματα. βήματα

- 1. Από το Πίνακα Command και την καρτέλα Create κάνουμε κλικ στην επιλογή Shapes.
- 2. Από κάτω επιλέγω το κουμπί Line Line.
- 3. Σχεδιάζουμε στο Viewport ένα ορθογώνιο παραλληλόγραμμο. Κρατώντας το Κρατώντας Shift πατημένο κατά τη διάρκεια της σχεδίασης οι γραμμές γίνονται ευθείες.
- 4. Εφαρμόζουμε από την καρτέλα Modify στον Πίνακα Command τους Modifiers Edit Spline, Extrude και Edit Poly.
- 5. Έχοντας επιλεγμένο το παραλληλόγραμμο εφαρμόζουμε Extrude και του δίνουμε ύψος δημιουργώντας τη βάση.
- 6. Κάνουμε κλικ στον σταυρό δίπλα στο Edit Poly και επιλέγουμε το Polygon από κάτω.
- 7. Στην καρτέλα Edit Polygons κλικάρουμε την επιλογή Insert.
- 8. Έχοντας κλικαρισμένο το πάνω πολύγωνο επιλέγουμε το Insert και το μαζεύουμε προς τα μέσα κατά 0,3.
- 9. Επιλέγουμε τα πλαϊνά μικρά πολύγωνα που δημιουργήθηκαν. Πάλι από την καρτέλα Edit Polygons επιλέγουμε αυτή τη φορά το Bevel. Στην πρώτη παράμετρο βάζουμε τιμή 0,2 για να δώσουμε ύψος και να κάνω το εφέ του παραπετάσματος και στην δεύτερη παράμετρο δίνουμε τιμή 0,4. να δώσουμε ύψος και να κάνω το εφέ του παραπετάσματος και στην δεύτερη παράμετρο<br>δίνουμε τιμή 0,4.<br>10. Για να κάνουμε ομαλή την κύρτωση του παραπετάσματος, πηγαίνουμε πάλι στην το εργαλείο Line.<br> *v* επιλογή Shapes.<br>
Κρατώντας το Shift<br>
και του δίνουμε ύψος<br>
olygon από κάτω.<br>
το μαζεύουμε προς τα<br>
το μαζεύουμε προς τα<br>
από την καρτέλα Edit<br>
για δεύτερη παράμετρο<br>
για δεύτερη παράμετρο<br>
πγαίνουμε
- καρτέλα Edit Polygons και έχοντας αυτή τη φορά επιλεγμένα όλα τα Edges κάνουμε κλικ στο κουμπί Chamfer για της ακμές και δίνουμε τιμή 0,8 για να έχουμε την επιθυμητή ομαλότητα.

11. Για τα κάγκελα και τα κολωνάκια που τα κρατάνε αντιγράψαμε απλά την αντικείμενα από την βεράντα και τους δώσαμε απλά την κατάλληλη θέση. Επίσης για την εξωτερική σκάλα περιγράψαμε την διαδικασία κατασκευής της νωρίτερα. Εδώ απλά της δώσαμε την κατάλληλη θέση.

## **3.17. Εξωτερική Σκάλα**

Η εξωτερική σκάλα όπως και η εσωτερική είναι από ένα έτοιμο αντικείμενο του 3DS MAX. Για να βρούμε τις έτοιμες σκάλες που μας δίνει το πρόγραμμα πηγαίνουμε στον Πίνακα Command. Στην καρτέλα Create και από κάτω στην καρτέλα Geometry βρίσκουμε την επιλογή Stairs από την αναδυόμενη λίστα. Από τις τέσσερις εναλλακτικές επιλογές, εμείς χρησιμοποιήσαμε όπως και για την εσωτερική την Straight Stair. Για να την σχηματίσουμε στο Viewport κάνουμε κλικ στο κουμπί StraightStair και στη συνέχεια κάνουμε κλικ στο παράθυρο Παρατήρησης και κρατώντας πατημένο το κλικ σέρνουμε την σκάλα μέχρι να κολλήσει σωστά με το κτίριο.

Μόλις ολοκληρώσουμε αυτή τη διαδικασία, πηγαίνουμε και ρυθμίζουμε τις παραμέτρους της σκάλας. Στον Πίνακα Command λοιπόν, στην καρτέλα Modify επιλέγουμε από κάτω το StraightStair. Oι παράμετροι μας είναι:

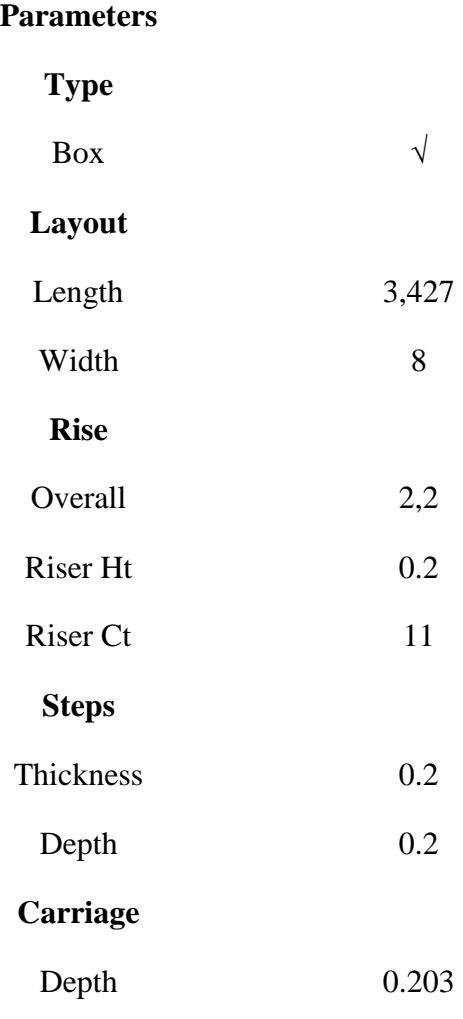

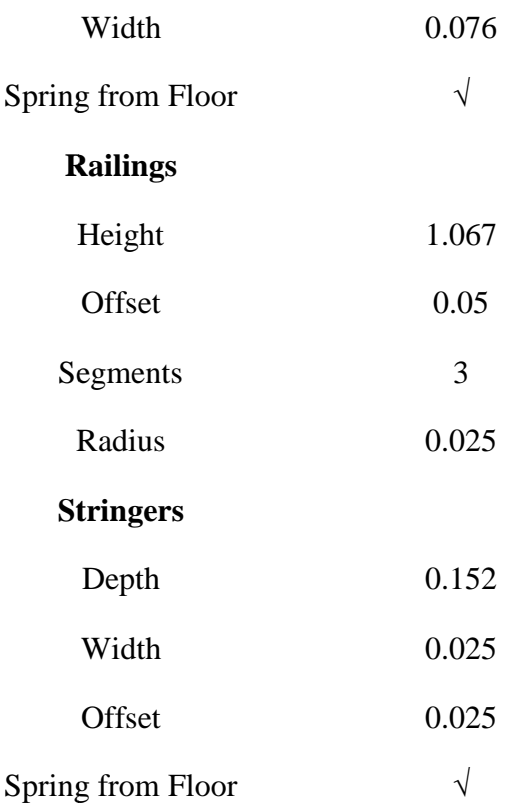

Στις παρακάτω εικόνες βλέπουμε στα αριστερά το ορθογώνιο παραλληλόγραμμο που δημιουργήσαμε στην αρχή και στα δεξιά βλέπουμε το τελικό μας αποτέλεσμα μετά την ολοκλήρωση όλων των παραπάνω βημάτων.

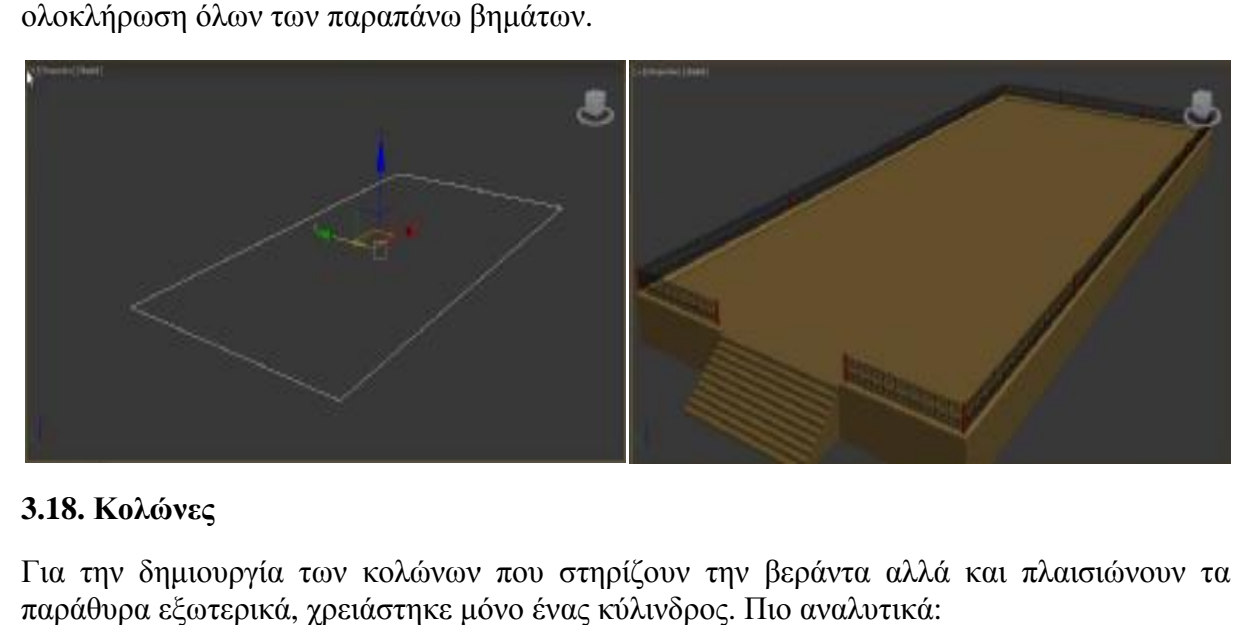

## **3.18. Κολώνες**

Για την δημιουργία των κολώνων που στηρίζουν την βεράντα αλλά και πλαισιώνουν τα παράθυρα εξωτερικά, χρειάστηκε μόνο ένας κύλινδρος. Πιο αναλυτικά:

- 1. Από την καρτέλα Create στον Πίνακα Command επιλέγουμε το Geometry.
- 2. Εκεί κάνουμε κλικ στο κουμπί Cylinder και σχεδιάζουμε το σχήμα στο Viewport Viewport.
- 3. Από την καρτέλα Modify, κάνουμε κλικ στο Cylinder και εφαρμόζουμε τις παρακάτω παραμέτρους:

#### **Parameters**

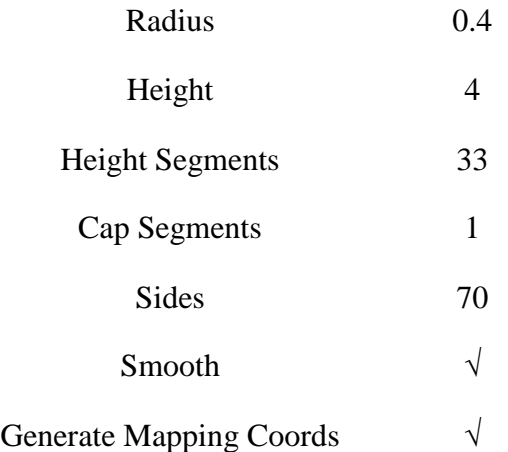

- 4. Στη συνέχεια εφαρμόζουμε τον Modifier Edit Poly στο Cylinder και από κάτω κάνουμε κλικ στο Polygon. Πηγαίνουμε στο αντικείμενο και επιλέγουμε το πάνω πολύγωνο.
- 5. Από την καρτέλα Edit Polygons κάνουμε κλικ στα setting του Bevel. Στην πρώτη παράμετρο που αφορά το ύψος που θα πάρει το πολύγωνο δίνουμε τιμή 0,03, ενώ στην δεύτερη δίνουμε τιμή -0,02.
- 6. Πάλι από την καρτέλα Edit Polygons κάνουμε κλικ στα settings του Extrude αυτή τη φορά και δίνουμε τιμή 0,2 στο ίδιο επιλεγμένο πολύγωνο.
- 7. Επιλέγουμε ξανά Bevel στο ίδιο πολύγωνο και δίνουμε τιμές στις 2 παραμέτρους 0,03 και -0,04. Εφαρμόζουμε και πάλι Extrude. Αυτή την φορά δίνουμε τιμή 0,4. Έπειτα εφαρμόζουμε και πάλι Bevel με τιμές 0,03 και -0,02. Στη συνέχεια και πάλι Bevel με τιμές 0,04 και 0,1. Μετά εφαρμόζουμε Extrude με τιμή 0,2. Στη συνέχεια εφαρμόζουμε άλλες δύο φορές το Bevel με τιμές 0,08 και -0,02 την πρώτη φορά και 0,03 και -0,02 την δεύτερη. Και πάλι Extrude με τιμή 0,3. Συνεχίζουμε με Bevel και τιμές 0,05 και-0,1. Σειρά έχει και πάλι το Extrude με τιμή 0,8. Για μία τελευταία φορά εφαρμόζουμε το Bevel με τιμές 0,02 και -0,03. Τελειώνουμε με Extrude και τιμή 0,7.
- 8. Χρησιμοποιώντας διαδοχικά τα δύο εργαλεία πετύχαμε το αποτέλεσμα της εικόνας που κοσμεί και την κολώνα. Για να δημιουργηθεί και στο κάτω μέρος το ίδιο σχέδιο, επαναλαμβάνουμε την ίδια διαδικασία με τις ίδιες ακριβώς τιμές και εφαρμόζοντας και πάλι με την ίδια σειρά τα εργαλεία Bevel και Extrude.
- 9. Αντιγράφουμε την εικόνα άλλες 3 φορές καθώς υπάρχουν 4 συνολικά κολώνες που κοσμούν εξωτερικά το μουσείο.

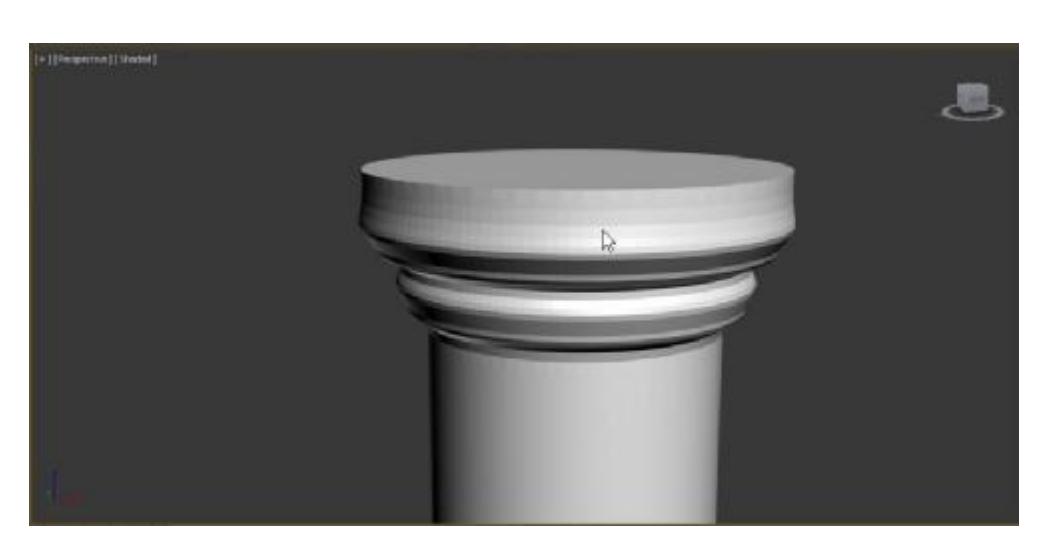

## **3.19. Παράθυρα και κεντρικό παράθυρο κεντρικό παράθυρο**

To 3DS MAX έχει κάποια έτοιμα μοντέλα από παράθυρα. Για να τα βρούμε πηγαίνουμε στον Πίνακα Command και επιλέγουμε την καρτέλα Create. Στη συνέχεια επιλέγουμε την καρτέλα Geometry. Εκεί κλικάρουμε από κάτω στο αναδυόμενο μενού την επιλογή Windows

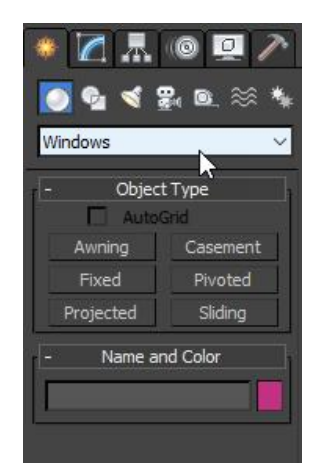

Εμείς για τα δύο πλαϊνά παράθυρα επιλέξαμε το Sliding Window ενώ για το κεντρικό Εμείς για τα δύο πλαϊνά παράθυρα επιλέξαμε το Sliding Window ενώ για το κεντρικό<br>παράθυρο του μπαλκονιού επιλέξαμε Fixed Window. Για να τα σχηματίσουμε κάνουμε κλικ στο είδος παραθύρου που επιθυμούμε όπως φαίνεται στην παραπάνω εικόνα και πηγαίνουμε στο είδος παραθύρου που επιθυμούμε όπως φαίνεται στην παραπάνω εικόνα και πηγαίνουμε<br>στο Viewport. Κάνουμε κλικ στο σημείο που θέλουμε να το τοποθετήσουμε και κρατώντας το ποντίκι πατημένο σέρνουμε και του δίνουμε το μέγεθος που επιθυμούμε. Εμείς τοποθετήσαμε το Fixed και τα Sliding Window στα κενά που είχαμε αφήσει στους τοίχους του πάνω ορόφου γι αυτό το σκοπό. οι που είναι Windows.

Όπως και στα απλά σχήματα έτι και στα Παράθυρα το 3DS MAX επιτρέπει την τροποποίηση τους από την καρτέλα Modify. Αν επιλέξουμε λοιπόν το παράθυρο και πάμε στην καρτέλα Modify μπορούμε να πειράξουμε με ακρίβεια τις παραμέτρους του. Στους παρακάτω πίνακες Modify μπορούμε να πειράξουμε με ακρίβεια τις παραμέτρους του. Στους παρα<br>θα αναλύσουμε τις παραμέτρους που δώσαμε σε κάθε μας παράθυρο ξεχωριστά.

Για τα 2 Sliding Windows οι παράμετροι που χρησιμοποιήθηκαν είναι ακριβώς ίδιο και είναι οι εξής:

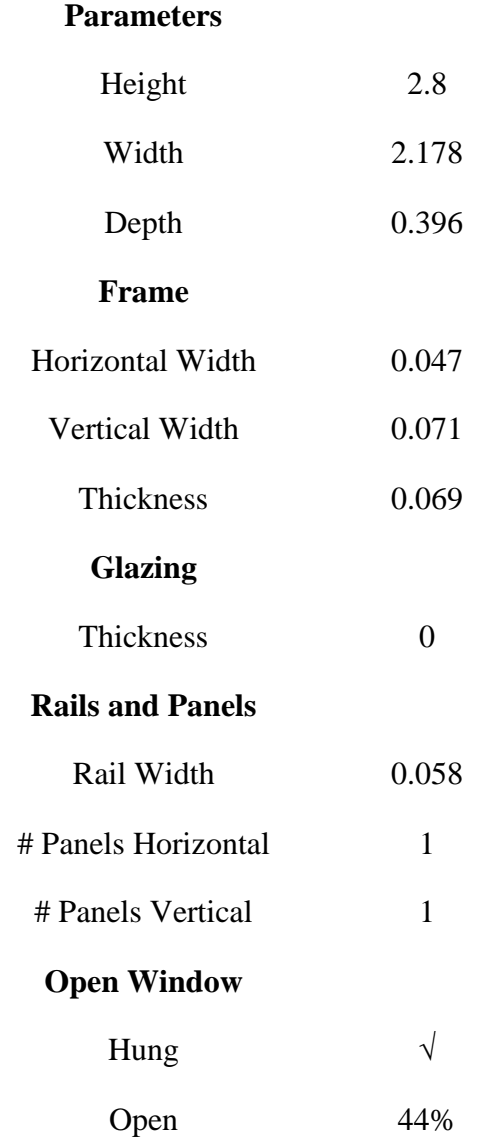

Για το Fixed Window οι παράμετροι που χρησιμοποιήθηκαν είναι οι εξής:

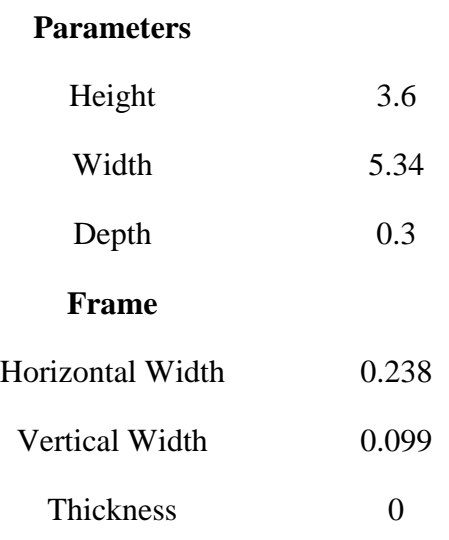

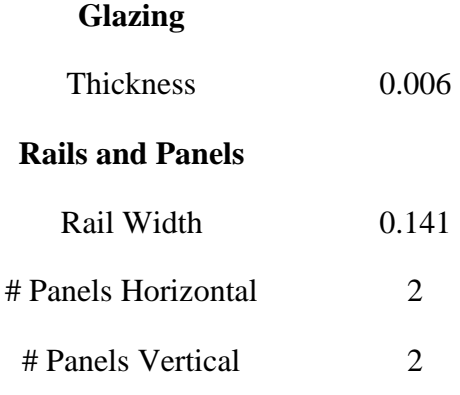

Για την εξωτερική εμφάνιση των παραθύρων χρησιμοποιήθηκαν οι έτοιμες κολώνες της βεράντας και 2 Boxes. Πιο αναλυτικά:

- 1. Αντιγράφουμε την κολώνα έχοντας το Shift πατημένο και σέρνοντας το ποντίκι. Θέλουμε δύο αντίγραφα, ένα για κάθε πλευρά του παραθύρου.
- 2. Κάνουμε δεξί κλικ πάνω στην κολώνα και επιλέγουμε το Scale. Εφαρμόζοντας το Scale αντί του Move παρατηρούμε ότι εμφανίζεται ένας άξονας με τα XYZ αλλά αυτή την φορά δείχνουν τα μεγέθη. Εδώ είναι σημαντικό να τονίσουμε ότι δεν είναι σωστό να επηρεάζουμε τα μεγέθη από το Scale γιατί υπάρχει ίδια αναλογία στην μεταβολή που μπορεί να επηρεάσει αρνητικά το αντικείμενο. Στην συγκεκριμένη περίπτωση δεν είχαμε τέτοιου είδους αρνητικές μεταβολές. Επιλέγοντας λοιπόν τους άξονες ΧΥΖ, μικραίνουμε τις δύο κολώνες και τις τοποθετούμε στο κατάλληλο σημείο.
- 3. Στην συνέχεια δημιουργούμε 2 Boxes για τα περβάζια του παραθύρου. Από τον Πίνακα Command και την καρτέλα Create επιλέγουμε το Box και το σχηματίζουμε στο Viewport. Το επιλέγουμε και από την καρτέλα Modify στον Πίνακα Command κάνουμε κλικ στο Box. Δίνουμε τις παρακάτω παραμέτρους:

**Parameters** 

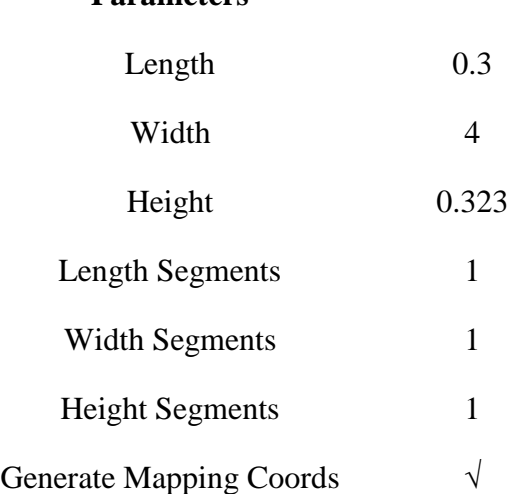

- 4. Αντιγράφουμε το Box με το Shift πατημένο και σέρνοντας το ποντίκι.
- 5. Στο αρχικό εφαρμόζουμε τον Modifier Edit Poly. Από κάτω επιλέγουμε το Polygon. Πηγαίνουμε στο Box στο Viewport και επιλέγουμε το πάνω πολύγωνο. Στην καρτέλα Edit

Polygons και στα settings του Bevel δίνουμε τιμές 0,04 και -0,1. Εφαρμόζουμε και στο δεύτερο Box την ίδια διαδικασία αλλά αυτή τη φορά δίνουμε στο Bevel τιμές 0,06 και -0,2.

- 6. Στην συνέχεια επιλέγουμε από το Edit Poly το Edges και δίνουμε από κάτω στην επιλογή δίνουμεεπιλογή Chamfer τιμή 0,08 για να δώσουμε ομαλότητα στο περβάζι.
- 7. Το επόμενο βήμα είναι να επιλέξουμε όλα τα αντικείμενα που συνθέτουν το παράθυρο μας δηλαδή τα δύο περβάζια, το παράθυρο και τις δύο κολώνες και να τα γκρουπάρουμε κάνοντας κλικ στο μενού Group και επιλέγοντας το Group λίστα από κάτω. Μόλις τα κάνοντας κλικ στο μενού Group και επιλέγοντας το Group λίστα από κάτω. Μόλις τα<br>κάνουμε ένα αντικείμενο επιλέγω το κουμπί Mirror. Το κουμπί αυτό δημιουργεί ένα αντίγραφο και το αντιστρέφει. Μόλις δημιουργήσουμε το αντίγραφο, επιλέγουμε τον άξονα Υ και το τοποθετούμε στην θέση του άλλου παραθύρου. αντίγραφο και το αντιστρέφει. Μόλις δημιουργήσουμε το αντ<br>Υ και το τοποθετούμε στην θέση του άλλου παραθύρου.<br>Μετά τα παραπάνω βήματα το παράθυρο μας εμφανίζεται έτσι:

.<br>|+] [Perspective ] [Shaded ]

## **3.20. Εξωτερικά Τούβλα**

Για τα εξωτερικά τούβλα το μόνο που κάναμε ήταν να δημιουργήσουμε ένα Για τα εξωτερικά Box. Αναλυτικά:

- 1. Από τον Πίνακα Command επιλέγουμε στην καρτέλα Create το Box.
- Για τα εξωτερικά τούβλα το μόνο που κάναμε ήταν να δημιουργήσουμε ένα Box. Αναλυτικά:<br>1. Από τον Πίνακα Command επιλέγουμε στην καρτέλα Create το Box.<br>2. Σχηματίζουμε το Box στο Viewport και πηγαίνουμε στον Πίνακα Command καρτέλα Modify. Κάνουμε κλικ στο Box και από κάτω εφαρμόζουμε τις εξής εξήςπαραμέτρους. Έχουμε δύο ειδών Boxes:

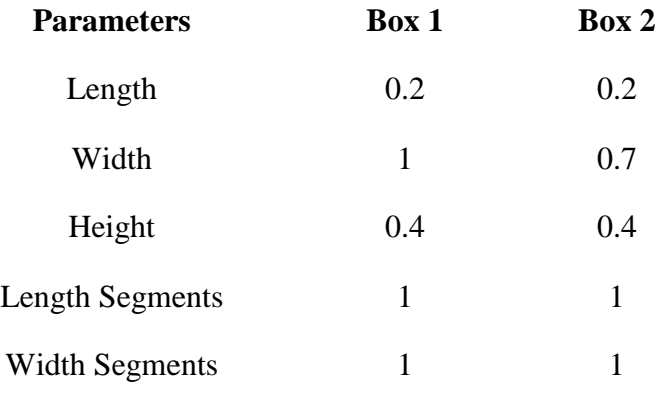

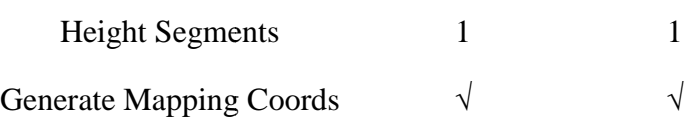

3. Αντιγράφουμε τα Boxes όσες φορές τα χρειαζόμαστε και τα τοποθετούμε κατάλληλα ώστε να έχουμε αυτό το αποτέλεσμα:

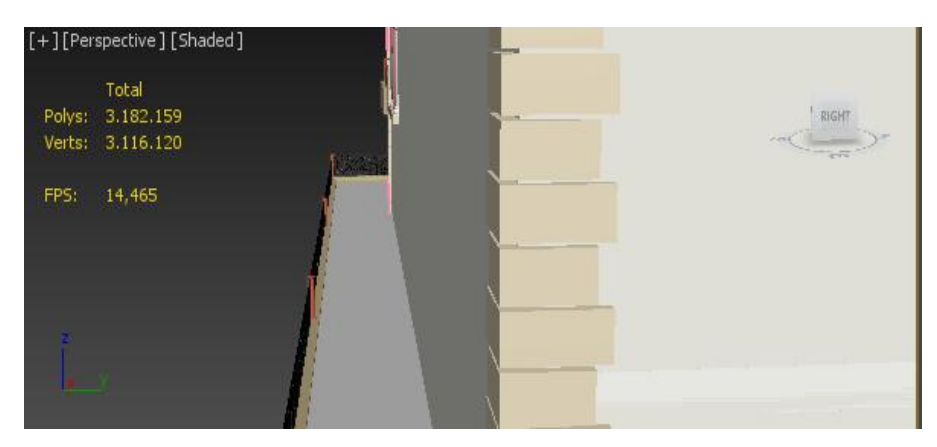

4. Τελευταίο βήμα είναι να κάνουμε Group τα Boxes μας επιλέγοντας όλα και πατώντας το Group από το μενού Group. Μόλις τα κάνουμε Group τα αντιγράφουμε 3 φορές πατώντας το Shift και σέρνοντας το ποντίκι προς τους άξονες XY. Διακοσμούμε όλες τις γωνίες των εξωτερικών τοίχων.

# **3.21. Καναπές Εισόδου**

Για την δημιουργία του καναπέ χρειάστηκαν τα εξής αντικείμενα: Plane για τα πόδια, Box για το κάθισμα, 2 Cylinder για τα μαξιλάρια και Sphere για τα κουμπιά. Αναλυτικά:

Αρχικά δημιουργήθηκε το κάθισμα

- 1. Από τον Πίνακα Command και την καρτέλα καρτέλα Create επιλέγουμε το Box.
- 2. Δημιουργούμε το Box στο Viewport Viewport.
- 3. Κάνουμε δεξί κλικ πάνω και κάτω στην επιλογή Convert to επιλέγουμε το Editable Mesh.

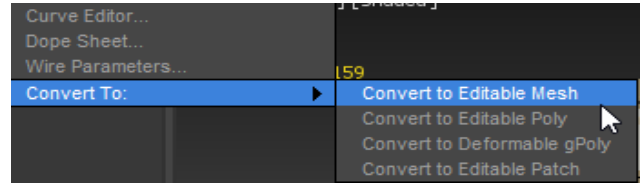

- 4. Κλικάρουμε στα Vertexes του πάνω επιπέδου και με το Cut αρχίζουμε να κάνουμε τομές έτσι ώστε να δημιουργηθεί το εφέ με τα τετραγωνάκια.
- 5. Εφαρμόζουμε τον Modifier Edit Poly στο Box. Από κάτω επιλέγουμε το Polygon Polygon.
- 6. Στο σημείο αυτό πρέπει να επιλεχθούν όλα τα πολύγωνα της πάνω πλευράς για να ξεκινήσει η επεξεργασία έτσι ώστε να δημιουργηθεί το εφέ του βαθουλώματος του υποτιθέμενου μαξιλαριού. Ένας γρήγορος τρόπος για να γίνει αυτό είναι να επιλέξουμε

από την καρτέλα Selection το κουμπί με το όνομα Grow. Όσες φορές πραγματοποιηθεί κλικ στο κουμπί Grow ουσιαστικά επιλέγονται όλα τα γειτονικά πο πολύγωνα. Επαναλαμβάνουμε το Grow μέχρι να επιλεγούν όλα τα τετραγωνάκια που τεμαχίσα τεμαχίσαμε.

- 7. Κλικάροντας στον κεντρικό άξονα Χ Υ Z, τον άξονα Y κρατώντας πατημένο το ποντίκι το κεντρικό πολύγωνο σύρθηκε προς τα πάνω.
- 8. Στη συνέχεια πάλι στην καρτέλα Selection δίπλα στο κουμπί Grow υπάρχει το κουμπί Shrink. Το κουμπί Shrink πραγματοποιεί την αντιστρόφως ανάλογη διαδικασία του Grow, δηλαδή με το Grow ενώ επιλέγονται αυτόματα όλα τα γειτονικά πολύγωνα με το Shrink απεπιλέγονται. δηλαδή με το Grow ενώ επιλέγονται αυτόματα όλα τα γειτονικά πολύγωνα με το Shrink<br>απεπιλέγονται.<br>9. Έχοντας πατημένο το Shrink μια φορά απεπιλέχθηκε η εξωτερική πλευρά των πολυγώνων
- και στη συνέχεια επιλέχθηκε πάλι ο άξονας Y και τραβήξαμε ξανά τα εναπομείναντα επιλεγμένα πολύγωνα. Έτσι δημιουργήθηκε η πρώτη αίσθηση βαθουλώματος στο υποτιθέμενο σκαμπό. Επαναλαμβάνεται η διαδοχική διαδικασία των Grow και αι Shrink έως ότου δημιουργηθεί το επιθυμητό αποτέλεσμα..
- 10. Από την καρτέλα Soft Selection κλικάρουμε το Use Soft Selection και ξεκινάμε να ανεβοκατεβάζουμε τον άξονα Υ μέχρι να επιτύχουμε το αποτέλεσμα που επιθυμούμε. αποτέλεσμα πουεπιθυμούμε
- 11. Στην παράμετρο Affect BackFacing με την επιλογή Falloff μπορούμε να επιλέξουμε την περιοχή που θα επηρεαστεί από τον Modifier Editable Mesh.

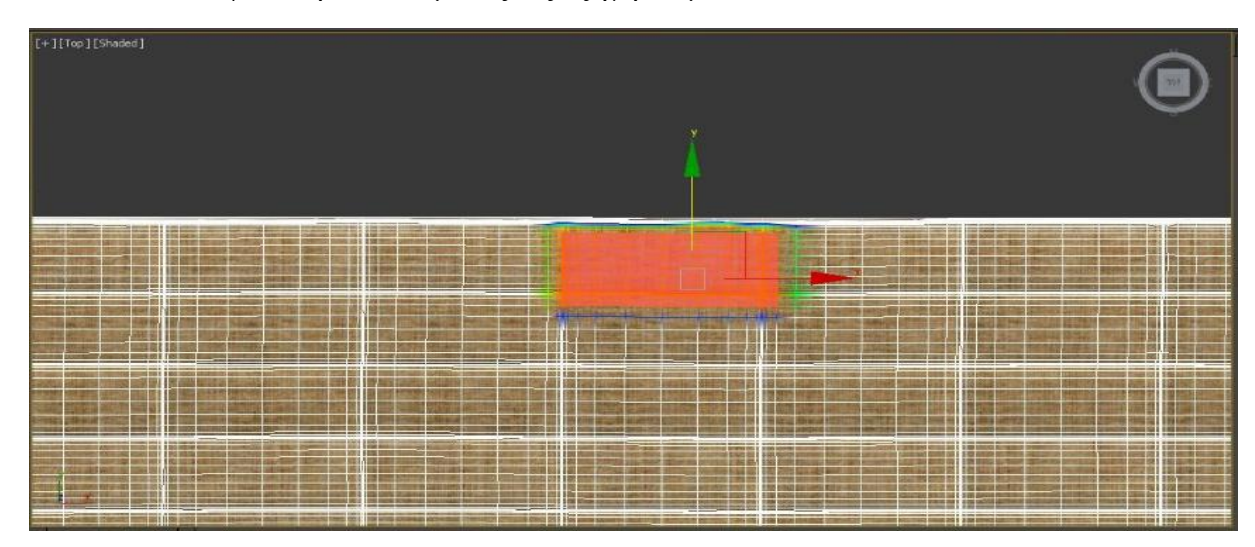

12. Κλικάροντας στο Soft Selection του Editable Mesh και επιλέγοντας τα πολύγωνα που κάνουν το εφέ του βαθουλώματος, ας εξηγήσουμε τι κάνει το Editable Mesh.

Όπως βλέπουμε στην παραπάνω εικόνα, η επιλεγμένη περιοχή απαρτίζεται από διάφορα χρώματα. Στο εσωτερικό υπάρχουν θερμά χρώματα ενώ προς τα έξω τα χρώματα γίνονται πιο ψυχρά. Αυτή ακριβώς η αναλογία ισχύει και με την μεταβολή που κάνει ο Modifier Editable Mesh στα επιλεγμένα πολύγωνα. Δηλαδή όσο πιο μεγάλη είναι η θερμή περιοχή, τόσο πιο πολύ θα επηρεαστεί σε αναλογία με την πιο έξω όπου αρχίζει σταδιακά να μειώνεται. Με Με αυτό τον τρόπο επιτυγχάνεται το αποτέλεσμα της παρακάτω εικόνας: :

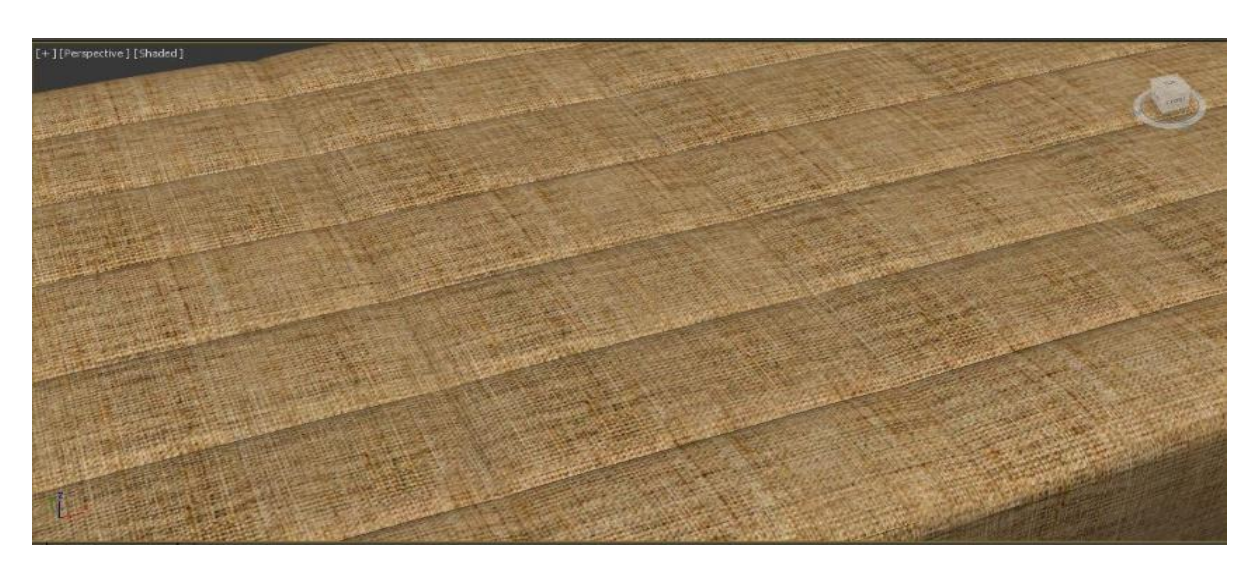

Μετά το κάθισμα δημιουργήθηκαν το κάθισμα και το στήριγμα του καναπέ. Ακολουθήσαμε την εξής διαδικασία:

- 1. Από τον Πίνακα Command και την καρτέλα καρτέλα Create επιλέγουμε Plane.
- 2. Σχηματίζουμε το Plane στο Viewport για να δημιουργήσουμε αρχικά το στήριγμα του καναπέ.
- 3. Αρχικά εφαρμόζουμε στο Plane Edit Spline και στη συνέχεια Edit Poly.
- 4. Από το Edit Poly στην καρτέλα Polygon βρίσκουμε την επιλογή Extrude η οποία θα δώσει πάχος στο Plane. Tης δίνουμε τιμή 0.8. 4. Από το Edit Poly στην καρτέλα Polygon βρίσκουμε την επιλογή Extrude η οποία θα δώσει<br>πάχος στο Plane. Της δίνουμε τιμή 0.8.<br>5. Ολοκληρώσαμε λοιπόν το στήριγμα. Για τα πόδια δημιουργούμε και πάλι Planes αλλά
- αύτη τι φορά τα κάνουμε τετράγωνο και πολύ μικρότερα. Εφαρμόζουμε πάλι το Extrude όπως ακριβώς κάναμε και πριν. Μέχρι στιγμής έχουμε δημιουργήσει μόνα τα κάθετα μέρη των ποδιών.
- 6. Για τα διαγώνια θέλουμε άλλα 2 Planes μακρόστενα αυτή τη φορά και με την επιλογή άεπιλογή Rotate που βρίσκουμε κάνοντας δεξί κλικ πάνω τους, δίνουμε την κλίση που θέλουμε στα αντικείμενα μας.

Για την ολοκλήρωση του καναπέ χρειάστηκαν και τα μαξιλάρια τα οποία κατασκευάσαμε με<br>συνδυασμό των αντικειμένων Cylinder και Sphere.Πιο αναλυτικά: συνδυασμό των αντικειμένων Cylinder

- 1. Από τον Πίνακα Command στην καρτέλα Create και έπειτα στην καρτέλα Shapes επιλέγουμε το Cylinder.
- 2. To σχηματίζουμε στο Viewport μας.
- 3. Και πάλι στην καρτέλα Create και Shapes επιλέγουμε το κουμπί Sphere αυτή τη φορά. Πηγαίνουμε και το τοποθετούμε στο επίπεδο κυκλικό σημείο του κυλίνδρου.
- 4. Για να δημιουργηθεί η εντύπωση ότι η σφαίρα έχει γίνει κουμπί θα πρέπει ουσιαστικά να συμπιεστεί. Για να επιτευχθεί αυτό πάμε στο στο Modifier List και επιλέγουμε το Modifier Squeeze. Στον Modifier Squeeze πειράζουμε τις παραμέτρους της επιλογής Gizmo μέχρι ναμας ικανοποιεί το αποτέλεσμα.

5. Επειδή θέλουμε δύο ίδια μαξιλάρια, επιλέγουμε τα αντικείμενα που το απαρτίζουν και κρατώντας πατημένο το Shift στο πληκτρολόγιο, σέρνουμε προς τον άξονα Υ αντιγράφοντας το.

Έχουμε ολοκληρώσει όλα τα αντικείμενα του καναπέ μας. Τα τοποθετούμε στην κατάλληλη του μας. κατάλληλη θέση και το μόνο που μας μένει είναι να δώσουμε υλικό στα αντικείμενα: Στη Γραμμή Εργαλείων πηγαίνουμε στο κουμπί Material Editor. Από το νέο παράθυρο βρίσκουμε μία κενή σφαίρα (με όνομα Default) και την επιλέγουμε. Στην καρτέλα από κάτω επιλέγουμε το κενή σφαίρα (με όνομα Default) και την επιλέγουμε. Στην καρτέλα από κάτω επιλέγουμε το<br>γκρίζο τετραγωνάκι δίπλα στην επιλογή Diffuse με τίτλο None. Στο νέο παράθυρο κάνουμε διπλό κλικ στην επιλογή Bitmap και στο επόμενο παράθυρο που ανοίγει βρίσκουμε το υλικό (φωτογραφία) μας. Πατώντας άνοιγμα η σφαίρα μας παίρνει το υλικό που επιλέξαμε. Με Drag and Drop τοποθετούμε το υλικό στο κάθισμα. Ακολουθούμε ακριβώς την ίδια διαδικασία για τα μαξιλάρια και για τα πόδια. Η μόνη διαφορά είναι ότι επιλέγουμε άλλο υλικό.

Μετά και την τοποθέτηση των υλικών ο καναπές μας είναι έτοιμος. Όπως βλέπουμε στην παρακάτω φωτογραφία, στην εργασία μας έχουν τοποθετηθεί κάποια ανθρώπινα ομοιώματα. Αυτά βρίσκονται ήδη έτοιμα στο 3DS MAX και τα τοποθετήσαμε στην εργασία για να δώσουμε σωστό ύψος στα σκαμπό και στον καναπέ μας στηριζόμενοι στο ύψος του ομοιώματος. Αυτός λοιπόν είναι ο καναπές μας: :

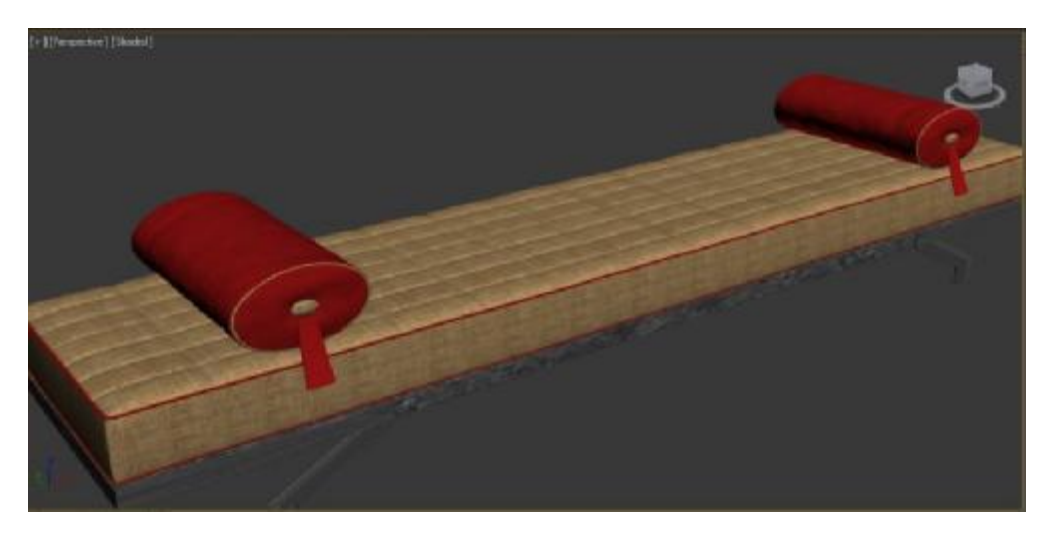

## **3.22. Τραπέζια Βεράντας**

Για την κατασκευή των τραπεζιών χρειαστήκαμε 1 Box και 2 Cylinders. Πιο αναλυτικά:

- Για την κατασκευή των τραπεζιών χρειαστήκαμε 1 Βοχ και 2 Cylinders. Πιο αναλυτι<br>1. Πηγαίνουμε στην καρτέλα Create στον Πίνακα Command και επιλέγουμε το Βοχ.
- 2. Κάνουμε κλικ στο Viewport και σχηματίζουμε το Box που θα αποτελέσει το επίπεδο πάνω μέρος του τραπεζιού.
- 3. Κάνουμε κλικ πάνω στο Box που δημιουργήσαμε και πηγαίνουμε στον Πίνακα Command Κάνουμε κλικ πάνω στο Box που δημιουργήσαμε και πηγαίνουμε στον Πίνακα Command<br>στην καρτέλα Modify. Από κάτω κάνουμε κλικ στο Box και ρυθμίζουμε τις παρακάτω παραμέτρους:

#### **Parameters**

Length 0.444
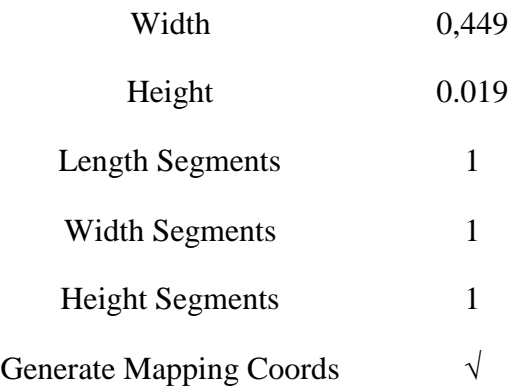

- 4. Στην συνέχεια εφαρμόζουμε στο Box τον Modifier Edit Poly. Από κάτω επιλέγουμε το Edge και κάνουμε κλικ στο κουμπί Chamfer από την καρτέλα Edit Edges και δίνουμε στις πλαϊνές ακμές μια ομαλότητα.
- 5. Στην συνέχεια δημιουργούμε 2 Cylinders από την καρτέλα Create του Πίνακα Command. Ο ένας κύλινδρος θα αποτελέσει το πόδι του τραπεζιού και ο άλλος την βάση του. Σχηματίζουμε λοιπόν τα Cylinders στο Viewport δίνοντας τους το κατάλληλο σχήμα. Επιλέγουμε τον κύλινδρο-πόδι και από την καρτέλα Modify επιλέγουμε το Cylinder. Του δίνουμε τις παρακάτω παραμέτρους:

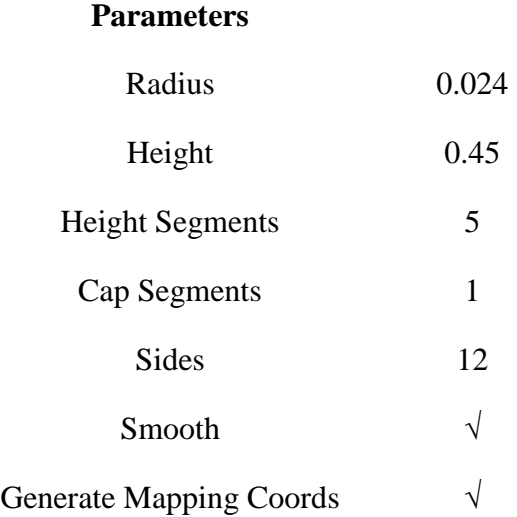

6. Ακριβώς την ίδια διαδικασία για το άλλο Cylinder με τις παρακάτω παραμέτρους:

### **Parameters**

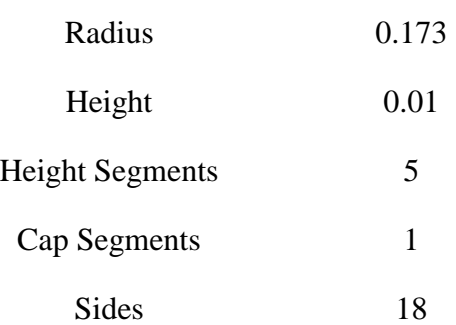

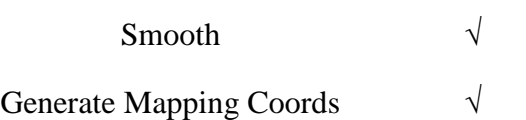

7. Τελευταία μας δουλειά είναι να επιλέξουμε τα 3 μας αντικείμενα και να τα γκρουπάρουμε. αντικείμενακαι γκρουπάρουμε. Η επιλογή Group βρίσκεται στο μενού Group. Το τραπέζι μας έχει ολοκληρωθεί.

#### **3.23. Καρέκλες Βεράντας**

Για την βάση των καθισμάτων χρησιμοποιήσαμε Boxes και τα τοποθετήσαμε κατάλληλα ώστε να δημιουργηθεί μια ενιαία βάση όπου πάνω της θα τοποθετηθούν τα καθίσματα. Από την καρτέλα Create λοιπόν στον Πίνακα Command επιλέξαμε το Box και το σχηματίσαμε στο Viewport. Από την καρτέλα Modify και από κάτω την επιλογή Box, ρυθμίσαμε τις παραμέτρους ως εξής:

| <b>Parameters</b>              |       |
|--------------------------------|-------|
| Length                         | 0.398 |
| Width                          | 0,04  |
| Height                         | 0.04  |
| Length Segments                | 1     |
| <b>Width Segments</b>          | 1     |
| <b>Height Segments</b>         | 1     |
| <b>Generate Mapping Coords</b> |       |

H βάση εμφανίζεται ως εξής:

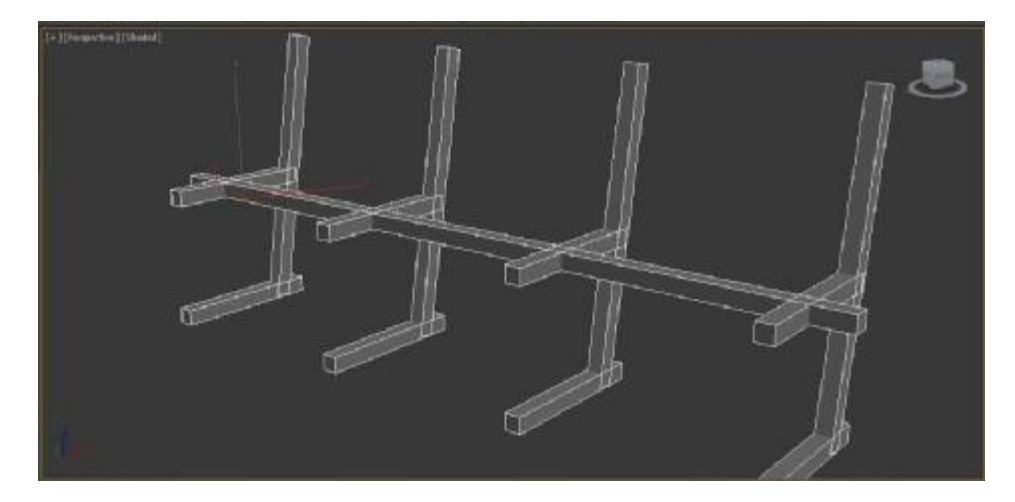

Για να δημιουργήσουμε τα καθίσματα ακολουθήσαμε την παρακάτω διαδικασία: Για να δημιουργήσουμε τα καθίσματα ακολουθήσαμε την παρακάτω διαδικασία:<br>1. Από τον Πίνακα Command στην καρτέλα Create επιλέγουμε το Chamfer Box.

2. Σχηματίζουμε το Chamfer Box στο Viewport και από την καρτέλα Modify επιλέγουμε Chamfer Box και εφαρμόζουμε τις παρακάτω παραμέτρους:

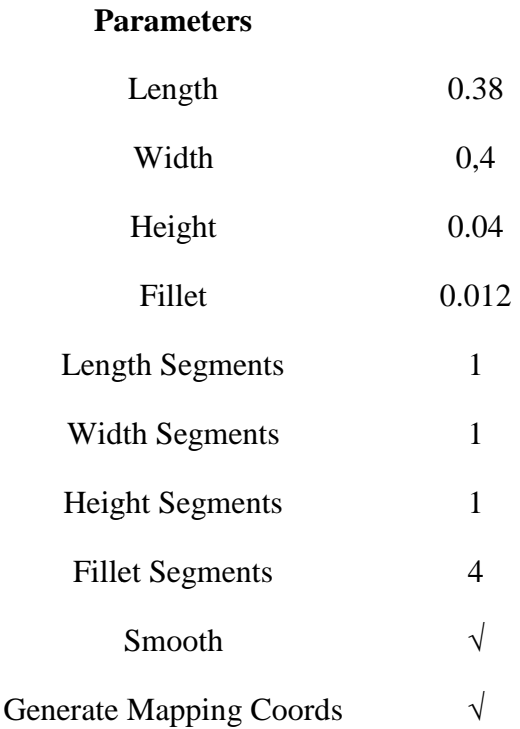

- 3. Επόμενη μας δουλειά είναι να εφαρμόσουμε τον Modifier Edit Poly στο Chamfer Box.
- 4. Κάνουμε κλικ στο Vertex μέσα στο Edit Poly και στη συνέχεια επιλέγουμε το μισό Chamfer Box και απεπιλέγουμε 2 σειρές Vertexes από τα πλάγια.
- 5. Από κάτω πάμε στην καρτέλα Soft Selection και επιλέγουμε το Use Soft Selection Selection.
- 6. Μόλις βρούμε την επιθυμητή περιοχή που θέλουμε να γίνει το βαθούλωμα, κλικάρουμε τον<br>άξονα Ζ και τον τραβάμε προς τα κάτω. άξονα Z και τον τραβάμε προς τα κάτω.
- 7. Επόμενο βήμα είναι να εφαρμόσουμε τον Modifier Slice. Το Slice κάνει ακριβώς αυτό που υποδηλώνει το όνομα του δηλαδή τεμαχίζει το αντικείμενο. Μέσα στο Slice υπάρχει το εργαλείο Slice Plane. Είναι το πορτοκαλί πλαίσιο της παρακάτω εικόνας. Όπου επιλέξουμε εργαλείο Slice Plane. Είναι το πορτοκαλί πλαίσιο της παρακάτω εικόνας. Όπου επιλέξουμε<br>να το τοποθετήσουμε, εκεί θα γίνει η τομή. Στην περίπτωση αυτή μας εξυπηρετεί γιατί στη συνέχεια θα εφαρμόσουμε τον Modifier Modifier Symmetry.

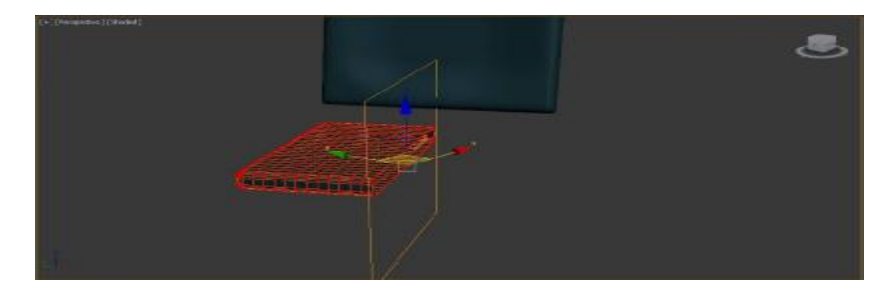

8.

9. Όπως προαναφέραμε στη συνέχεια εφαρμόζουμε τον Modifier Symmetry. Ο αυτός δίνει στο αντικείμενο μας απόλυτη συμμετρία ώστε να αποκτήσει και από την άλλη πλευρά ένα ακριβές αντίγραφο του βαθουλώματος όπως φαίνεται παρακάτω: πλευρά όπως

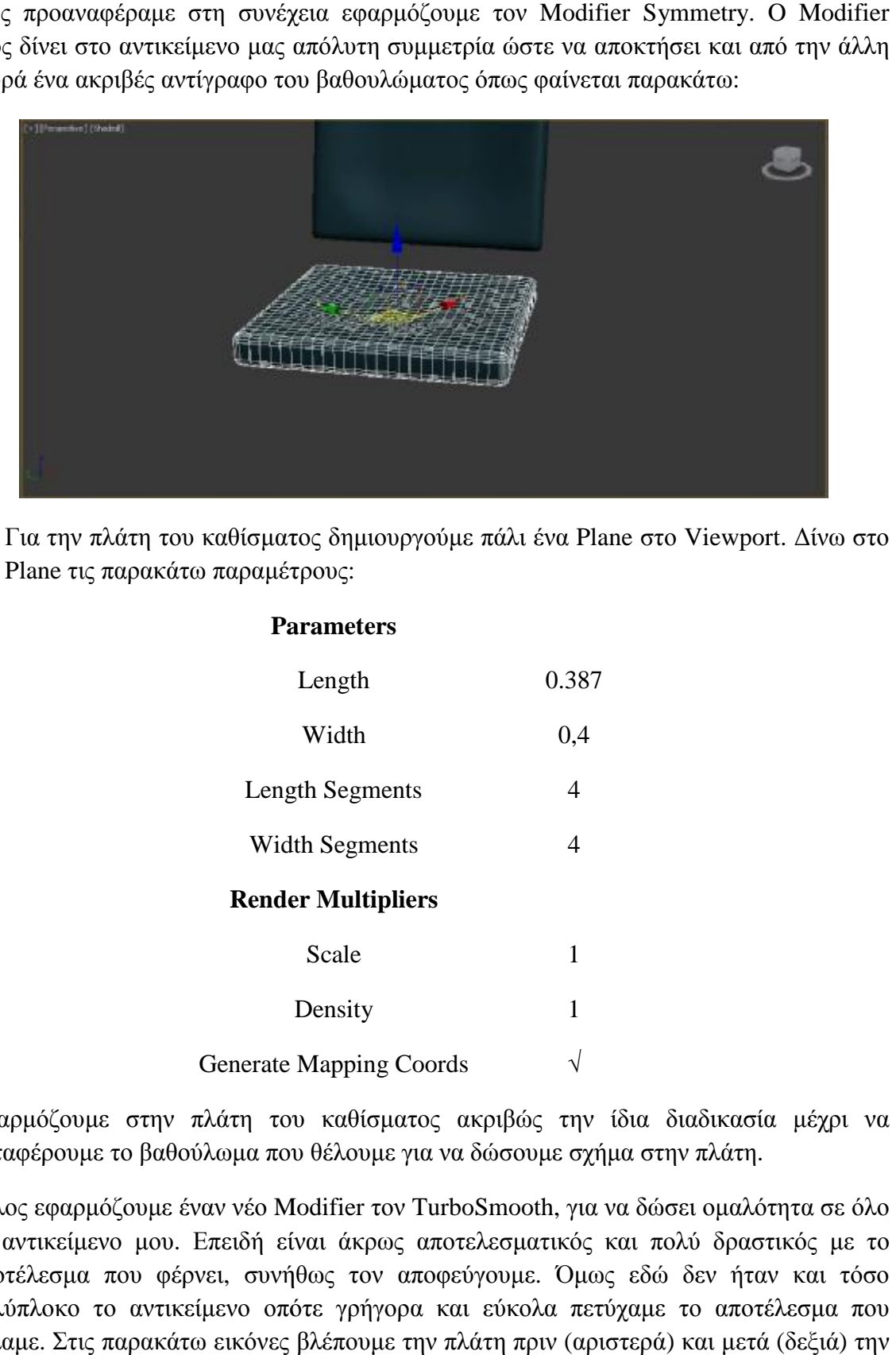

10. Για την πλάτη του καθίσματος δημιουργούμε πάλι ένα Plane στο Viewport. Δίνω στο Plane τις παρακάτω παραμέτρους:

**Parameters**

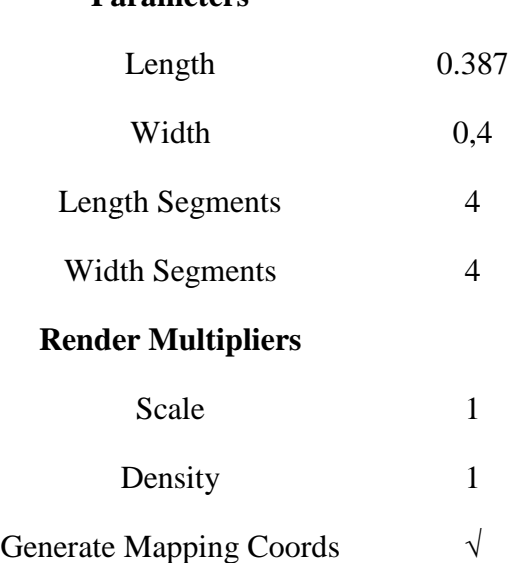

- 11. Εφαρμόζουμε στην πλάτη του καθίσματος ακριβώς την ίδια διαδικασία μέχρι να καταφέρουμε το βαθούλωμα που θέλουμε για να δώσουμε σχήμα στην πλάτη. το βαθούλωμα
- 12. Τέλος εφαρμόζουμε έναν νέο Modifier τον TurboSmooth, για να δώσει ομαλότητα σε όλο το αντικείμενο μου. Επειδή είναι άκρως αποτελεσματικός και πολύ δραστικός με το το αντικείμενο μου. Επειδή είναι άκρως αποτελεσματικός και πολύ δραστικός με το<br>αποτέλεσμα που φέρνει, συνήθως τον αποφεύγουμε. Όμως εδώ δεν ήταν και τόσο πολύπλοκο το αντικείμενο οπότε γρήγορα και εύκολα πετύχαμε το αποτέλεσμα που θέλαμε. Στις παρακάτω εικόνες βλέπουμε την πλάτη πριν (αριστερά) και μετά (δεξιά) την εφαρμογή του TurboSmooth:

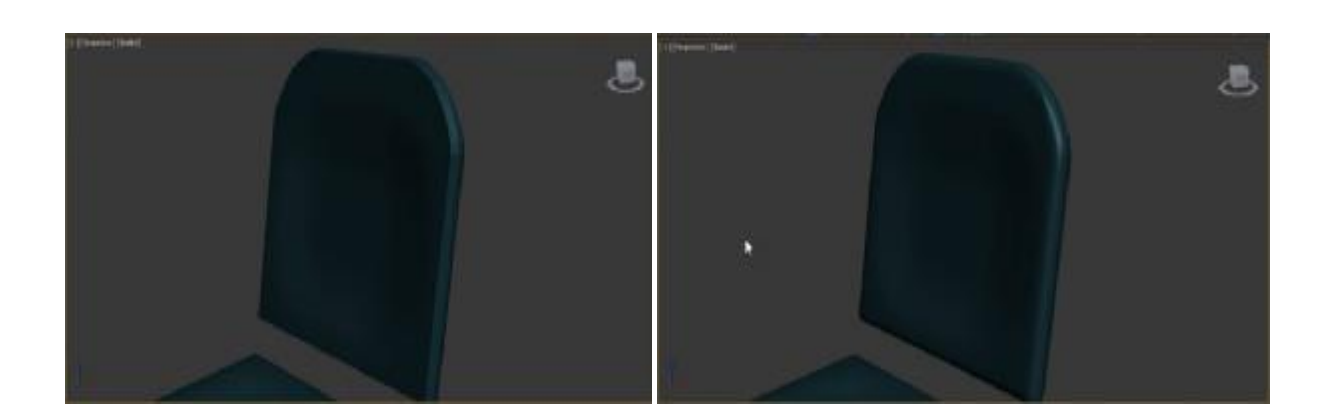

# **4. ΠΙΝΑΚΕΣ**

## **4.1. Καλλιτέχνες και Πίνακες που χρησιμοποιήθηκαν στην εργασία Πίνακες που**

## **4.1.1. Καραβάτζο<sup>11</sup>**

Ο Μικελάντζελο Μερίζι ντα Καραβάτζο (Καραβάτζο), ήταν Ιταλός ζωγράφος, το έργο του οποίου ανήκει χρονικά στα τέλη του 16ου έως τις αρχές του 17ου αιώνα. Γεννήθηκε στο<br>Μιλάνο στις 29 Σεπτεμβρίου 1571. Χαρακτηρίστηκε ως ένας από τους πρώτους μοντέρνους Μιλάνο στις 29 Σεπτεμβρίου 1571. Χαρακτηρίστηκε ως ένας από του μοντέρνους ζωγράφους και τα έργα του είχαν μεγάλη επίδραση στην ζωγραφική στην Γηραιά Ήπειρο. Εξαιτίας του τολμηρού περιεχομένου των έργων του, ο Καραβάτζο είχε πολλούς επικριτές στην εποχή του αλλά ακόμα κι αυτοί δεν μπορούσαν να αρνηθούν το πλούσιο ταλέντο του. αλλάαυτοί δενπλούσιο του. Απεβίωσε στις 18 Ιουλίου 1610 στο Πόρτο Ερκολέ Ιουλίου Ερκολέ κοντά στη Ρώμη. Ο θάνατος του προήλθε λόγω σοβαρής ασθένειας. ς του τολμηρού περιεχομένου των έργων του, ο Καραβάτζο είχε πολλούς επικριτές<br>ιοχή του αλλά ακόμα κι αυτοί δεν μπορούσαν να αρνηθούν το πλούσιο ταλέντο του.<br>σε στις 18 Ιουλίου 1610 στο Πόρτο Ερκολέ κοντά στη Ρώμη. Ο θάνατ

Πίνακες του Καραβάτζο στην εργασία μας:<sup>12</sup>

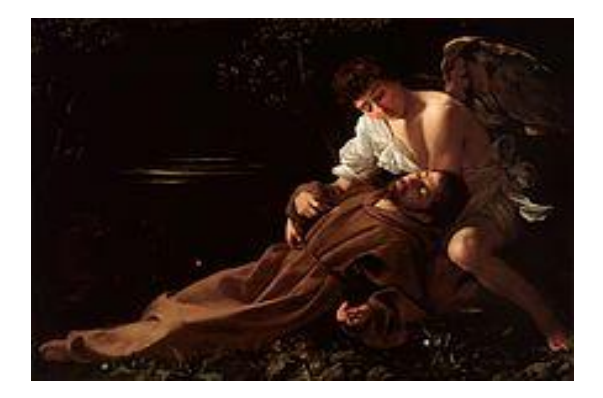

*Η έκσταση του Αγίου Φραγκίσκου 1595 έκσταση τουΗ σύλληψη του Χριστού 1602*

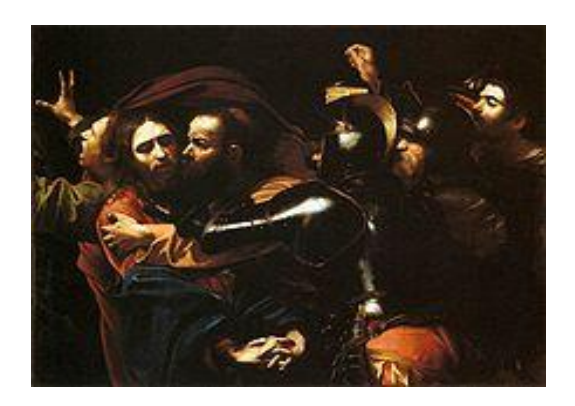

Η σύλληψη του Χριστού 1602

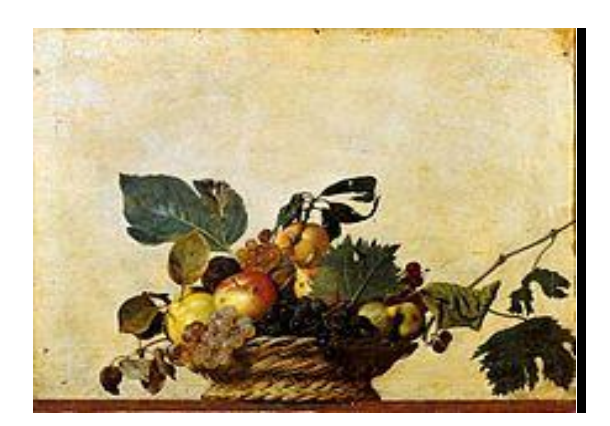

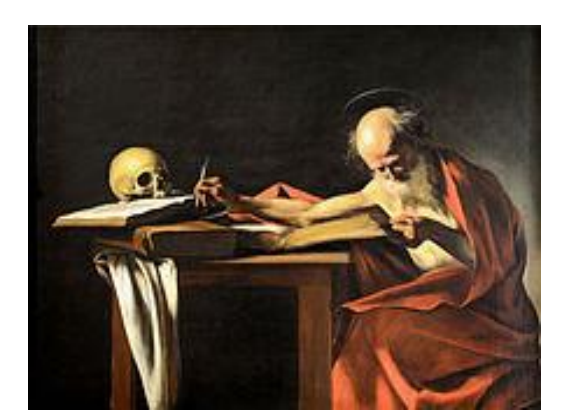

 *Καλάθι Με Φρούτα Ο Άγιος Ιερώνυμος 1605-1606* 

11. Κάντζολα – Σαμπατάκου, Β. (2008), *Οι ζωγράφοι της Αναγέννησης*, σ. 25-29

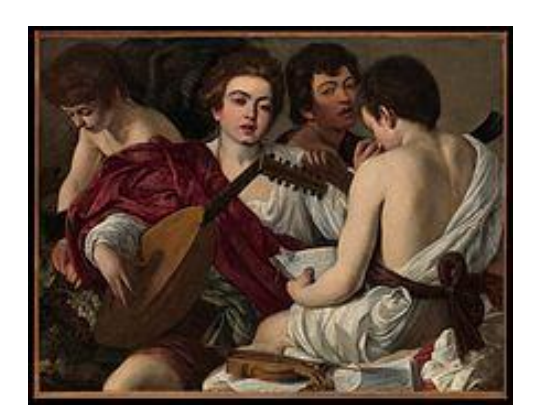

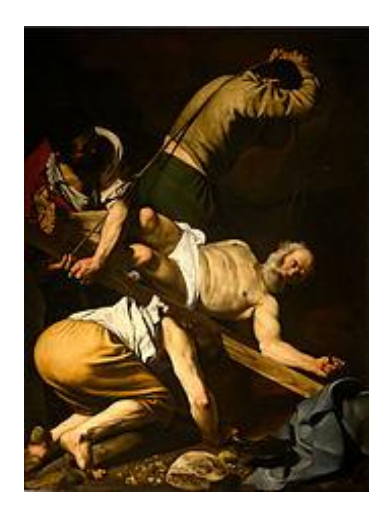

 *Οι Μουσικοί 1595 Η σταύρωση του Αγίου Πέτρου 1600-1601* 

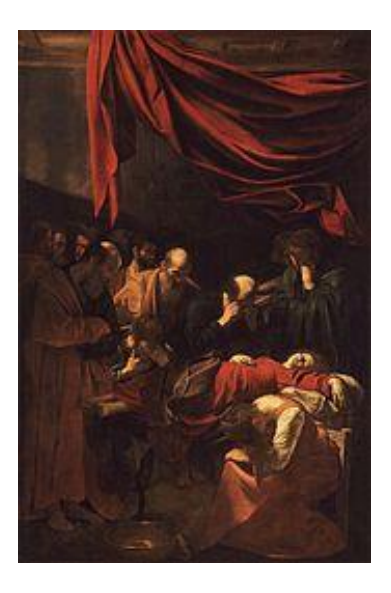

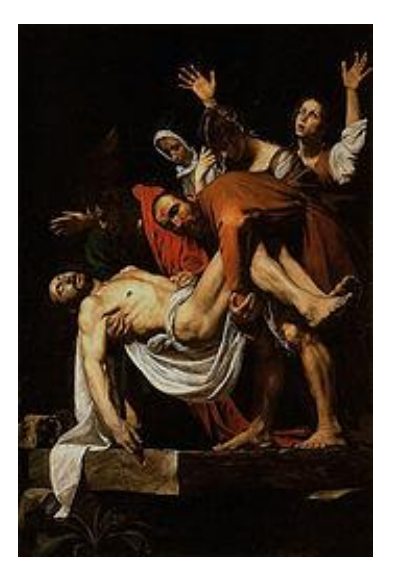

 *Θάνατος της Παρθένου 1606 Η ταφή του Χριστού 1602-1603* 

### **4.1.2. Μποτιτσέλι**<sup>13</sup>

Ο Σάντρο Μποτιτσέλι ήταν διακεκριμένος ιταλός ζωγράφος της αναγέννησης. Γεννήθηκε στην Φλωρεντία στη 1 Μαρτίου του 1445. Το πραγματικό του όνομά του ήταν Αλεσάντρο ντι Μαριάνο Φιλιπέπι και τον φώναζαν Σάντρο. Το επώνυμο Μποτιτσέλι προήλθε από το παρατσούκλι του αδελφού του, Μποτιτσέλο, που σημαίνει βαρελάκι. Το 1470 είχε το δικό του εργαστήριο και το 1475 ολοκλήρωσε την Προσκύνηση των Μάγων, τον πίνακα που τον έκανε διάσημο. Στο τέλος της ζωής του, διάφορες ασθένειες καθώς και μία αναπηρία εξαιτίας της παραμόρφωσης της πλάτης του, του στέρησαν την επαφή με τη ζωγραφική. Πέθανε στις 17 Μαΐου του 1510 και τάφηκε στο κοιμητήριο της εκκλησίας των Αγίων Πάντων στη Φλωρεντία.

<sup>12.</sup> Πηγή Πινάκων:<http://habilisii-habilis.blogspot.gr>

<sup>13.</sup> Κάντζολα – Σαμπατάκου, Β. (2008), *Οι ζωγράφοι της Αναγέννησης*, σ. 33-36

Πίνακες του Μποτιτσέλι στην εργασία μας:<sup>14</sup>

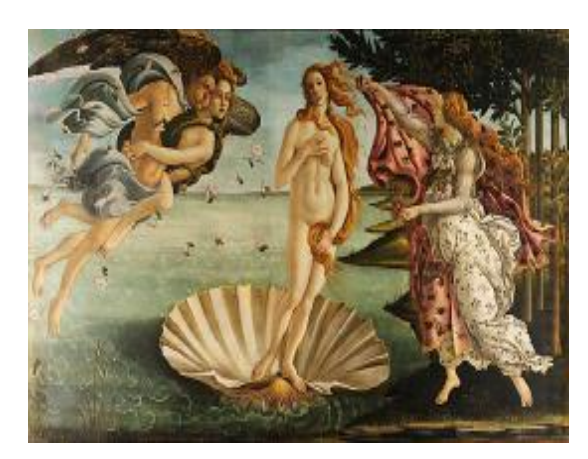

 *Η Γέννηση της Αφροδίτης 1486 Άνοιξη 1482*

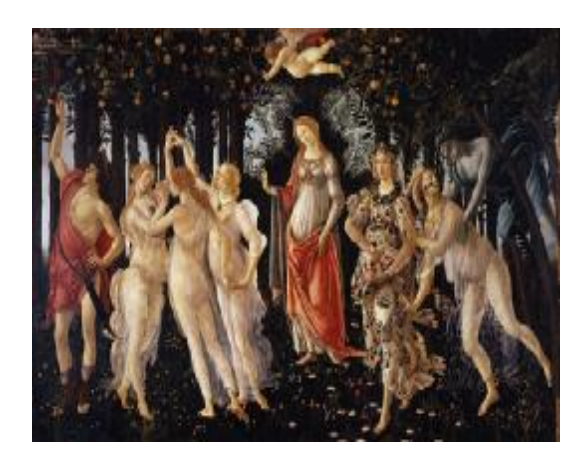

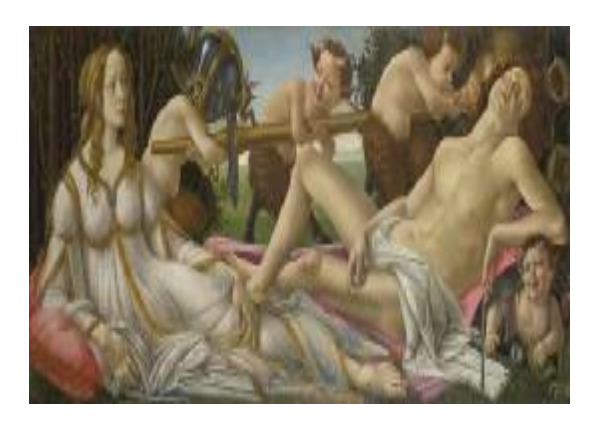

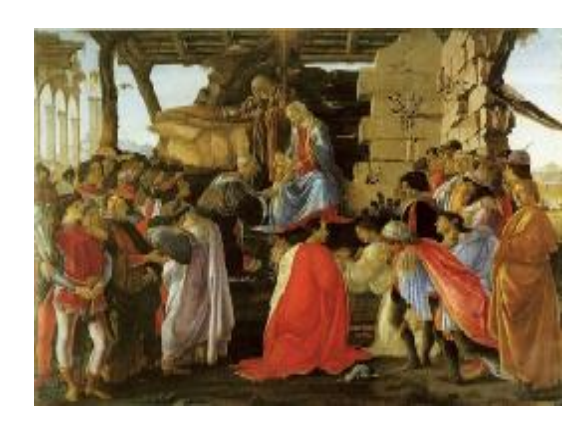

 *Η Αφροδίτη και ο Άρης 1483 Η προσκύνηση των μάγων 1475* 

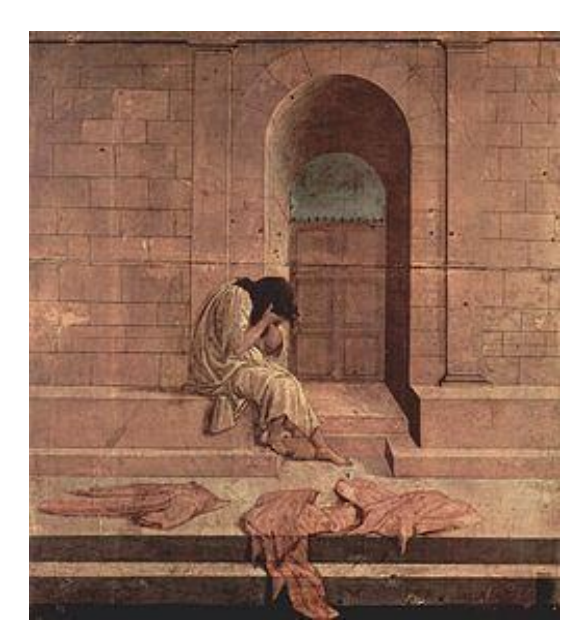

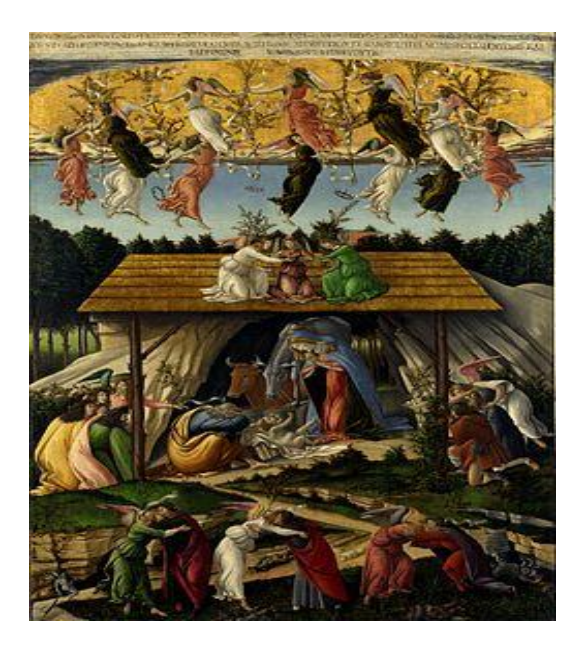

 *Απόγνωση 1496 Η μυστική Γέννηση 1500-1501* 

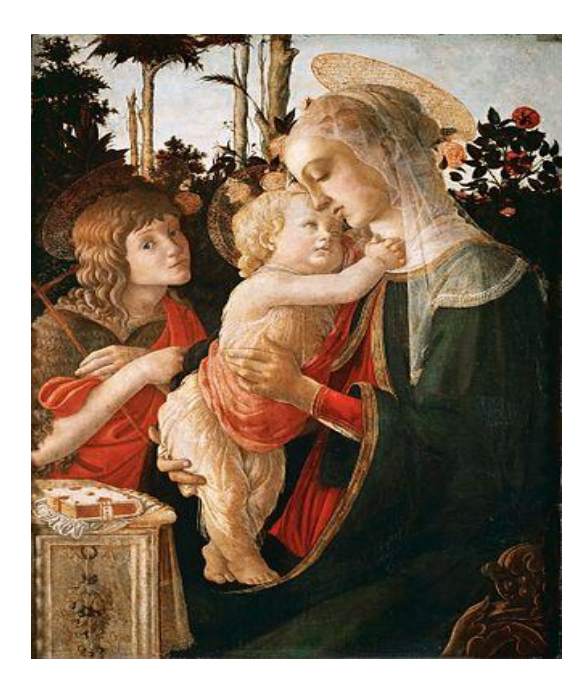

*Η Παναγία με το Θείο Βρέφος 1470-1475 Ο Ευαγγελισμός της Θεοτόκου 1489* 

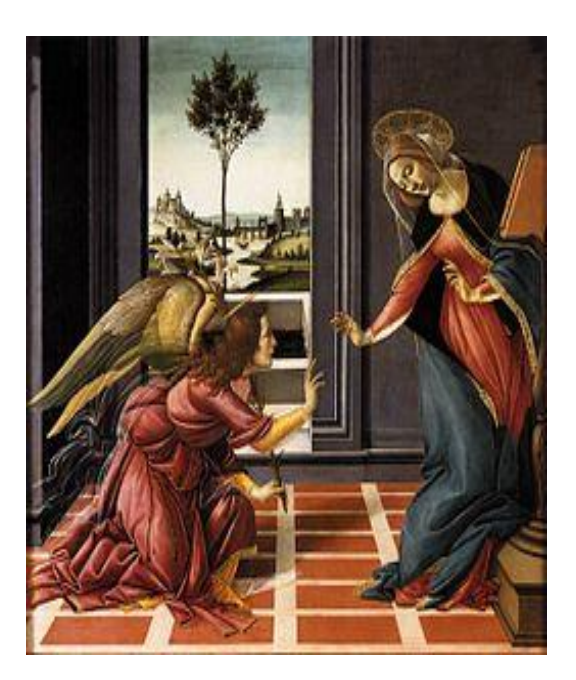

## **4.1.3. Μιχαήλ Άγγελος**<sup>15</sup>

Ο Μικελάντζελο ντι Λοντοβίκο Μπουοναρότι Σιμόνι, ευρύτερα γνωστός ως Μιχαήλ Άγγελος, ήταν Ιταλός γλύπτης, αρχιτέκτονας, ποιητής και ζωγράφος της Αναγέννησης. Γεννήθηκε στο Καπρέζε της Τοσκάνης στις 18 Φεβρουαρίου του 1475. Σήμερα ο Μιχαήλ Άγγελος θεωρείται ένας από τους σημαντικότερους καλλιτέχνες της Αναγέννησης και όχι μόνο και στα έργα του περιλαμβάνεται η διακόσμηση της Καπέλα Σιξτίνα στο Βατικανό. Πέθανε στις 18 Φεβρουαρίου του 1564. Η σορός του εναποτέθηκε σε μία σαρκοφάγο στην Εκκλησία των Αγίων Αποστόλων στη Ρώμη, αλλά μετά από λίγες ημέρες ο ανιψιός του, Λιονάρντο Μπουανόρι, οργάνωσε την κλοπή της, μεταφέροντας το λείψανο στην Βασιλική της Santa Croce της Φλωρεντίας, εκπληρώνοντας σχετική επιθυμία του ίδιου του Μιχαήλ Άγγελου.

Πίνακας που εμφανίζεται στην εργασία μας:<sup>16</sup>

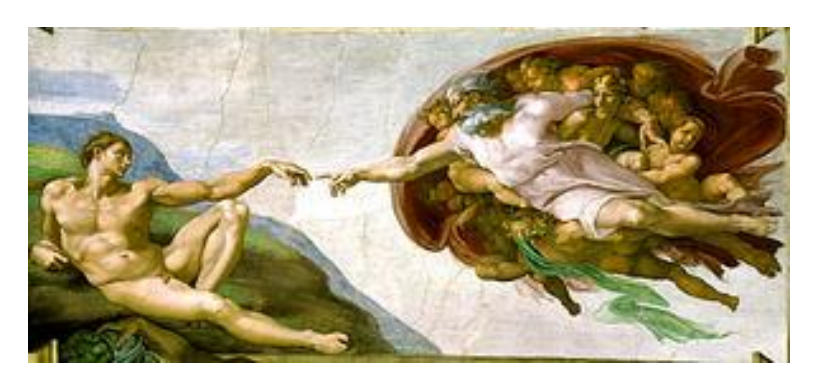

*Η Γένεση Του Αδάμ 1511-1512* 

14 Πηγή Πινάκων: Κατάλογος έργων του Σάντρο Μποτιτσέλι από <https://el.wikipedia.org> 15. Κάντζολα – Σαμπατάκου, Β. (2008), *Οι ζωγράφοι της Αναγέννησης*, σ. 42-45 16. Πηγή Πίνακα : <https://benvenutiinparadiso.wordpress.com>

## **4.1.4. Πάμπλο Πικάσο**<sup>17</sup>

Ο Πάμπλο Πικάσο ήταν Ισπανός ζωγράφος. Θεωρείται ο σημαντικότερος ζωγράφος του 20<sup>ου</sup> αιώνα καθώς έχει σημαντική συνεισφορά στη διαμόρφωση και εξέλιξη της μοντέρνας και σύγχρονης τέχνης. Γεννήθηκε στη Μάλαγα της Ισπανίας στις 25 Οκτωβρίου του 1881. Το 1900 εγκαταστάθηκε στο Παρίσι και συγκεκριμένα στη Μονμάρτρη, που αποτελούσε σημαντικό κέντρο της καλλιτεχνικής ζωής. Απεβίωσε στις 8 Απριλίου του 1973 στο Μουζέν της Γαλλίας.

Πίνακας που εμφανίζεται στην εργασία μας:<sup>18</sup>

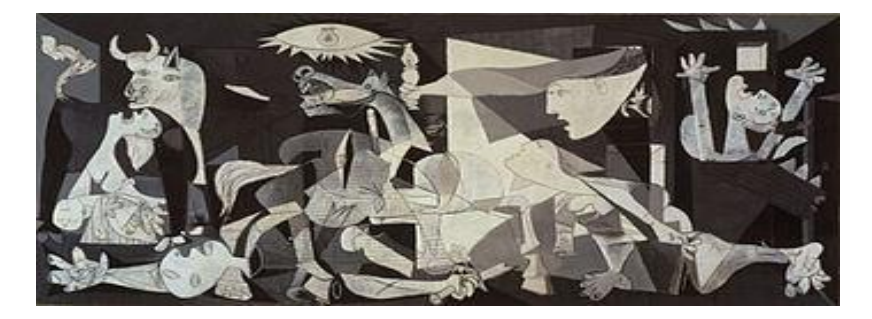

*Γκουέρνικα 1937* 

## **4.1.5. Δομήνικος Θεοτοκόπουλος**<sup>19</sup>

Ο Δομήνικος Θεοτοκόπουλος, γνωστός σε όλους μας ως El Greco, ήταν Κρητικός ζωγράφος, γλύπτης και αρχιτέκτονας της Ισπανικής Αναγέννησης. Γεννήθηκε το 1541 στο Ηράκλειο της Κρήτης αλλά έζησε κυρίως στην Ισπανία. Το 1571 εγκαταστάθηκε στο Τολέδο της Ισπανίας και εκεί ολοκλήρωσε τα πιο σπουδαία του έργα. Πριν την Ισπανία πέρασε ένα μέρος των νεανικών του χρόνων στην Ιταλία και συγκεκριμένα στη Βενετία όπου και επηρεάστηκε σημαντικά από σπουδαίους δασκάλους της τέχνης όπως ο Τιτσιάνο. Ο Θεοτοκόπουλος διακρίθηκε τόσο σε θρησκευτικές συνθέσεις όσο και σε προσωπογραφίες. Απεβίωσε στις 17 Απριλίου του 1614 στο Τολέδο.

Πίνακες που εμφανίζονται στην εργασία μας:<sup>20</sup>

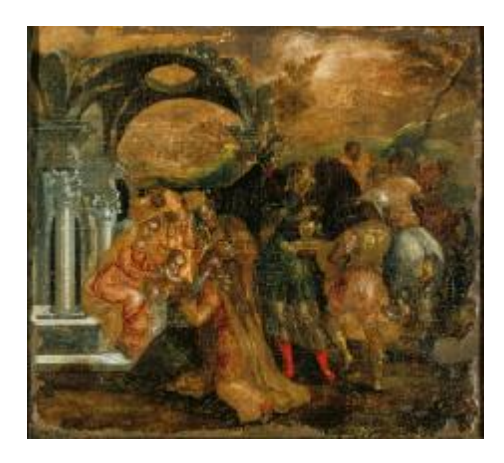

 *Η προσκύνηση των Μάγων Η ταφή του κόμη Οργκάθ*

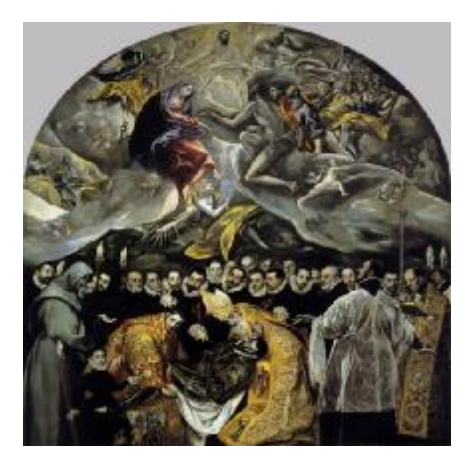

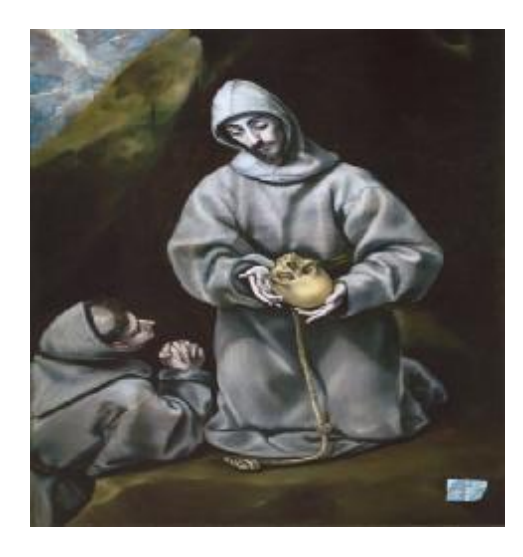

*Ο Άγιος Φραγκίσκος και ο αδελφός Λέων Ο Ευαγγελιστής Λουκάς ζωγραφίζει την*

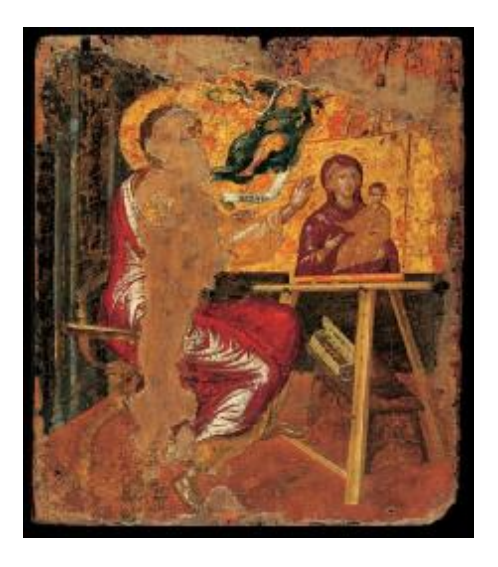

*Παναγία*

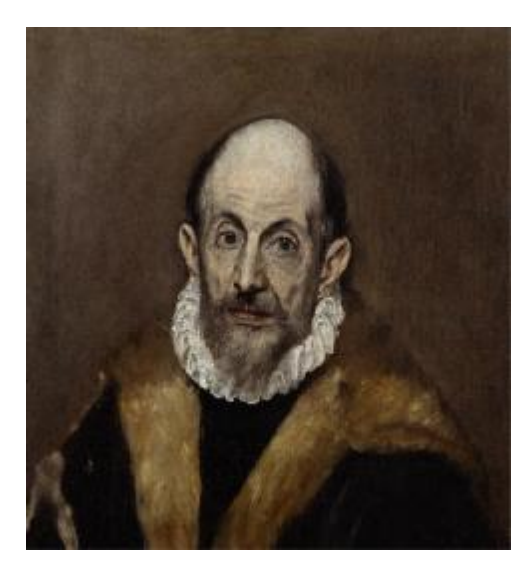

 *Προσωπογραφία ανδρός Σταύρωση*

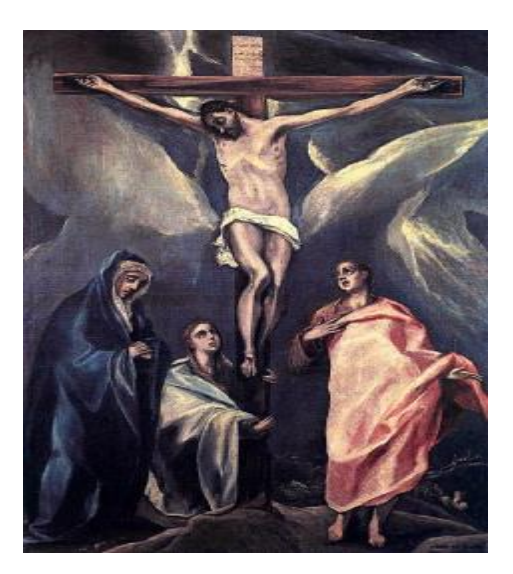

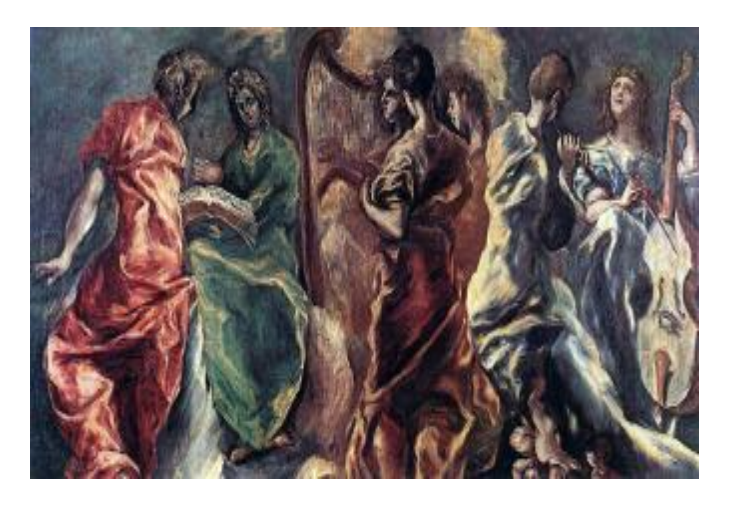

 *Η συναυλία των αγγέλων*

- 18. Πηγή Πίνακα: <http://wallpapercave.com>
- 19. Δομήνικος Θεοτοκόπουλος Ελ Γκρέκο(El Greco) στο <http://www.artlessons.gr>
- 20. Πηγή Πινάκων : Κατάλογος έργων του Δομήνικου Θεοτοκόπουλου στο <https://el.wikipedia.org>

<sup>17.</sup> Πάμπλο Πικάσο <https://www.sansimera.gr>

### **4.1.6. Δημήτριος Μυταράς**<sup>21</sup>

Ο Δημήτρης Μυταράς είναι σύγχρονος Έλληνας ζωγράφος και σκηνοθέτης κινηματογραφικών έργων. Γεννήθηκε στην Χαλκίδα τον Ιούνιο του 1934. Σπούδασε ζωγραφική στην Ανώτατη Σχολή Καλών τεχνών στην Αθήνα από το 1953 έως το 1958. Από το 1975 και μετά εκλέχθηκε καθηγητής στην Ανώτατη Σχολή Καλών Τεχνών ενώ το 2008 εξελέγη τακτικό μέλος της Ακαδημίας Αθηνών. Δυστυχώς μια ασθένεια τον άφησε τυφλό και τον ανάγκασε να αποσυρθεί.

Πίνακες που εμφανίζονται στην εργασία μας:<sup>22</sup>

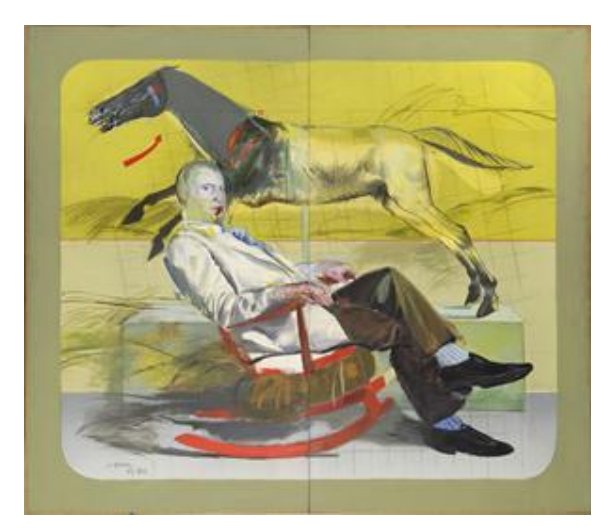

 *Καθιστή Αντρική Φιγούρα 1979-1980 Καθρέφτης με μοβ 1964* 

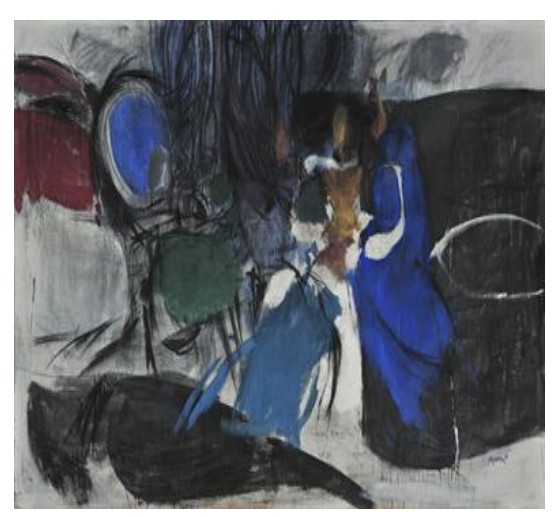

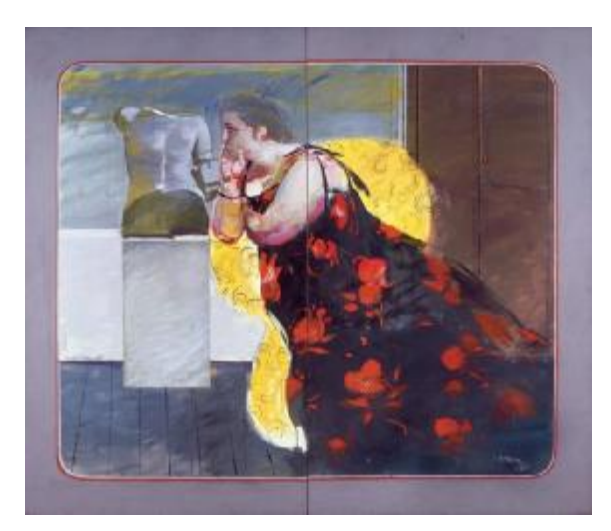

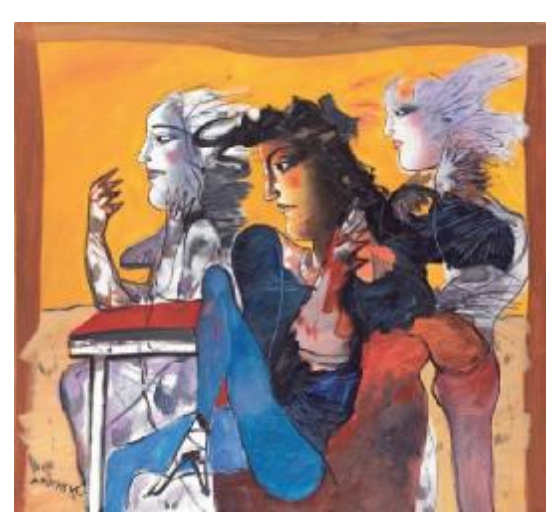

 *Μαρία 1980 Τρεις Γυναίκες*

<sup>21.</sup> Δημήτρης Μυταράς, βιογραφικό στο <http://www.eviaportal.gr> 22. Πηγή Πινάκων: <http://www.nationalgallery.gr>

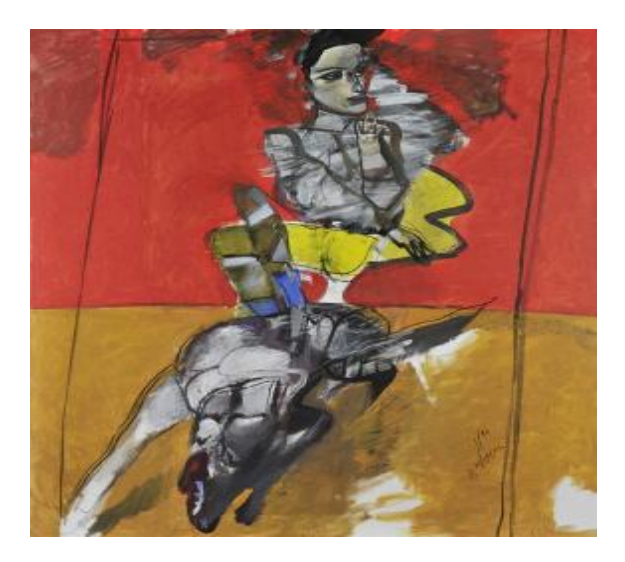

 *Γυναίκα και Σκύλος 1994 Πορτραίτο Ν.Λ. 1975* 

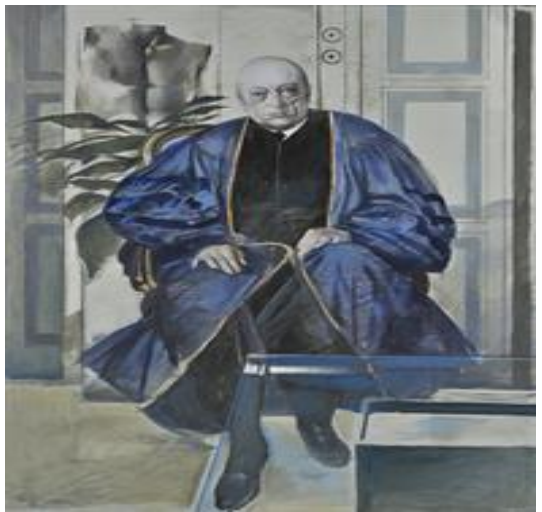

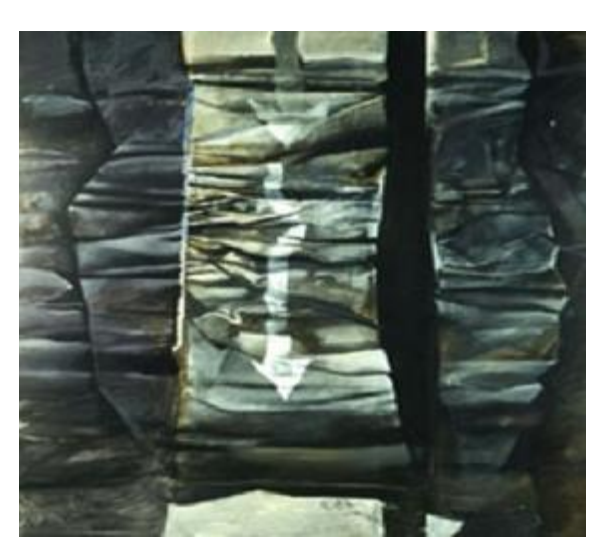

 *Τόξο*

## **4.1.7. Νικόλαος Γύζης**<sup>23</sup>

Ο Νικόλαος Γύζης ήταν ένας σημαντικότατος Έλληνας ζωγράφος που έζησε τον 19<sup>ο</sup> αιώνα. Γεννήθηκε στο Σκλαβοχώρι της Τήνου στη 1 Μαρτίου του 1841. Το 1850 η οικογένεια του μετακόμισε στην Αθήνα και σπούδασε στο Σχολείο των Τεχνών από το 1854 ως το 1864. Από το 1865 μέχρι το 1871 σπούδασε Καλές Τέχνες στο Μόναχο της Γερμανίας και το 1872 επέστρεψε στην Αθήνα. Ωστόσο απογοητευμένος από τις συνθήκες στην Ελλάδα επέστρεψε και πάλι στο Μόναχο το 1874 όπου και έμεινε ως το τέλος της ζωής του. Απεβίωσε στις 3 ή 4 Ιανουαρίου του 1901 μετά από μάχη με την λευχαιμία.

<sup>23.</sup> Γύζης Νικόλαος <http://www.nationalgallery.gr>

Πίνακας που εμφανίζεται στην εργασία μας:<sup>24</sup>

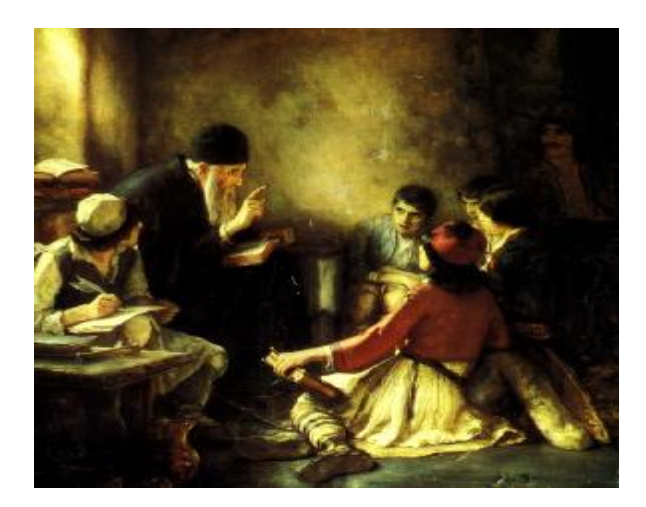

*Κρυφό Σχολειό*

## **4.1.8. Φώτης Κόντογλου**<sup>25</sup>

Ο Φώτιος Αποστολέλλης, όπως ήταν το πραγματικό του όνομα, γεννήθηκε στις 8 Νοεμβρίου του 1895 στο Αϊβαλί της Τουρκίας. Ήταν Έλληνας λογοτέχνης και ζωγράφος. Το όνομα Κόντογλου είναι το πατρικό όνομα της μητέρας του. Σπούδασε στην Σχολή Καλών Τεχνών στην Αθήνα. Κατά την περίοδο της κατοχής, η ανάγκη για επιβίωση τον υποχρέωσε να συνεργαστεί με το ελληνόφωνο ιταλικό περιοδικό προπαγάνδας Κουαδρίβιο. Απεβίωσε στις 13 Ιουλίου του 1965 στην Αθήνα.

Πίνακας που εμφανίζεται στην εργασία μας:<sup>26</sup>

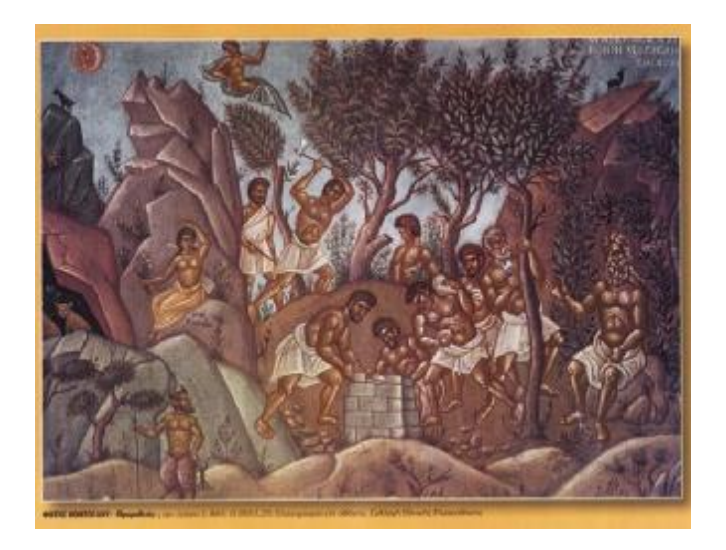

*Προμηθέας* 

<sup>24.</sup>Πηγή Πίνακα: <http://www.nationalgallery.gr>

<sup>25.</sup> Φώτης Κόντογλου στο <https://www.sansimera.gr>

<sup>26.</sup> Πηγή Πίνακα: <http://texni-zoi.blogspot.gr>

### **4.2. Τοποθέτηση Πινάκων**

### **4.2.1 Plane**

Ο πιο εύκολος τρόπος για την τοποθέτηση των πινάκων στο χώρο ήταν η δημιουργία Planes, τα οποία στην συνέχεια με την βοήθεια των υλικών (φωτογραφίες πινάκων) θα μετατραπούν σε πίνακες. Πως τοποθετούμε Plane στο Παράθυρο Παρατήρησης:

- 1. Κάνουμε κλικ στην καρτέλα Create στον Πίνακα Command.
- 2. Επιλέγουμε την Καρτέλα Geometry.
- 3. Στην παράμετρο Object Type βρίσκουμε την επιλογή Plane και κάνουμε κλικ.

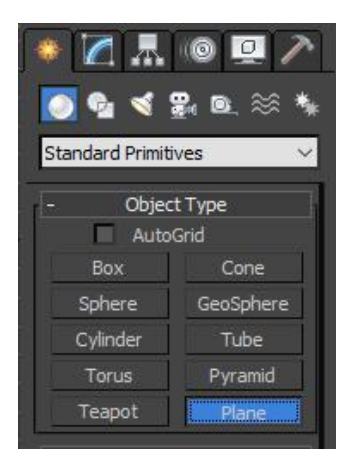

- 4. Κλικάρουμε στο Παράθυρο παρατήρησης (Viewport), κατά προτίμηση στο παράθυρο Top διότι σχεδιάζοντας στο Τop όλα μας τα αντικείμενα έχουν τους άξονες ΧΥΖ στο κέντρο τους. Αυτό μας εξυπηρετεί στην εύκολη στοίχιση, στην ευθυγράμμιση και σε πολλές άλλες ενέργειες. Κάνοντας λοιπόν κλικ στο Viewport Top, τραβάμε κρατώντας π ποντίκι και σχηματίζουμε το Plane. Με δεύτερο κλικ στο Viewport κλειδώνουμε το αντικείμενο μας. άξονες ΧΥΖ στο κέντρο<br>πση και σε πολλές άλλες<br>κρατώντας πατημένο το
- 5. Για να τροποποιήσουμε το Plane μας και να του δώσουμε τις απαραίτητες παραμέτρους πάμε στον Πίνακα Command και στην καρτέλα Modify ακριβώς δίπλα στο Create, επιλέγουμε το Plane που αναγράφεται από κάτω.

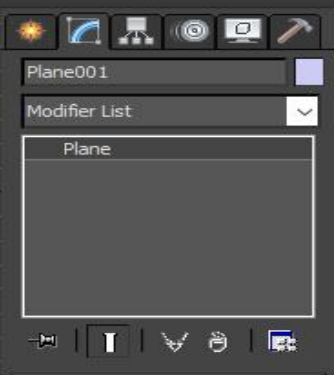

6. Επιλέγοντας λοιπόν το Plane, μας εμφανίζεται από κάτω η καρτέλα Parameters. Εκεί μπορούμε να επεξεργαστούμε το Plane μας και να του ορίσουμε τις τροποποιήσεις που επιθυμούμε. Στην συγκεκριμένη πινακοθήκη χρησιμοποιήθηκαν Planes τριών διαφορετικών μεγεθών. Τα μεγέθη και οι παράμετροι που χρησιμοποιήσαμε αναγράφονται στον παρακάτω πίνακα:

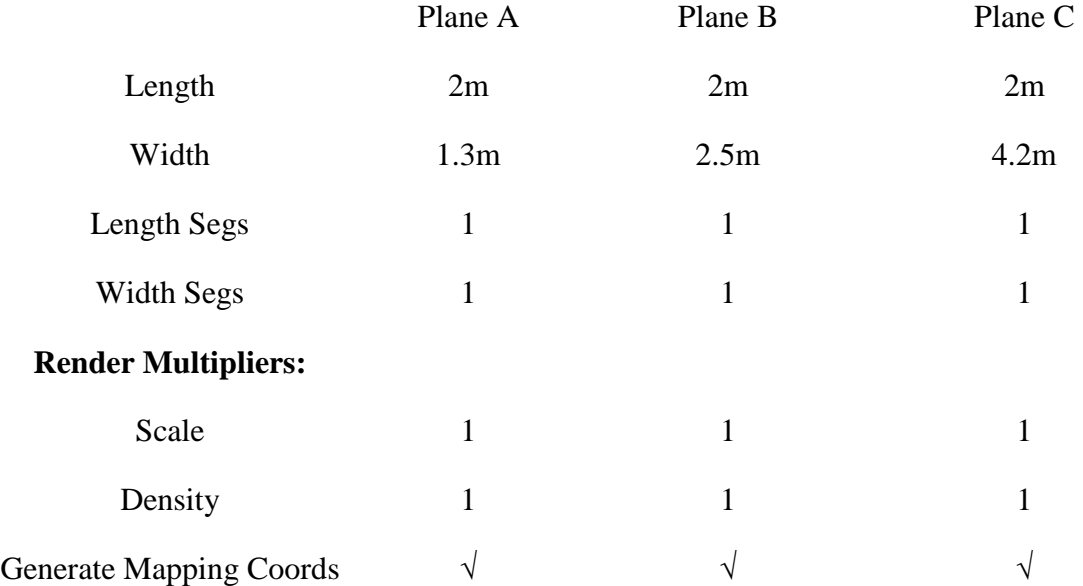

Στην εργασία μας υπάρχουν 6 Planes τύπου Α, 24 Planes τύπου Β και 4 Planes τύπου C.

- 7. Τέλος έχοντας επιλεγμένο το Plane, πάμε στην καρτέλα Modify και από κάτω στο Modifier List εφαρμόζουμε Edit Poly. Ο συγκεκριμένος Modifier μετέτρεψε το Plane σε πολύγωνο δίνοντας μας την δυνατότητα για παραπάνω επεξεργασία καθώς και εφαρμογή ενός υλικού (εικόνας) πάνω στο Plane όπως θα δούμε στη συνέχεια.
- Η τοποθέτηση τους πάνω στους τοίχους του κτιρίου έγινε ως εξής:

Στο ισόγειο του κτιρίου βρίσκονται 7 Planes από την αριστερή πλευρά και 7 από την δεξιά. Μόλις τοποθετήθηκαν στις θέσεις τους από την αριστερή μεριά επιλέχθηκαν όλα μαζί τα Planes και κρατώντας πατημένο το πλήκτρο Shift και κάνοντας κλικ στον άξονα Υ, τα σύραμε προς τα δεξιά. Ουσιαστικά αυτή συντόμευση κάνει copy-paste απλά κρατάει την αντίστοιχη θέση και απόσταση μεταξύ τους κατά την εκ νέου τοποθέτηση τους εξοικονομώντας χρόνο και προσπάθεια. Έχοντας πλέον έτοιμα τα Planes του ισογείου και από τις δύο πλευρές, το επόμενο βήμα ήταν η επιλογή όλων τους ξανά και πατώντας το πλήκτρο Shift αλλά αυτή τη φορά επιλέγοντας τον άξονα Ζ αντί του Υ, τραβήξαμε ένα επιπλέον αντίγραφο για τον πρώτο όροφο. Με αυτόν τον τρόπο έχουμε έτοιμα, τακτοποιημένα και τοποθετημένα σε απόλυτη ισομετρία όλα τα Planes μέσα σε πολύ λίγο χρόνο.

#### **4.2.2. Frames**

Στη συνέχεια έπρεπε να δοθεί στο Plane με κάποιο τρόπο βάθος στο χώρο. Αυτό έγινε δημιουργώντας Frame. Η λέξη Frame υποδηλώνει το περίγραμμα του Plane, κοινώς το κάδρο. Με αυτόν τον τρόπο προστέθηκε ρεαλισμός στην υποτιθέμενη κορνίζα που στην συνέχεια θα φιλοξενήσει τον πίνακα. Για την δημιουργία του Frame χρειάστηκαν ένα Rectangle και ο Modifier Sweep. Αναλυτικά τα βήματα:

- 1. Στον Πίνακα Command επιλέγουμε την καρτέλα Create.
- 2. Από κάτω επιλέγουμε την καρτέλα Shapes.
- 3. Στη συνέχεια επιλέγουμε την παράμετρο Splines και επιλέγουμε το Rectangle.
- 4. Κλικάρουμε στο Viewport και κρατώντας πατημένο το ποντίκι, τραβάμε για να σχηματιστεί το Rectangle μας.
- 5. Για να τροποποιήσουμε το Frame μας και να του δώσουμε τις απαραίτητες παραμέτρους πάμε στον Πίνακα Command και στην καρτέλα Modify ακριβώς δίπλα στο Create, επιλέγουμε το Rectangle που αναγράφεται από κάτω.
- 6. Επιλέγοντας λοιπόν το Rectangle, μας εμφανίζεται από κάτω η καρτέλα Parameters. Εκεί μπορούμε να τo επεξεργαστούμε και να του ορίσουμε τις τροποποιήσεις που επιθυμούμε. Στην συγκεκριμένη πινακοθήκη χρησιμοποιήθηκαν Rectangles τριών διαφορετικών μεγεθών. Τα μεγέθη και οι παράμετροι που χρησιμοποιήσαμε αναγράφονται στον παρακάτω πίνακα:

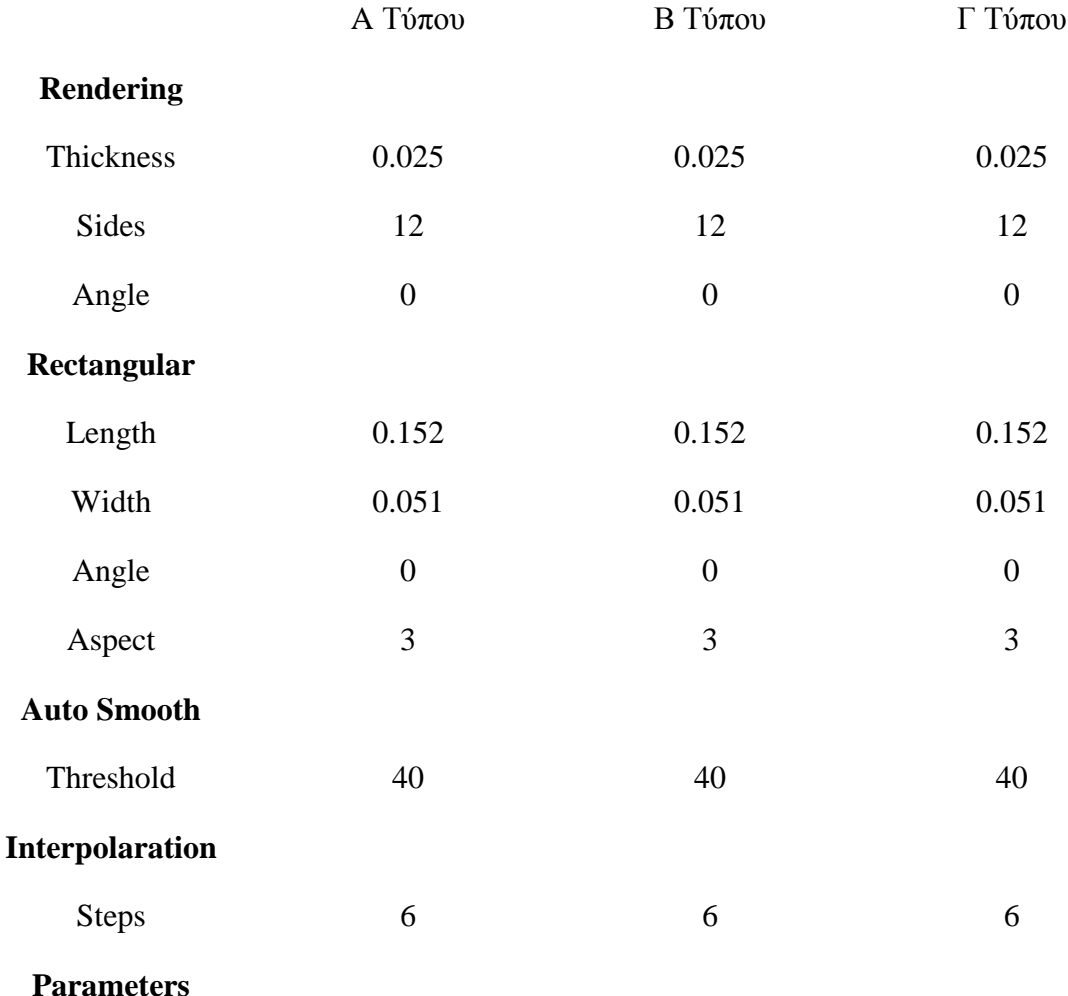

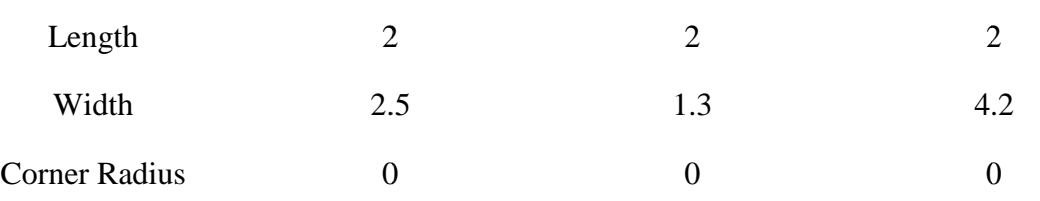

Στην εργασία μας υπάρχουν 6 Frames τύπου Α, 24 Frames τύπου Β και 4 Frames τύπου Γ.

7. Έχοντας επιλεγμένο το Rectangle, πάμε στην καρτέλα Modify και από κάτω στο Modifier List εφαρμόζουμε Sweep. Ο συγκεκριμένος Modifier επιτρέπει να κάνουμε το απλό ορθογώνιο σε κάδρο αλλάζοντας τις παραμέτρους του. Προσθέτοντας βάθος και κύρτωμα στις γωνίες δίνει το εφέ ενός κάδρου.

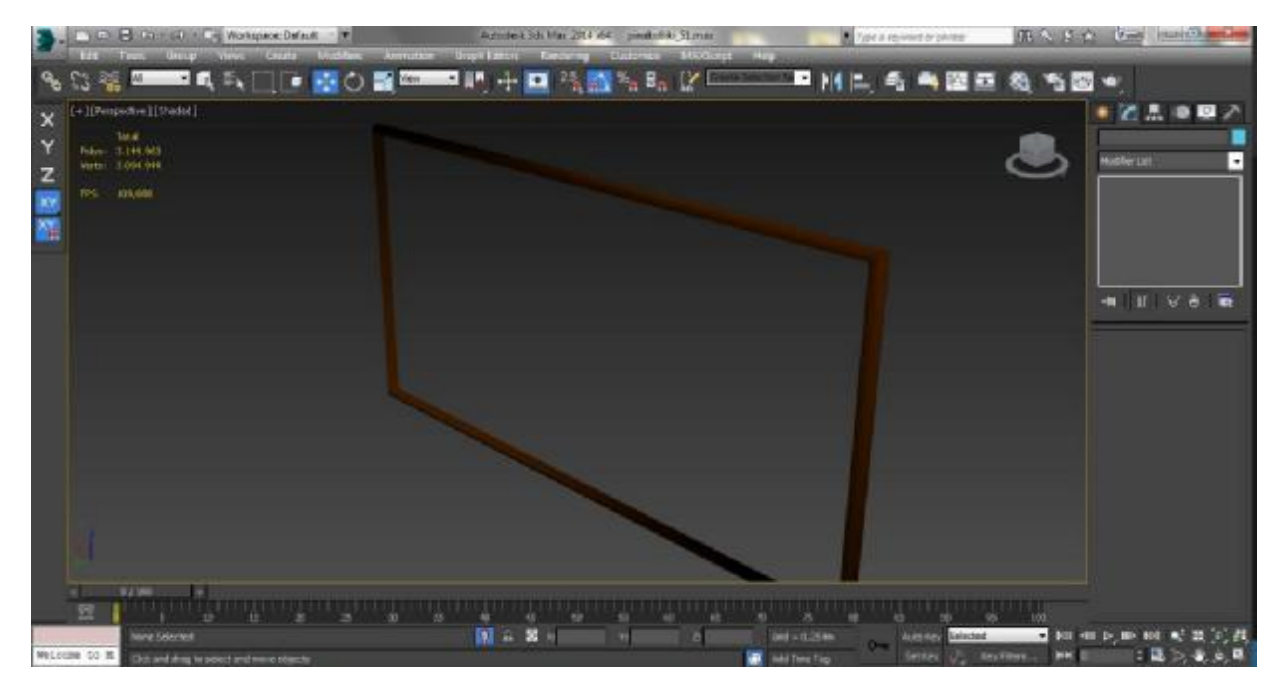

8. Από την καρτέλα Section Type κλικάραμε το Use Built-In Section. Από το αναδυόμενο μενού επιλέξαμε το Quarter Round καθαρά για λόγους αισθητικής. Από την καρτέλα καρτέλα Interpolaration κλικάραμε το Optimize και τέλος από την καρτέλα Sweep Parameters επιλέξαμε: Smooth Section, Smooth Path, Banking, Generate Material IDs και Use Section IDs.

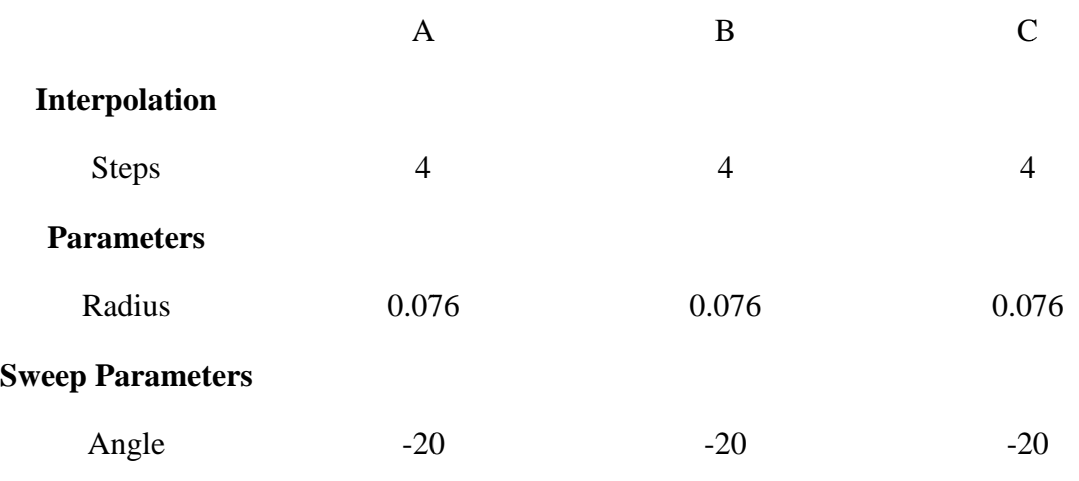

H τοποθέτηση τους πάνω στα Planes και κατ' επέκταση πάνω στους τοίχους του κτιρίου έγινε ως εξής:

Στο ισόγειο του κτιρίου βρίσκονται 7 Frames από την αριστερή πλευρά και 7 από την δεξιά. Μόλις τοποθετήθηκαν στις θέσεις τους από την αριστερή μεριά επιλέχθηκαν όλα μαζί τα Frames και κρατώντας πατημένο το πλήκτρο Shift και κάνοντας κλικ στον άξονα Υ, τα σύραμε προς τα δεξιά. Ουσιαστικά αυτή συντόμευση κάνει copy-paste απλά κρατάει την αντίστοιχη θέση και απόσταση μεταξύ τους κατά την εκ νέου τοποθέτηση τους εξοικονομώντας χρόνο και προσπάθεια. Έχοντας πλέον έτοιμα τα Frames του ισογείου και από τις δύο πλευρές, το επόμενο βήμα ήταν η επιλογή όλων τους ξανά και πατώντας το πλήκτρο Shift αλλά αυτή τη φορά επιλέγοντας τον άξονα Ζ αντί του Υ, τραβήξαμε ένα επιπλέον αντίγραφο για τον πρώτο όροφο. Με αυτόν τον τρόπο έχουμε έτοιμα, τακτοποιημένα και τοποθετημένα σε απόλυτη ισομετρία όλα τα Frames μέσα σε πολύ λίγο χρόνο.

#### **4.3. Τοποθέτηση Υλικού**

Κάθε πίνακας είναι φτιαγμένος από Plane. Για να εφαρμόσουμε τον πίνακα θα πρέπει να κάνουμε τα ακόλουθα βήματα:

- 1. Κάνουμε κλικ στο Plane στο Παράθυρο Παρατήρησης.
- 2. Στον Πίνακα Command επιλέγουμε Modify και από κάτω επιλέγουμε το Plane.
- 3. Επιβεβαιώνουμε πως τα Length Segs και Width Segs έχουν τιμή 1. Ο λόγος που τα Segments πρέπει να έχουν τιμή 1 είναι:

Η εικόνα του κάθε πίνακα με την διαδικασία που θα ακολουθήσει χρειάζεται και από ένα Polygon. Έχοντας λοιπόν το Plane μας με 2 Segments στις Παραμέτρους Length και Width, to 3DS MAX χωρίζει το Plane σε 4 Polygons πράγμα που δεν θέλουμε καθώς θα πρέπει να εφαρμοστεί η εικόνα του εκάστοτε πίνακα σε 1 Plane-Polygonκαι να μην έχει τέσσερις επαναλήψεις σε ένα Plane.

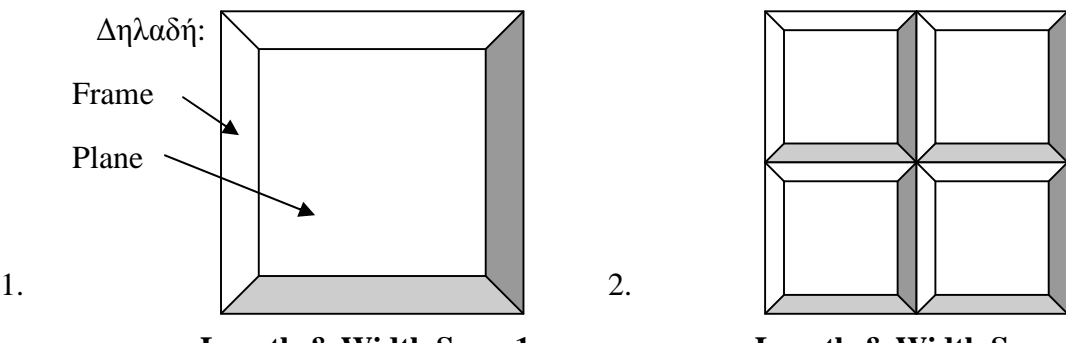

 **Length & Width Segs: 1 Length & Width Segs: 2** 

Το αποτέλεσμα που θέλουμε να πετύχουμε είναι η Εικόνα 1 καθώς εκεί τα Segs έχουν τιμή 1 και το πρόγραμμα αναγνωρίζει ένα τετράγωνο για να τοποθετήσει την εικόνα. Στην Εικόνα 2 το πρόγραμμα αναγνωρίζει το Plane ως τέσσερα διαφορετικά διαφορετικά τετράγωνα και τοποθετεί πίνακα 4 φορές πράγμα που δεν επιθυμούμε.<br>Κάνουμε κλικ στο Plane για έξοδο

- 2. Κάνουμε κλικ στο Plane για έξοδο
- 3. Κάνουμε κλικ στον Modifier Edit Poly.
- 4. Επιλέγουμε την υποκατηγορία του Edit Poly, Polygon
- 5. Από όλες τις καρτέλες που ανοίγουν από κάτω εμείς ψάχνουμε την καρτέλα Από όλες Material Material Ids.
- 6. Στο πλαίσιο Set ID επιλέγουμε το νούμερο του κάθε πίνακα με την σειρά και πατάμε πίνακα Enter.

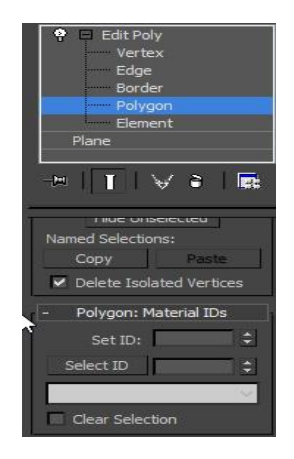

H συγκεκριμένη διαδικασία είναι πολύ σημαντική καθώς δίνουμε ταυτότητα σε κάθε Plane που αντιπροσωπεύει την θέση του κάθε πίνακα. Έτσι όταν πάμε στην συνέχεια να εφαρμόσουμε τα υλικά μας από τους πίνακες πάνω στα Planes, ξέρουμε ακριβώς την θέση που θα πάρουν αυτόματα.

### **4.4. Διαδικασία δημιουργίας ενός υλικού και εφαρμογή του στο αντικείμενο δημιουργίας ενός**

Έχοντας κάνει λοιπόν την τροποποίηση των Planes όπως προείπαμε, το επόμενο στάδιο είναι να εφαρμόσουμε τα υλικά μας. Για την τοποθέτηση των πινάκων χρειάστηκε να τροποποιήσουμε λίγο τα Materials. Δηλαδή ενώ τις προηγούμενες φορές χρησιμοποιήθηκε το Material "Standard", αυτή την φορά επιλέχθηκε το Material "Multi/Sub Object". Θα δούμε τον λόγο στη συνέχεια. Αναλυτικά τα βήματα:

τον λόγο στη συνέχεια. Αναλυτικά τα βήματα:<br>1. Κλικ στην γραμμή εργαλείων του 3DS MAX στο κουμπί Material Editor για να ανοίξει το παράθυρο με τα υλικά.

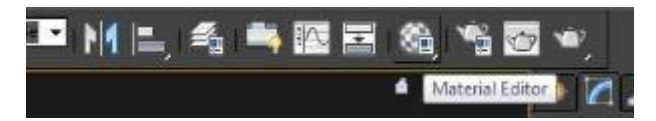

2. Κλικ σε μία από τις κενές σφαίρες δηλαδή σε ένα καθαρό υλικό.

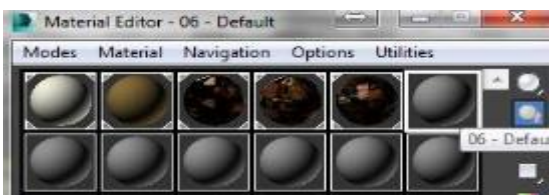

3. Ακριβώς από κάτω υπάρχει η γραμμή με τα εργαλεία. Δίπλα ακριβώς υπάρχει το κουμπί με την ονομασία Standard. Κάνουμε κλικ και ανοίγει ένα νέο παράθυρο με την ονομασία την ονομασία Standard. Κάνουμε κλικ και ανοίγει ένα νέο παράθυρο με την ονομασία<br>Material/Map Browser. Από εκεί επιλέγουμε το Multi/Sub Object κάνοντας διπλό κλικ πάνω του.

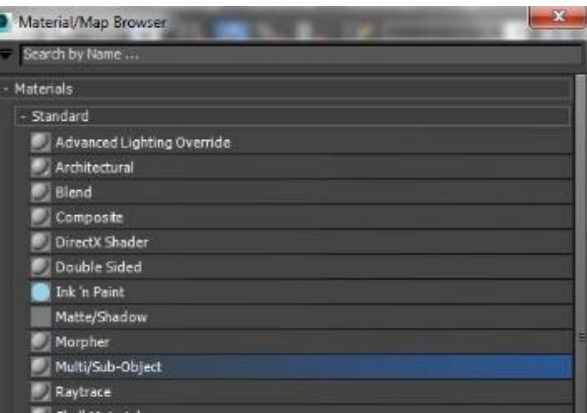

4. Επειδή κάθε υλικό έχει και από κάποιες Fix επιλογές, αλλάζοντας αυτή την κατάσταση μας εμφανίζει το παρακάτω παράθυρο. Εδώ επιλέγουμε την πρώτη κουκίδα με τίτλο Discard Old Material και Οκ.

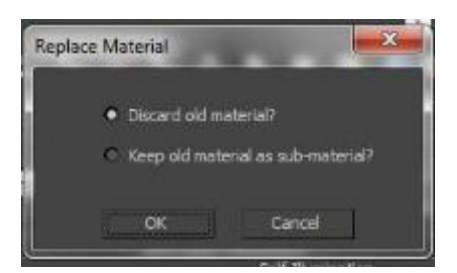

5. Σε αυτό το σημείο το Standard Material έγινε Multi/Sub Object Material. Ο λόγος που έγινε αυτή η αλλαγή είναι για να έχουμε τους πίνακες μας τακτοποιημένους ανάλογα με τον αυτή η αλλαγή είναι για να έχουμε τους πίνακες μας τακτοποιημένους ανάλογα με τον<br>ζωγράφο σε ένα μόνο υλικό, δηλαδή τέσσερις ζωγράφοι – 4 υλικά από 7-8 πίνακες ανάλογα με τις θέσεις της πινακοθήκης στο κάθε υλικό. Έχουμε δηλαδή για 30 υλικά - Standard μόνο 4 Μulti/Sub Objects.

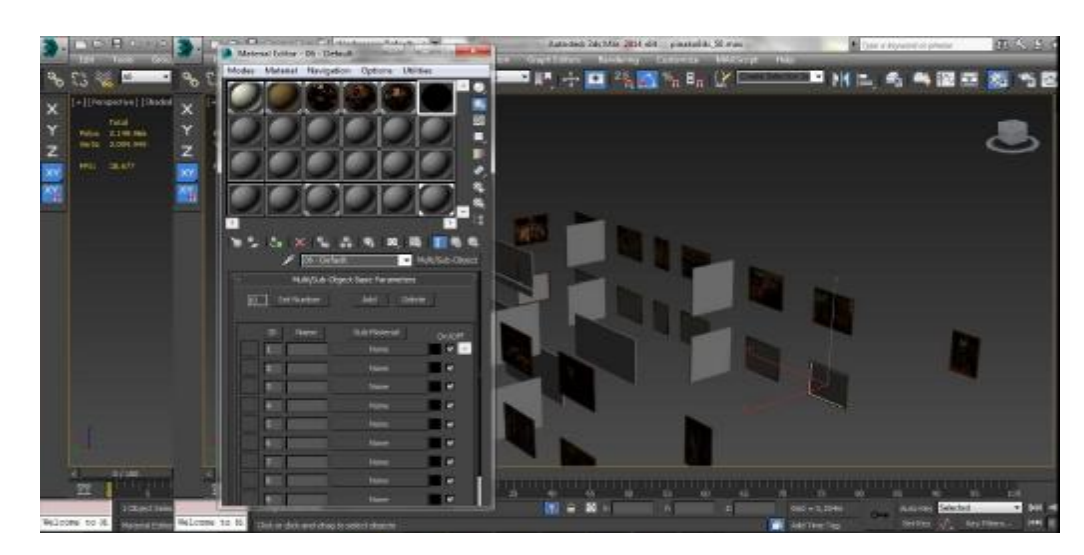

6. Το MAX εμφανίζει 10 θέσεις στο Sub Material ενώ στο συγκεκριμένο θέλουμε μόνο 7. Κάνοντας κλικ στο Set Number προσθέτουμε ή αφαιρούμε ανάλογα τις ανάγκες μας. μας. .

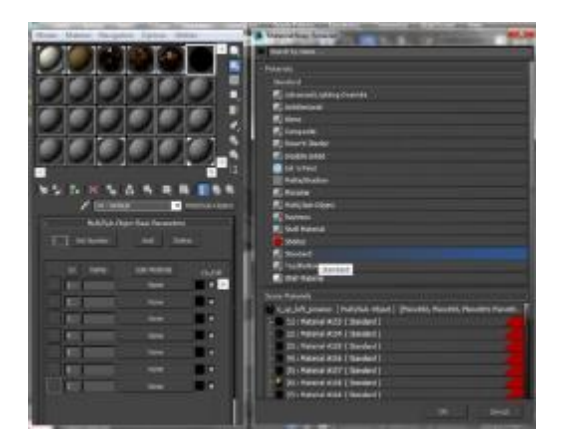

7. Το επόμενο βήμα είναι να ορίσουμε τα Sub Materials. Κάνοντας κλικ πάνω στο πρώτο ID στο κουμπί "None" ανοίγει πάλι το παράθυρο Material/Map Browser αλλά αυτή την φορά στο κουμπί ''None'' ανοίγει πάλι το παράθυρο Material/Map Browser αλλά αυτή την φορά<br>επιλέγουμε το ''Standard'' με διπλό κλικ και πατάμε το κουμπί με την ονομασία ''Go to Parent".

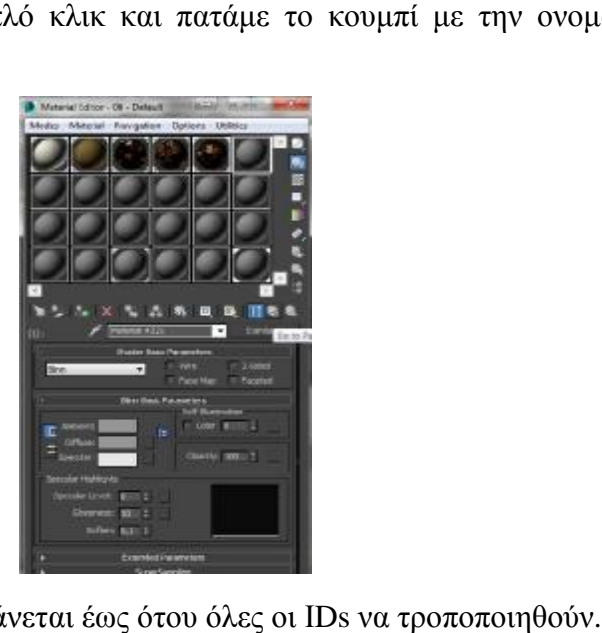

8. Αυτή η διαδικασία θα επαναλαμβάνεται έως ότου όλες οι IDs να τροποποιηθούν.

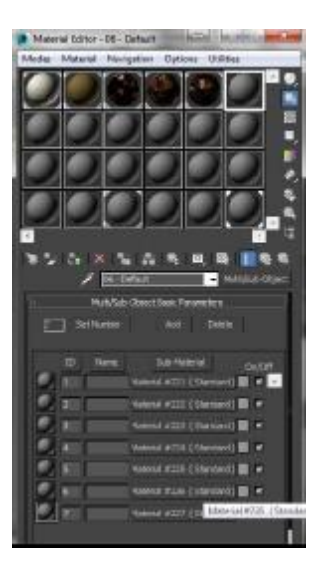

- 9. Σε αυτό το σημείο είμαστε έτοιμοι να βάλουμε τους πίνακες στα υλικά μας. Για την ID 1 κάνουμε κλικ στο κουμπί που βρίσκεται δεξιά π.χ. "Material #221 (standard)'.
- 10. Στην νέα καρτέλα που ανοίγει κάνουμε κλικ στο γκρίζο τετραγωνάκι δίπλα από το "Diffuse" και ανοίγει ξανά το Material/Mar Browser. Κάνουμε διπλό κλικ στο "Bitmap" και επιλέγουμε την εικόνα πίνακα για την πρώτη μας ID. Με διπλό κλικ στο κουμπί "Go to Parent" επιστρέφουμε στην αρχική καρτέλα των IDs όπου και παρατηρούμε την πρώτη αλλαγή στην γκρίζα σφαίρα, ένδειξη ότι έχει εφαρμοστεί σωστά το πρώτο υλικό.

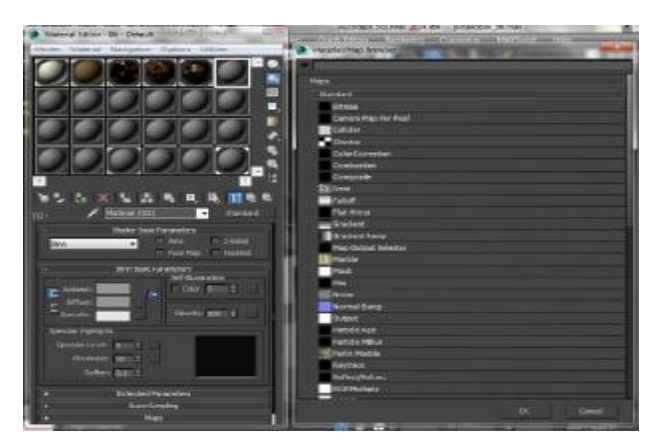

11. Επανάληψη των βημάτων 9 και 10 και για τις υπόλοιπες IDs.

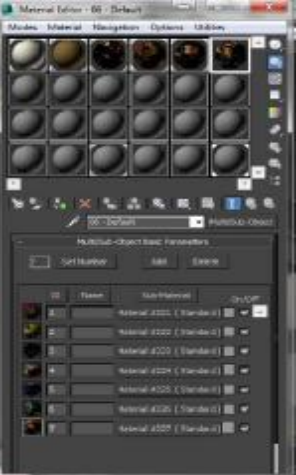

12. Στην συνέχεια πρέπει να εφαρμόσουμε το έτοιμο πια υλικό μας στα αντικείμενα που έχουμε επιλέξει απλά πατώντας το κουμπί "Assign Material to Selection".

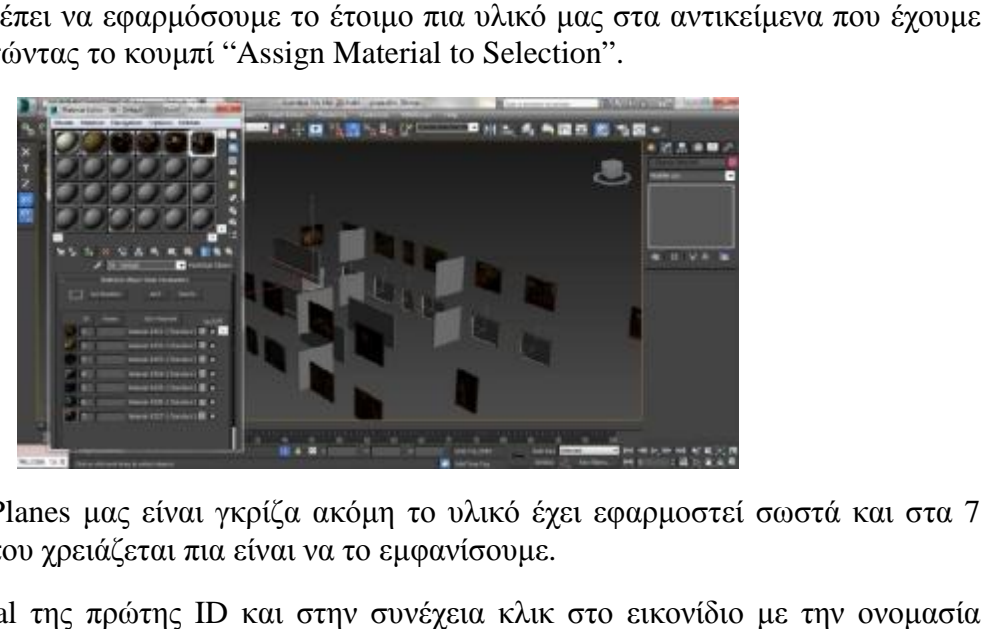

Παρόλο που τα Planes μας είναι γκρίζα ακόμη το υλικό έχει εφαρμοστεί σωστά και στα 7 Planes. Το μόνο που χρειάζεται πια είναι να το εμφανίσουμε.

13. Κλικ στο Material της πρώτης ID και στην συνέχεια κλικ στο εικονίδιο με την ονομασία "Show Shaded Material in Viewport".

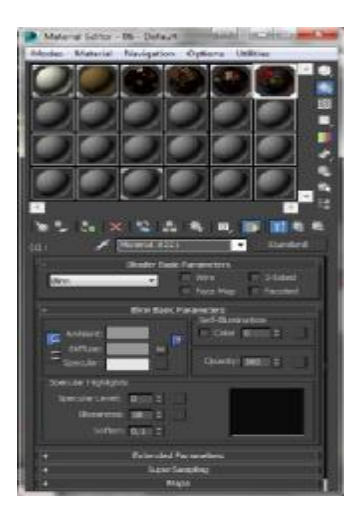

14. Τέλος με το κουμπί "Go to Parent" επιστρέφουμε στην αρχική καρτέλα και επαναλαμβάνουμε την διαδικασία των βημάτων 13 και 14 έως ότου εμφανιστούν όλα τα υλικά πίνακες.

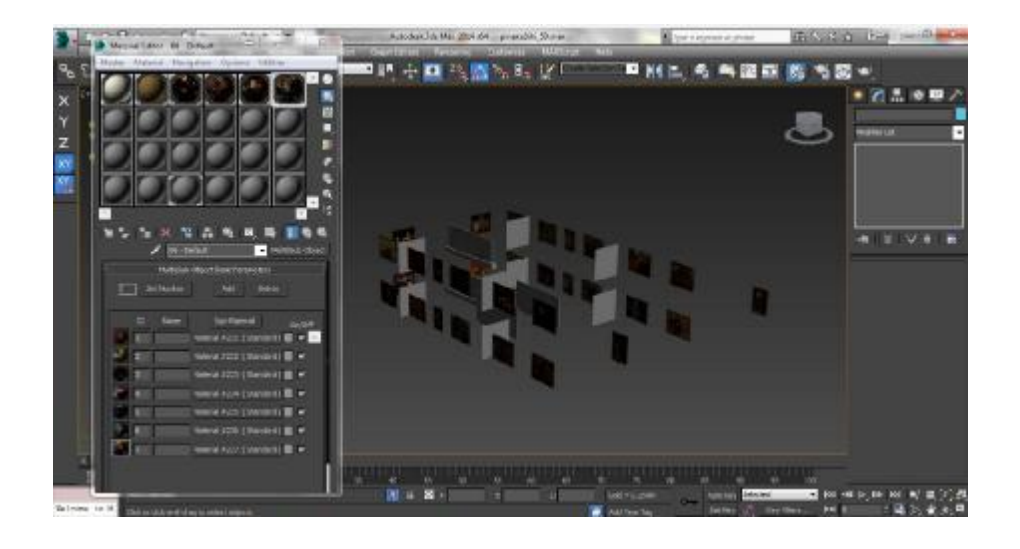

## **ΒΙΒΛΙΟΓΡΑΦΙΑ**

Norman, D. A. (2010), *Σχεδιασμός των αντικειμένων της καθημερινότητας,* Αθήνα: Κλειδάριθμος

Allmannsberger – Klauke, M. (1999), *Τεχνικό σχέδιο με Η/Υ Βασικές αρχές,* Αθήνα: Ευρωπαϊκές Τεχνολογικές Εκδόσεις

Μπέσης, Σ. (1995), *Βασική γραφιστική υποδομή,* Αθήνα: Ίων

Στεφανίδης, Μ. (2008), *Μια ιστορία της ζωγραφικής,* Αθήνα: Καστανιώτη

Parramón, J.M. (2016), *Οδηγός σχεδίου,* Αθήνα: Ντουντούμης Ι.

Cusson R. (2010), *Αutodesk 3ds Max Ο ΕΠΙΣΗΜΟΣ ΕΚΠΑΙΔΕΥΤΙΚΟΣ ΟΔΗΓΟΣ,* Αθήνα: Παπασωτηρίου 2010

Κάντζολα – Σαμπατάκου, Β. (2008), *Οι ζωγράφοι της Αναγέννησης,* Αθήνα: Σαββάλας

# **ΗΛΕΚΤΡΟΝΙΚΕΣ ΔΗΜΟΣΙΕΥΣΕΙΣ ΚΑΙ ΒΟΗΘΗΤΙΚΟΙ ΣΥΝΔΕΣΜΟΙ**

Τζόνος, Π. (2008), *Αρχιτεκτονική και νόημα,* Αναρτήθηκε 10 Μαρτίου, 2015 στο <http://users.auth.gr/>

Κοτσόβολου Γ. (2016), *Ζωγραφική,* Αναρτήθηκε 23 Μαρτίου, 2016 στο <http://homouniversalisgr.blogspot.gr>

Κέντρο Δια Βίου Μάθησης (2013), *Σεμινάρια 3D Studio Max,* Αναρτήθηκε 12 Απριλίου, 2013 στο <http://www.alphacad.gr>

McGee S. (2013), *Creating realistic ceramic tiles in 3Ds,* Αναρτήθηκε 8 Δεκεμβρίου, 2013 στο <http://it-ca.net>

ΚΕΝΤΡΟ ΠΛΗ.ΝΕ.Τ. Ν. ΦΛΩΡΙΝΑΣ (2012), *Μάθετε το 3D Studio Max - Η Μοντελοποίηση των Αντικειμένων,* Αναρτήθηκε 22 Απριλίου, 2012 στο <http://dide.flo.sch.gr>

Autodesk (2016), *3ds Max, 3D Modeling, Animation & Rendering Software,* Αναρτήθηκε 14 Ιανουαρίου, 2016 στο <http://www.autodesk.com>

Mascheri M. (2007), *Dome3D Tutorial - 3ds Max Multi-Sub object mapping,* Αναρτήθηκε 17 Αυγούστου, 2007 στο <https://www.youtube.com>

Τhe Νew Βoston (2009), *3Ds Max Tutorial - 20 – Lights*, Αναρτήθηκε 24 Αυγούστου, 2007 στο *<https://www.youtube.com/>*